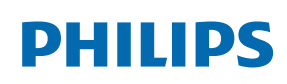

Professional Display Solutions

D Line

32BDL4550D

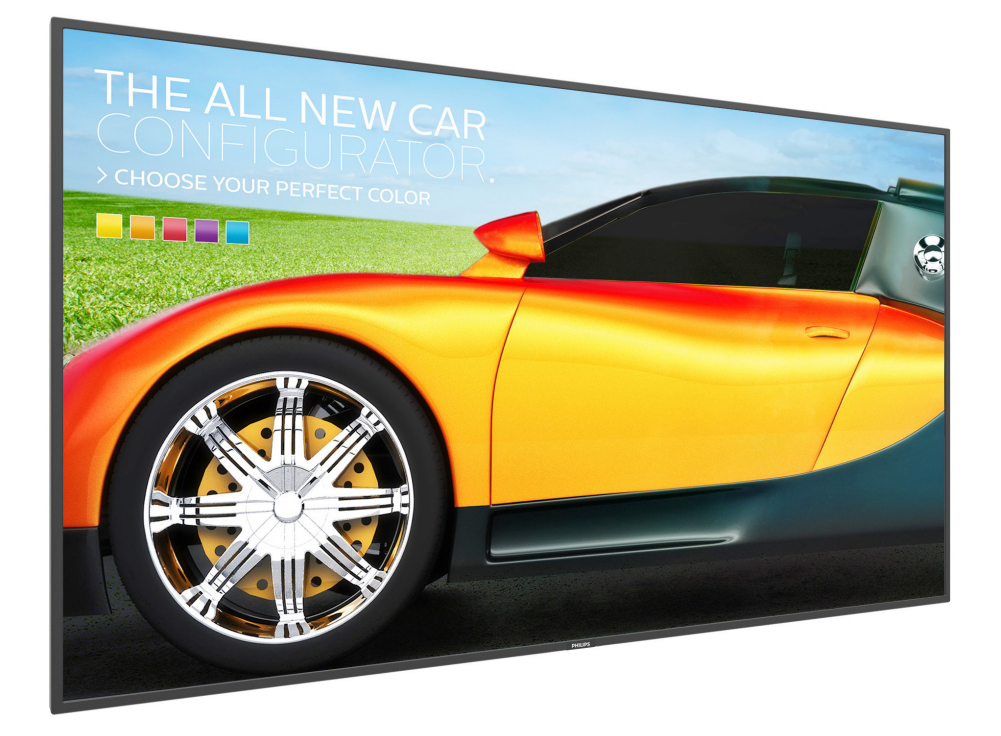

# Kullanım Kılavuzu (Türkçe)

www.philips.com/welcome

## **Güvenlik Talimatları**

## **Güvenlik önlemleri ve bakım**

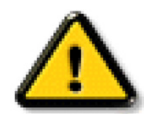

UYARILAR: Bu belgede belirtilenlerin dışında kontrol ve ayar yapılması veya yönetmenliklerin kullanılması şok, elektrik çarpma tehlikesi ve/veya mekanik tehlikelere sebep olabilir.

#### **Ekranınızın bağlantısını yaparken ve kullanırken bu talimatlara uyunuz:**

#### **Çalıştırma:**

- Ekranı doğrudan güneş ışığından, soba veya diğer ısı kaynaklarından uzak tutun.
- Ekranı iyi havalandırılan bir yere kurmanız önerilir.
- Dış mekanda çalışmak için ultraviyole ışın filtresi gereklidir.
- Ürün yüksek sıcaklık, nem, ekran desenleri veya çalışma süresi açısından aşırı koşullarda kullanılacaksa... Uygulama mühendisliği tavsiyesi için Philips ile irtibata geçmeniz önemle tavsiye edilir. Aksi takdirde, güvenilirliği ve işlevi garanti edilemeyebilir. Aşırı koşullar genellikle Havaalanları, Toplu Taşıma İstasyonları, Bankalar, Borsa ve Kontrol sistemlerinde bulunur.
- Havalandırma deliklerine düşebilecek ya da ekranın elektronik aksamının düzgün soğutulmasını önleyebilecek herhangi bir nesneyi kaldırın.
- Kasa üzerindeki havalandırma deliklerini kapatmayın.
- Ekranı yerleştirirken elektrik fişine ve prize kolay erişilebildiğinden emin olun.
- Elektrik kablosunu çekerek ekranı kapattığınızda, normal çalıştırma için elektrik kablosunu tekrar takmadan önce 6 saniye bekleyin.
- Daima Philips tarafından sağlanan onaylı güç kablosunu kullandığınızdan emin olun. Eğer güç kablonuz kayıpsa, lütfen bölgenizde bulunan servis merkezi ile temasa geçiniz.
- Ekranı çalışırken titreşime veya sert darbelere maruz bırakmayın.
- Çalıştırma veya nakliye sırasında ekrana vurmayın veya monitörü düşürmeyin.
- Delikli cıvata kısa süreli bakım ve kurulumda kullanım içindir. Delikli cıvatanın 1 saatten uzun süre kullanılmamasını öneririz. Uzun süreli kullanıma izin verilmez. Delikli cıvatayı kullanırken, lütfen ekranın altında belirgin bir güvenlik alanı bırakın.

#### **Bakım:**

- Ekranınızı olası hasarlardan korumak için LCD paneline aşırı basınç uygulamayın. Ekranınızı taşırken kaldırmak için çerçeveden tutun; elinizi veya parmaklarınızı LCD panelinin üzerine yerleştirerek ekranı kaldırmayın.
- Uzun süre kullanmayacaksanız ekranın fişini prize takılı bırakmayın.
- Hafif nemli bir bez kullanarak temizlemeniz gerekiyorsa ekranı prizden çıkarın. Elektrik kesildiğinde ekran kuru bir bez kullanılarak temizlenebilir. Ancak ekranınızı temizlemek için alkol veya amino bazlı sıvılar gibi organik çözeltileri asla kullanmayın.
- Elektrik çarpmasına engel olmak veya sete kalıcı hasar verilmesini önlemek için ekranı toza, yağmura, suya veya aşırı nemli ortamlara maruz bırakmayınız.
- Eğer ekranınız ıslanırsa, mümkün olan en kısa sürede kuru bir bez ile temizleyiniz.
- Eğer ekranınıza yabancı cisim veya su girerse, hemen kapatın ve güç kablosunu prizden çıkarın. Ardından, yabancı cismi veya suyu çıkararak üniteyi bakım merkezine gönderin.
- Ekranı ısı, doğrudan güneş ışığı veya aşırı soğuğa maruz kalan yerlerde depolamayın veya kullanmayın.
- Ekranınızdan en iyi performansı almak ve uzun süre kullanımı garanti etmek için, ekranı aşağıdaki sıcaklık ve nem aralığına düşen yerlerde kullanmanızı önemle tavsiye ederiz.

#### **Çevresel mutlak değerler**

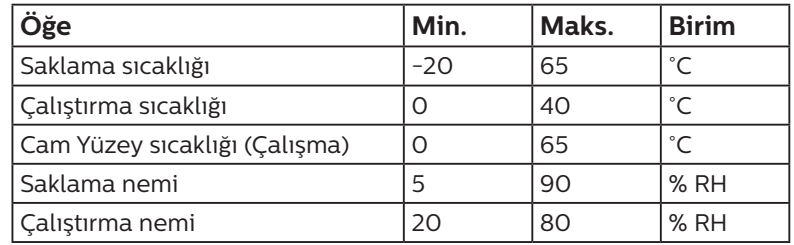

- Daya iyi parlaklık performansı için LCD panel sıcaklığının her zaman 25 santigrat derece olması gerekir.
- Ekran uygun çalışma koşullarında kullanılıyorsa, yalnızca bu teknik özelliklerde belirtilen ekran ömrü garanti edilir.

**ÖNEMLİ:** Ekranınızı gözetimsiz bıraktığınızda daima hareket eden bir ekran koruyucusu programını etkin hale getirin. Ünitede değişmeyen sabit bir içerik gösterilecekse daima dönemsel ekran yenileme uygulamasını etkinleştirin. Sabit ya da statik görüntülerin uzun süre kesintisiz olarak ekranda kalması "yanmaya" sebep olabilir, bu aynı zamanda ekranınızdaki "ardıl görüntü" veya "hayalet görüntü" olarak da anılmaktadır. Bu, LCD panel teknolojisinde iyi bilinen bir durumdur. Birçok durumda "yanma" veya "ardıl görüntü" veya "hayalet görüntü" güç kapatıldıktan sonra zaman geçtikçe yavaş yavaş kaybolacaktır.

**UYARILAR:** Aşırı "yanma etkisi" veya "ardışık görüntü" veya "gölgeli görüntü" belirtileri gözden kaybolmaz ve onarılamaz. Bu aynı zamanda garantinizin şartları dahilinde yer almaz.

#### **Servis:**

- Mahfaza kapağı sadece kalifiye servis personeli tarafından açılmalıdır.
- Onarım ya da entegrasyon için herhangi ihtiyaç durumu varsa, lütfen bölgenizdeki servis merkezi ile temasa geçiniz.
- Ekranınızı doğrudan güneş ışığına maruz bırakmayın.

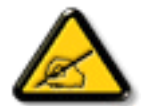

Eğer bu belgede belirtilen talimatları izlediğinizde ekranınız normal çalışmazsa, bir tekniker ya da yerel servis sağlayıcısı ile temasa geçin.

#### **Denge Tehlikesi.**

Cihaz düşerek ciddi kişisel yaralanmaya veya ölüme neden olabilir. Yaralanmayı önlemek için, bu cihaz yükleme yönergelerine uygun olarak zemine/duvara sağlam şekilde bağlanmalıdır.

#### **Ekranınızın bağlantısını yaparken ve kullanırken bu talimatlara uyunuz:**

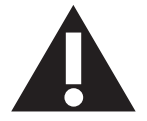

- Uzun süre kullanmayacaksanız ekranın fişini prize takılı bırakmayın.
- Hafif nemli bir bez kullanarak temizlemeniz gerekiyorsa ekranı prizden çıkarın. Elektrik kesildiğinde ekran kuru bir bez kullanılarak temizlenebilir. Ancak, hiçbir zaman alkol, çözücü ya da amonyak bazlı sıvılar kullanmayın.
- Bu kılavuzdaki talimatları izlediğiniz halde ekranınızın normal şekilde çalışmaması durumunda bir servis teknisyenine danışın.
- Mahfaza kapağı sadece kalifiye servis personeli tarafından açılmalıdır.
- Ekranı doğrudan güneş ışığından, soba veya diğer ısı kaynaklarından uzak tutun.
- Havalandırma deliklerine düşebilecek veya ekranın elektronik aksamının gerektiği gibi soğutulmasını engelleyebilecek her türlü nesneyi kaldırın.
- Kasa üzerindeki havalandırma deliklerini kapatmayın.
- Ekranın kuru kalmasını sağlayın. Elektrik çarpmaması için yağmur veya aşırı neme maruz bırakmayın.
- Ekranı elektrik kablosunu veya DC güç kablosunu ayırarak ekranı kapattığınızda, elektrik kablosunu veya DC güç kablosunu normal çalışması için takmadan önce 6 saniye bekleyin.
- Elektrik çarpmasını veya sete kalıcı bir zarar gelmesini önlemek için ekranı yağmura veya aşırı neme maruz bırakmayın.
- Ekranı yerleştirirken elektrik fişine ve prize kolay erişilebildiğinden emin olun.
- **• ÖNEMLİ:** Kullanımınız sırasında her zaman bir ekran koruyucu programını etkinleştirin. Yüksek kontrastta durağan bir resmin uzun bir süre görüntülenmesi, ekran üzerinde bir 'ardıl görüntü' ya da 'hayalet görüntü' kalmasına neden olabilir. Bu, LCD teknolojisine özgü kusurlardan kaynaklanan bilinen bir durumdur. Çoğu durumda resim izi gücün kapatılmasının ardından bir süre içinde yavaş yavaş kaybolur. Resim izi sorununun tamir edilemeyeceğini ve garanti kapsamında olmadığını lütfen unutmayın.
- Güç kablosunda 3 pimli bağlantı sunulmuşsa, kabloyu topraklanmış 3 pimli bir prize takın. Örneğin 2 pimli bir adaptör takarak güç kablosunun topraklama pimini devre dışı bırakmayın. Topraklama pimi, önemli bir güvenlik özelliğidir.

## **AB Uygunluk Bildirimi**

Bu aygıt, Elektromanyetik Uyumluluk (2014/30/EU), Alçak Gerilim Yönergesi (2014/35/EU) ve RoHS Yönergesi (2011/65/EU) ile ilgili olarak Üye Ülkelerin Mevzuatının Yakınlaştırılması konusundaki Konsey Yönergesinde belirtilen gereksinimlerle uyumludur.

Bu ürün, Bilgi Teknolojileri Ekipmanı için uyumlu hale getirilmiş standartlar, Resmi Avrupa Birliği Günlüğü Yönergeleri kapsamında yayınlanmış uyumlu hale getirilmiş standartlara uygun olduğu test edilmiş ve belirlenmiştir.

#### **ESD Uyarıları**

Kullanıcı monitöre yakın olduğunda, USB medyası oynatılırken ekipman deşarjına ve ana menü ekranının yeniden yüklenmesine neden olabilir.

#### **Uyarılar:**

Bu ekipman, EN55032/CISPR 32 Sınıf A'ya uygundur. Yerleşim yerlerinde bu ekipman radyo girişimine neden olabilir.

## **Federal İletişim Komisyonu (FCC) Bildirimi (Yalnızca ABD)**

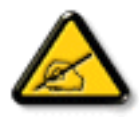

NOT: Bu cihaz test edilmiş ve FCC Kuralları Kısım 15 gereğince Sınıf A dijital cihaza yönelik sınırlarla uyumlu olduğu görülmüştür. Bu sınırlar, cihazın bir ticari ortamda çalıştırılması durumunda zararlı parazite karşı makul koruma sağlamak için tasarlanmıştır. Bu cihaz radyo frekansı enerjisi üretir, kullanır ve yayabilir; yönerge kılavuzuna göre kurulup kullanılmazsa radyo iletişimlerinde zararlı parazite neden olabilir. Bu cihazın bir ev ortamında çalıştırılması, kullanıcının, masrafları kendi karşılayarak gidermesinin gerekeceği zararlı parazite neden olması olasıdır.

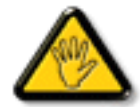

Uyumluluktan sorumlu tarafça açıkça onaylanamayan değişiklikler veya modifikasyonlar kullanıcının ekipmanı kullanma yetkisini geçersiz kılabilir.

Bu ekranı bir bilgisayara bağlarken ekranla birlikte verilen blendajlı RF kablosundan başka bir kablo kullanmayın.

Yangın veya elektrik çarpması riskinden kaynaklanabilecek zararı engellemek için bu ürünü yağmura veya aşırı neme maruz bırakmayın.

Bu cihaz, FCC Kuralları Bölüm 15'e uygundur. Kullanım aşağıdaki iki şarta tabidir: (1) Bu aygıt zararlı girişime sebep olmayabilir ve (2) bu aygıt istenmeyen kullanıma sebep olabilen girişimi de içeren herhangi bir girişimi kabul etmelidir.

Envision Peripherals Inc. 490 N McCarthy Blvd, Suite #120 Milpitas, CA 95035 ABD

#### **Avrupa Beyanı**

#### **ÖNEMLİ NOT:**

 Aygıt, 5150 ilâ 5350 MHz frekans aralığında çalışırken yalnızca iç mekanda kullanılmaya kısıtlanmıştır. (yalnız 5G ürünü için)

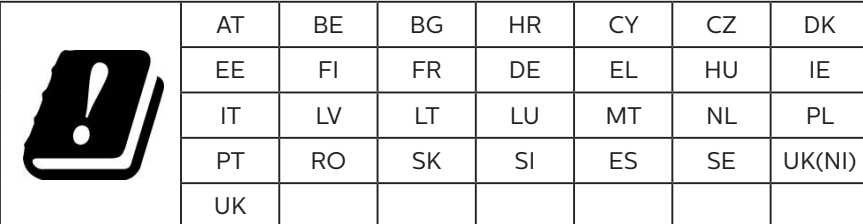

Radyasyon Maruziyet Bildirimi:

 Bu ekipman kontrolsüz ortam için belirtilen CE radyasyona maruziyet limitlerine uygundur. Bu ekipman radyatör ve gövde arasında minimum 20 cm mesafe olacak şekilde kurulmalı ve çalıştırılmalıdır.

AB'de frekans, mod ve maksimum iletilen güç aşağıda listelenmiştir:

2400-2483.5MHz: < 20 dBm (EIRP) ( yalnız 2.4G ürünü için)

5150-5250MHz: < 23 dBm (EIRP)

5250-5350MHz: < 23 dBm (EIRP)

5470-5725MHz: < 30 dBm (EIRP)

5725-5825MHz: < 13,98 dBm (EIRP)

## **Tayvan:**

## 低功率電波輻射性電機管理辦法

第十二條 經型式認證合格之低功率射頻電機,非經許可,公司、商號或使用者均不得擅自變更頻率、加 大功率或變更原設計之特性及功能。

第十四條 低功率射頻雷機之使用不得影響飛航安全及干擾合法通信;經發現有干擾現象時,應立即停用, 並改善至無干擾時方得繼續使用。

前項合法通信,指依電信法規定作業之無線電通信。

低功率射頻電機須忍受合法通信或工業、科學及醫療用電波輻射性電機設備之干擾。

在 5.25-5.35 秭赫頻帶內操作之無線資訊傳輸設備,限於室內使用。應避免影響附近雷達系統之操作。

## **FCC/ISED/CE-RED Uyarısı:**

Uyumluluktan sorumlu tarafça açıkça onaylanmayan değişiklikler veya düzenlemeler kullanıcının bu donanımı çalıştırma yetkisini geçersiz kılabilir.

Bu iletici başka herhangi bir antenle ya da ileticiyle birlikte konumlandırılmamalı veya çalıştırılmamalıdır.

5 GHz ürünlerdeki işlemler yalnızca iç mekân kullanımıyla kısıtlıdır.

#### **Déclaration d'exposition aux radiations:**

Cet équipement est conforme aux limites d'exposition aux rayonnements ISED établies pour un environnement non contrôlé. Cet équipement doit être installé et utilisé avec un minimum de 20cm de distance entre la source de rayonnement et votre corps.

#### **Kanada:**

Kanada Sanayi bildirimi:

Bu cihaz, Kanada Sanayi Kuralları RSS-247'ye uygundur. Kullanım aşağıdaki iki şarta tabidir: (1) Bu aygıt zararlı girişime sebep olmayabilir ve (2) bu aygıt istenmeyen kullanıma sebep olabilen girişimi de içeren herhangi bir girişimi kabul etmelidir.

Ce dispositif est conforme à la norme CNR-247 d'Industrie Canada applicable aux appareils radio exempts de licence. Son fonctionnement est sujet aux deux conditions suivantes: (1) le dispositif ne doit pas produire de brouillage préjudiciable, et (2) ce dispositif doit accepter tout brouillage reçu, y compris un brouillage susceptible de provoquer un fonctionnement indésirable.

## **Radyasyon Maruziyet Bildirimi:**

Bu ekipman kontrolsüz ortam için belirtilen ISED radyasyona maruziyet limitlerine uygundur. Bu ekipman radyatör ve gövdeniz arasında minimum 20 cm mesafe olacak şekilde kurulmalı ve çalıştırılmalıdır.

Déclaration d'exposition aux radiations:Cet équipement est conforme aux limites d'exposition aux rayonnements ISED établies pour un environnement non contrôlé. Cet équipement doit être installé et utilisé avec un minimum de 20 cm de distance entre la source de rayonnement et votre corps.

## **Polonya Test ve Sertifikasyon Merkezi Bildirimi**

Bu cihaz koruma devreli bir elektrik prizinden güç alarak çalıştırılmalıdır (üç dişli bir priz). Birlikte çalışan tüm cihazlar (bilgisayar, ekran, yazıcı vb.) aynı güç kaynağına sahip olmalıdır.

Odanın elektrik tesisatının faz iletkeninin, sigorta şeklinde ve nominal değeri 16 amperden (A) fazla olmayan yedek bir kısa devre koruma cihazı olmalıdır.

Cihazı tamamen kapatmak için güç kaynağı kablosu elektrik prizinden çekilmelidir; Elektrik prizi cihazın yakınında ve kolay erişilebilir olmalıdır.

"B" koruma işareti cihazın PN-93/T-42107 ve PN-89/E-06251 standartlarında belirtilen koruma kullanma gereksinimleri ile uyumlu olduğunu göstermektedir.

## Wymagania Polskiego Centrum Badań i Certyfikacji

Urządzenie powinno być zasilane z gniazda z przyłączonym obwodem ochronnym (gniazdo z kołkiem). Współpracujące ze sobą urządzenia (komputer, monitor, drukarka) powinny być zasilane z tego samego źródła.

Instalacja elektryczna pomieszczenia powinna zawierać w przewodzie fazowym rezerwową ochronę przed zwarciami, w postaci bezpiecznika o wartości znamionowej nie większej niż 16A (amperów).

W celu całkowitego wyłączenia urządzenia z sieci zasilania, należy wyjąć wtyczkę kabla zasilającego z gniazdka, które powinno znajdować się w pobliżu urządzenia i być łatwo dostępne.

Znak bezpieczeństwa "B" potwierdza zgodność urządzenia z wymaganiami bezpieczeństwa użytkowania zawartymi w PN-93/T-42107 i PN-89/E-06251.

## Pozostałe instrukcje bezpieczeństwa

- Nie należy używać wtyczek adapterowych lub usuwać kołka obwodu ochronnego z wtyczki. Jeżeli konieczne jest użycie przedłużacza to należy użyć przedłużacza 3-żyłowego z prawidłowo połączonym przewodem ochronnym.
- System komputerowy należy zahezpieczyć przed nagłymi, chwilowymi wzrostami lub spadkami napięcia, używając eliminatora przepięć, urządzenia dopasowującego lub bezzakłóceniowego źródła zasilania.
- Należy upewnić się, aby nic nie leżało na kablach systemu komputerowego, oraz aby kable nie były umieszczone w miejscu, gdzie można byłoby na nie nadeptywać lub potykać się o nie.
- Nie należy rozlewać napojów ani innych płynów na system komputerowy.
- Nie należy wpychać żadnych przedmiotów do otworów systemu komputerowego, gdyż może to spowodować pożar lub porażenie prądem, poprzez zwarcie elementów wewnętrznych.
- System komputerowy powinien znajdować się z dala od grzejników i źródeł ciepła. Ponadto, nie należy blokować otworów wentylacyjnych. Należy unikać kładzenia lużnych papierów pod komputer oraz umieszczania komputera w ciasnym miejscu bez możliwości cyrkulacji powietrza wokół niego.

## **Elektrikli, Manyetik ve Elektromanyetik Alanlar ("EMF")**

- 1. Tüketicilere yönelik, tüm elektronik cihazlarda olduğu gibi genel olarak elektromanyetik sinyaller yayabilen ve alabilen birçok ürün üretir ve satarız.
- 2. Önde gelen İş İlkelerimizden biri, üretim aşamasında, geçerli tüm yasal gereksinimlere ve EMF standartlarına uyum sağlamak amacıyla ürünlerimize yönelik gerekli tüm sağlık ve güvenlik önlemlerini almaktır.
- 3. Sağlığı olumsuz etkilemeyen ürünler geliştirmeyi, üretmeyi ve pazarlamayı amaçlarız.
- 4. Var olan bilimsel kanıtlara göre, ürünlerimizin, tasarlandıkları amaca yönelik kullanıldıkları sürece güvenli olduklarını onaylarız.
- 5. Uluslararası EMF ve güvenlik standartlarının geliştirilmesinde etkin bir rol oynamamız, standartlardaki gelişmeleri ürünlerimize erkenden uygulamamıza olanak tanır.

## **Yalnızca İngiltere için geçerli bilgiler**

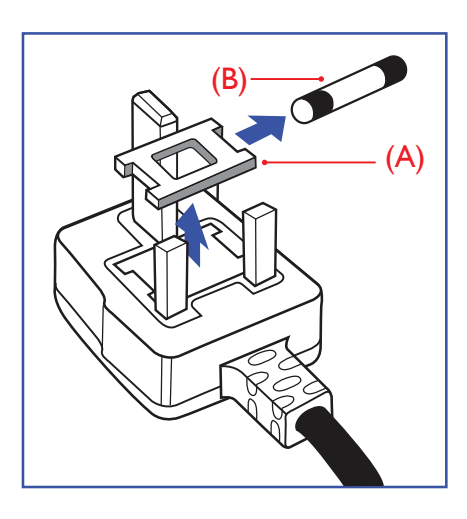

#### **UYARI - BU ÜRÜN TOPRAKLANMALIDIR.**

#### **Önemli:**

Bu ürünle birlikte 13 Amperlik onaylı bir fiş verilir. Bu türden bir fişin sigortasını değiştirmek için aşağıdakileri yapın:+

- 1. Sigorta kapağını ve sigortayı çıkarın.
- 2. Bir BS 1362 5A, A.S.T.A. ya da BSI onaylı tür olması gereken yeni sigortayı takın.
- 3. Sigorta kapağını yerine takın.

Takılan fiş, elektrik prizlerinize uygun değilse, kesilmeli ve yerine uygun 3 pinli bir fiş takılmalıdır.

Elektrik fişinde sigorta varsa, 5A değerinde olmalıdır. Sigortasız bir fiş kullanılıyorsa, dağıtım levhasındaki sigorta 5 Amperden daha büyük olmamalıdır.

NOT: Kesilen fiş, 13 Amperlik bir sokete ya da başka bir yere takılmasından oluşabilecek elektrik çarpma riskini önlemek için atılmalıdır.

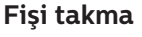

Elektrik kablosundaki teller şu kodlarla renklendirilmiştir:

MAVİ - "NÖTR" ("N")

KAHVERENGİ - "ELEKTRİK YÜKLÜ" ("L") YEŞİL VE SARI - "TOPRAK" ("E")

- 1. YEŞİL VE SARI teller, üzerinde "E" harfi ya da Toprak sembolü bulunan veya YEŞİL ya da YEŞİL VE SARI renkli terminale bağlanmalıdır.
- 2. MAVİ tel "N" harfiyle işaretli ya da SİYAH renkli terminale bağlanmalıdır.
- 3. KAHVERENGİ tel "L" harfiyle işaretli ya da KIRMIZI renkli terminale bağlanmalıdır.
- Fiş kapağını yerleştirmeden önce, kablo maşasının kablo kaplamasını sıktığından sadece üç teli değil - emin olun.

## **Kuzey Avrupa (İskandinav Ülkeleri) ile İlgili Bilgiler**

#### Placering/Ventilation

#### **VARNING:**

FÖRSÄKRA DIG OM ATT HUVUDBRYTARE OCH UTTAG ÄR LÄTÅTKOMLIGA, NÄR DU STÄLLER DIN UTRUSTNING PÅPLATS.

#### Placering/Ventilation

#### **ADVARSEL:**

SØRG VED PLACERINGEN FOR, AT NETLEDNINGENS STIK OG STIKKONTAKT ER NEMT TILGÆNGELIGE.

#### Paikka/Ilmankierto

#### **VAROITUS:**

SIJOITA LAITE SITEN, ETTÄ VERKKOJOHTO VOIDAAN TARVITTAESSA HELPOSTI IRROTTAA PISTORASIASTA.

Plassering/Ventilasjon

#### **ADVARSEL:**

NÅR DETTE UTSTYRET PLASSERES, MÅ DU PASSE PÅ AT KONTAKTENE FOR STØMTILFØRSEL ER LETTE Å NÅ.

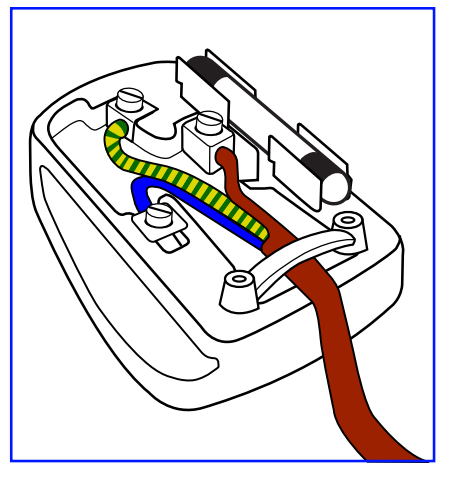

## **China RoHS**

根据中国大陆《电器电子产品有害物质限制使用管理办法》,以下部分列出了本产品中可能包含的有害物 质的名称和含量。

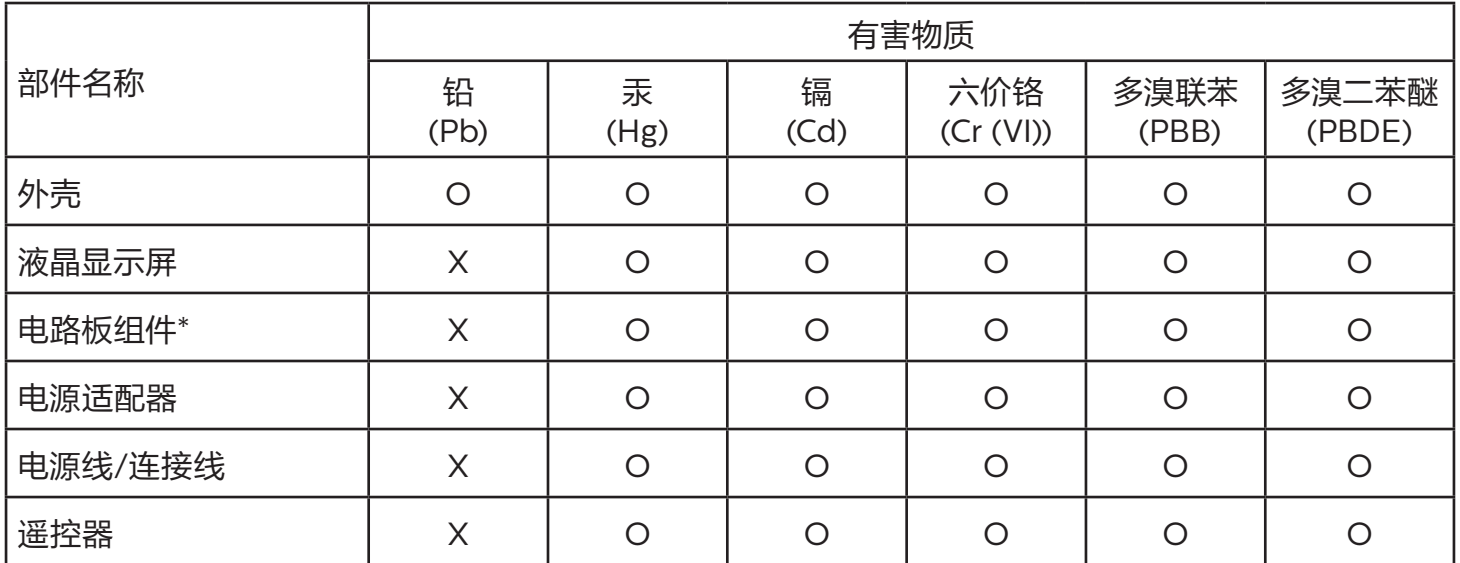

本表格依据SJ/T 11364 的规定编制。

\*: 电路板组件包括印刷电路板及其构成的零部件,如电阻、电容、集成电路、连接器等。

O: 表示该有害物质在该部件所有均质材料中的含量均在 GB/T 26572规定的限量要求以下。

X: 表示该有害物质至少在该部件的某一均质材料中的含量超出GB/T 26572规定的限量要求。

上表中打"X"的部件,应功能需要,部分有害物质含量超出GB/T 26572规定的限量要求,但符合欧盟 RoHS法规要求(属于豁免部分)。

备注:上表仅做为范例,实际标示时应依照各产品的实际部件及所含有害物质进行标示。

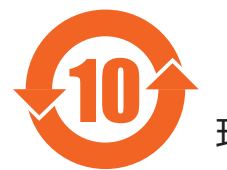

10 环保使用期限

此标识指期限 ( 十年 ),电子电气产品中含有的有害物质在正常使用的条件下不会发生外泄或突变,电 子电气产品用户使用该电子电气产品不会对环境造成严重污染或对其人身、财产造成严重损害的期限。

《废弃电器电子产品回收处理管理条例》提示性说明

为了更好地关爱及保护地球,当用户不再需要此产品或产品寿命终止时,请遵守国家废弃电器电子产品 回收处理相关法律法规,将其交给当地具有国家认可的回收处理资质的厂商进行回收处理,不当利用或 者处置可能会对环境和人类健康造成影响。

## 警告

此为 A 级产品。在生活环境中,该产品可能会造成无线电干扰。在这种情况下,可能需要用户对 干扰采取切实可行的措施。

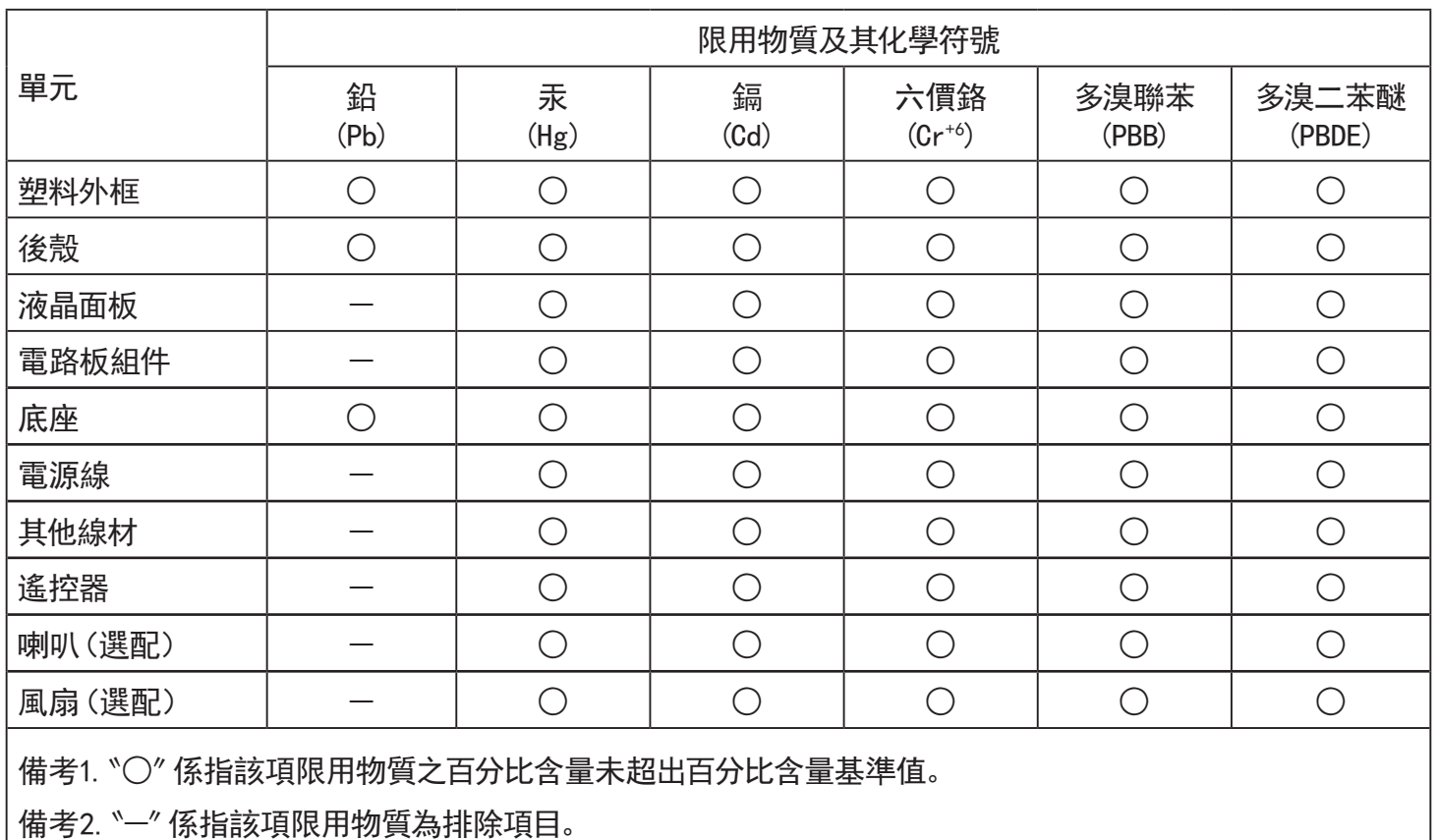

警語 : 使用過度恐傷害視力。

注意事項 :

(1) 使用30分鐘請休息10分鐘。

(2) 未滿2歲幼兒不看螢幕,2歲以上每天看螢幕不要超過1小時。

## 警告使用者 :

 此為甲類資訊技術設備 , 於居住環境中使用時 , 可能會造成射頻擾動 , 在此種情況下 , 使用者會被 要求採取某些適當的對策。

## **Turkey RoHS:**

Türkiye Cumhuriyeti: EEE Yönetmeliğine Uygundur

## **Ukraine RoHS:**

Обладнання відповідає вимогам Технічного регламенту щодо обмеження використання деяких небезпечних речовин в електричному та електронному обладнанні, затвердженого постановою Кабінету Міністрів України від 3 грудня 2008 № 1057

## **Süre Bitiminde Elden Çıkarma**

Yeni Genel Bilgi Ekranınız, geri dönüştürülüp yeniden kullanıma sokulabilen malzemeler içerir. Bu alanda uzmanlaşmış şirketler, geri dönüştürülebilen malzemelerin miktarını artırmak ve elden çıkarılması gereken malzemeleri en aza indirgemek için ürününüzü yeniden kullanıma sokabilir.

Lütfen ekranı satın aldığınız yerel Philips satış noktasından eski ekranınızı nasıl elden çıkarmanız gerektiği ile ilgili yerel düzenlemeler hakkında bilgi edinin.

#### **(Kanada ve ABD'deki müşteriler için)**

Bu ürün kurşun ve/veya cıva içerebilir. Lütfen elden çıkarırken yerel eyalet yasalarına ve federal düzenlemelere uyun. Geri dönüşüm hakkında daha fazla bilgi almak için www.eia.org (Tüketici Eğitim Girişimi) sitesini ziyaret edin.

## **Atık Elektrikli ve Elektronik Ekipmanlar - WEEE**

#### **Avrupa Birliği'ndeki ev kullanıcılarının dikkatine**

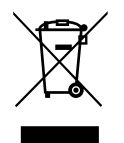

Ürün ya da paketin üzerindeki bu işaret, kullanılmış, elektrikli ve elektronik cihazlarla ilgili 2012/19/EU sayılı Avrupa Talimatına göre, ürünün normal ev atıklarınızla birlikte atılamayacağını gösterir. Bu aleti, size gösterilen atık elektrikli ve elektronik alet toplama noktası yoluyla elden çıkarmakla sorumlusunuz. Bu türden elektrikli ve elektronik cihazları bırakma noktalarını belirlemek için, yerel belediye bürolarına, size hizmet veren atık elden çıkarma kurumuna veya ürünü satın aldığınız mağazaya başvurun.

#### **ABD'deki kullanıcıların dikkatine:**

Ürünü lütfen Yerel, Eyalet ya da Federal Kanunlara uygun olarak elden çıkarın. Elden çıkarma veya yeniden kullanıma sokma hakkında bilgi için aşağıdaki adrese başvurun: [www.mygreenelectronics.com](http://www.mygreenelectronics.com) veya [www.eiae.org.](http://www.eiae.org)

#### **Çalışma Süresi Bitimiyle İlgili Direktifler-Geri Dönüşüm**

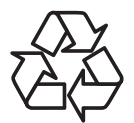

Yeni Genel Bilgi Ekranınızda yeni kullanıcılar için geri dönüştürülebilen bazı malzemeler kullanılmıştır.

Ürünü lütfen Yerel, Eyalet ya da Federal kanunlara uygun olarak elden çıkarın.

#### **Tehlikeli Maddelerle İlgili Kısıtlama bildirimi (Hindistan)**

Bu ürün "Elektronik Atık (Yönetimi) Yasaları, 2016" BÖLÜM V, madde 16, alt madde (1) ile uyumludur. Yeni Elektrikli ve Elektronik Donanımlar ve bileşenleri, sarf malzemeleri, parçaları veya yedek parçaları, Yasanın Zamanlama 2 kısmında belirtilen istisnaların dışında homojen malzemelerde ağırlıkça, kurşun, cıva, altı değerlikli krom, polibromlu bifeniller ve polibromlu difenil eterler için %0,1 ve kadmiyum için %0,01 en fazla konsantrasyon değerini aşan Kurşun, Cıva, Kadmiyum, Altı Değerlikli Krom, polibromlu bifeniller ve polibromlu difenil eterler içermez.

#### **Hindistan E-Atık Bildirimi**

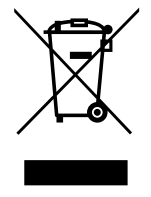

Üründeki veya ambalajdaki bu sembol ürünün diğer ev atıklarıyla birlikte atılmaması gerektiğini belirtir. Atık ekipmanınızı atık elektrikli ve elektronik ekipman geri dönüştürme için tahsis edilmiş bir toplama noktasına vermek sizin sorumluluğunuzdur. Atma esnasında atık ekipmanınızın ayrı toplanması ve geri dönüştürülmesi doğal kaynakları korumaya yardımcı olacak ve insan sağlığı ve çevreyi koruyacak şekilde geri dönüştürülmesini sağlayacaktır. Elektronik atık konusunda daha fazla bilgi için lütfen http://www.india.philips.com/about/ sustainability/recycling/index.page sayfasını ziyaret edin ve Hindistan'da atık donanımınızı geri dönüşüm için bırakabileceğiniz yeri öğrenmek amacıyla lütfen aşağıda verilen iletişim bilgilerini kullanarak iletişime geçin.

Yardım hattı numarası: 1800-425-6396 (Pazartesi-Cumartesi, 09:00 - 17:30)

E-posta: india.callcentre@tpv-tech.com

#### **Piller**

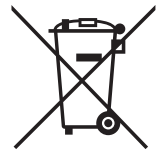

AB için: Çarpı işaretli tekerlekli çöp kutusu, kullanılmış pillerin genel ev atığına konulmaması gerektiğini belirtir! Kullanılmış piller için, yasalara uygun şekilde işlenmelerini ve geri dönüştürülmelerini sağlayan ayrı bir toplama sistemi vardır.

Toplama ve geri dönüştürme şemalarıyla ilgili ayrıntılar için lütfen yerel yetkilinizle irtibata geçin.

İsviçre için: Kullanılmış pil satış noktasına iade edilecektir.

AB dışındaki diğer ülkeler için: Kullanılmış pilin doğru atılma yöntemi için lütfen yerel yetkilinizle irtibata geçin. 2006/66/EC AB yönergesi uyarınca, pil uygun olmayan biçimde atılamaz. Pil, yerel servis tarafından toplanmak üzere ayrılacaktır.

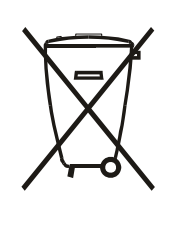

Após o uso, as pilhas e/ou baterias deverão ser entregues ao estabelecimento comercial ou rede de assistência técnica autorizada.

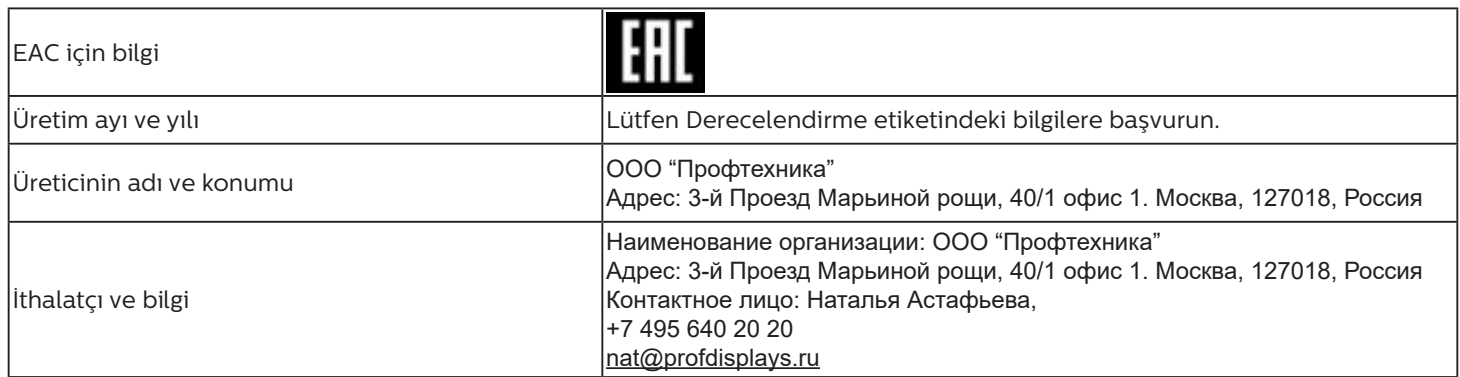

## **İçindekiler**

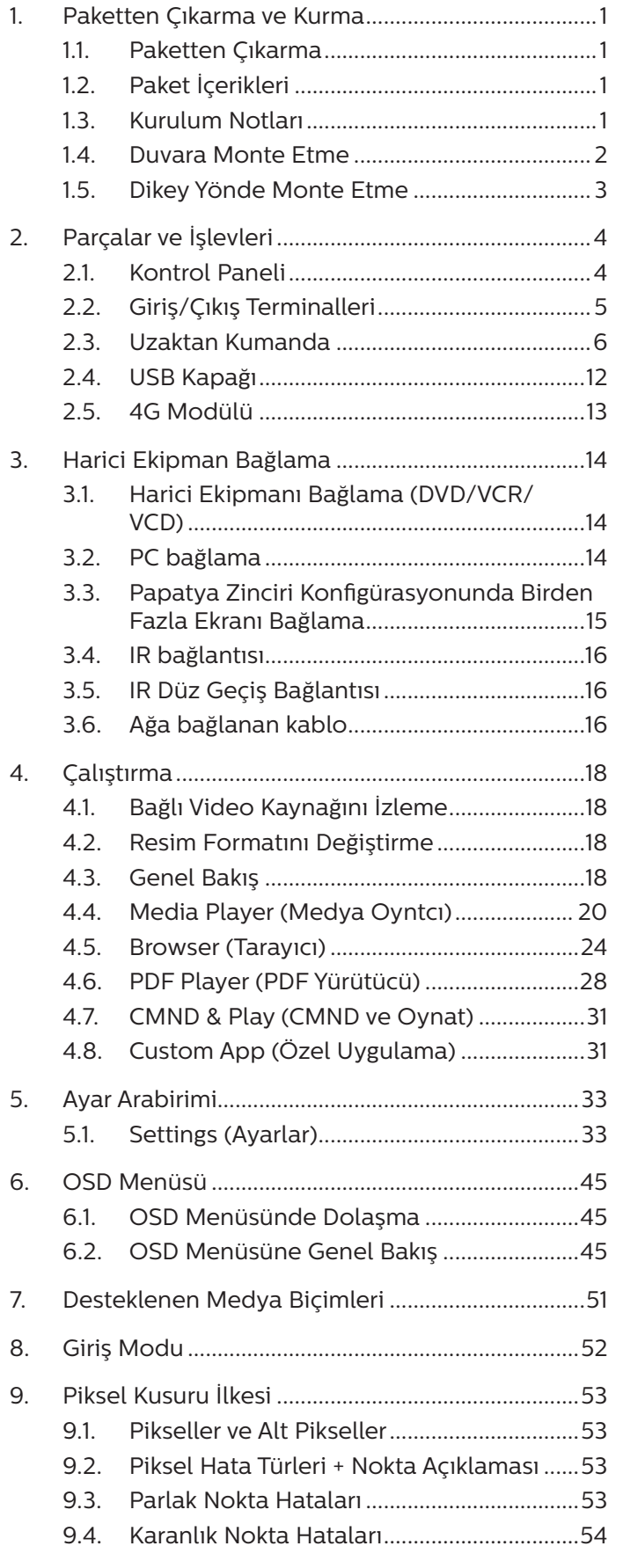

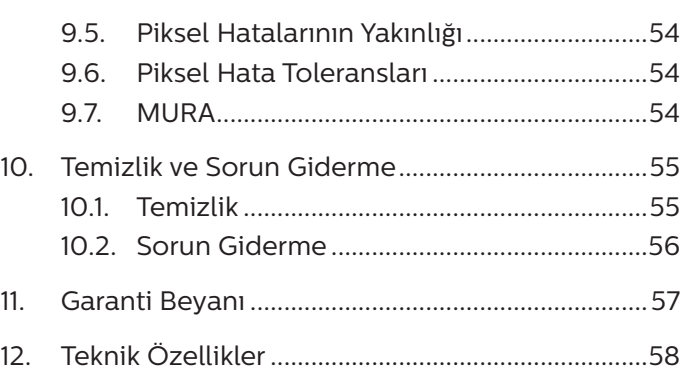

## <span id="page-12-0"></span>**1. Paketten Çıkarma ve Kurma**

## **1.1. Paketten Çıkarma**

- Bu ürün, standart aksesuarları ile birlikte, karton bir kutu içerisinde gelir.
- İsteğe bağlı diğer aksesuarlar ayrı olarak paketlenir.
- Bu ürün yüksek ve ağır olduğundan, cihazın taşınması işleminin iki teknisyen tarafından yapılması önerilir.
- Kutuyu açtıktan sonra içindekilerin eksiksiz ve iyi durumda olduğundan emin olun.

## **1.2. Paket İçerikleri**

Lütfen aşağıdakilerin paket içeriğinde olduğundan emin olun:

- LCD ekran
- Hızlı başlatma kılavuzu
- AAA pilli uzaktan kumanda
- Güç Kablosu
- RS232 kablo
- RS232 papatya zinciri kablosu
- IR sensör kablosu
- USB kapağı x1
- 

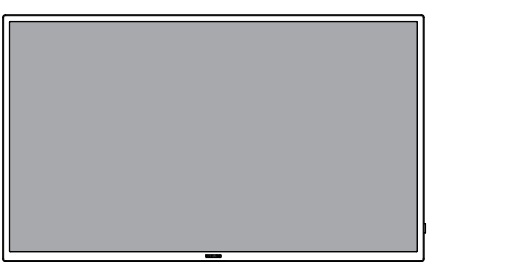

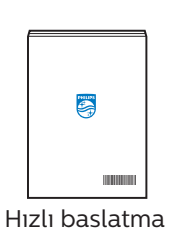

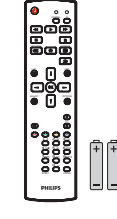

kılavuzu

Remote Control and AAA Batteries

LCD ekran

• Philips logo plakası \* Saglanan güç kablosu, ürünün gönderildigi bölgeye baglı olarak degisiklik gösterir.

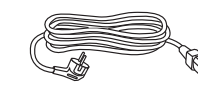

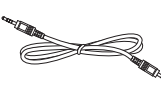

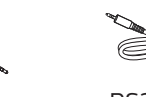

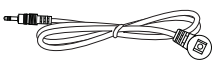

Güç Kablosu RS232 Papatya

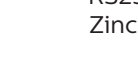

Zinciri Kablosu

RS232 Kablo IR Sensör Kablosu

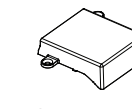

USB Kapagı

Philips logo plakası

\* Bölgelere göre farklılıklar.

Ekran tasarımı ve aksesuarlar yukarıda gösterilenlerden farklı olabilir.

#### NOTLAR:

- Lütfen diğer tüm bölgelerde, elektrik prizinin AC gerilimine uygun bir güç kablosu kullanıldığından ve ürünün satıldığı ülkenin güvenlik yönetmeliklerine uygun olduğundan emin olun.
- Ekranı daha sonra başka bir yere taşımak için paket kutusunu ve paketleme malzemelerini saklamak isteyebilirsiniz.

## **1.3. Kurulum Notları**

- Sadece bu ürünle birlikte verilen elektrik kablosunu kullanın. Bir uzatma kablosu kullanmanız gerekirse, lütfen servis yetkilinize başvurun.
- Ürün düz bir yüzeye kurulmalıdır, aksi halde ürün devrilebilir. Düzgün havalandırma için ürünün arkası ile duvar arasında boşluk bırakın. Ürünü bir mutfağa, banyoya veya neme maruz kalan bir yere yerleştirmeyin; aksi halde iç kısımların ömrünü kısaltabilir.
- Ürünü 3000 m ve daha yüksek bir rakımda monte etmeyin. Bunu yapmamak arızalara neden olabilir.

## <span id="page-13-0"></span>**1.4. Duvara Monte Etme**

Bu ekranı bir duvara monte etmek için standart bir duvara montaj kiti (piyasada bulunur) gereklidir. Kuzey Amerika'da TUV-GS ve/veya UL1678 standardına uygun bir montaj arayüzü kullanmanız önerilir.

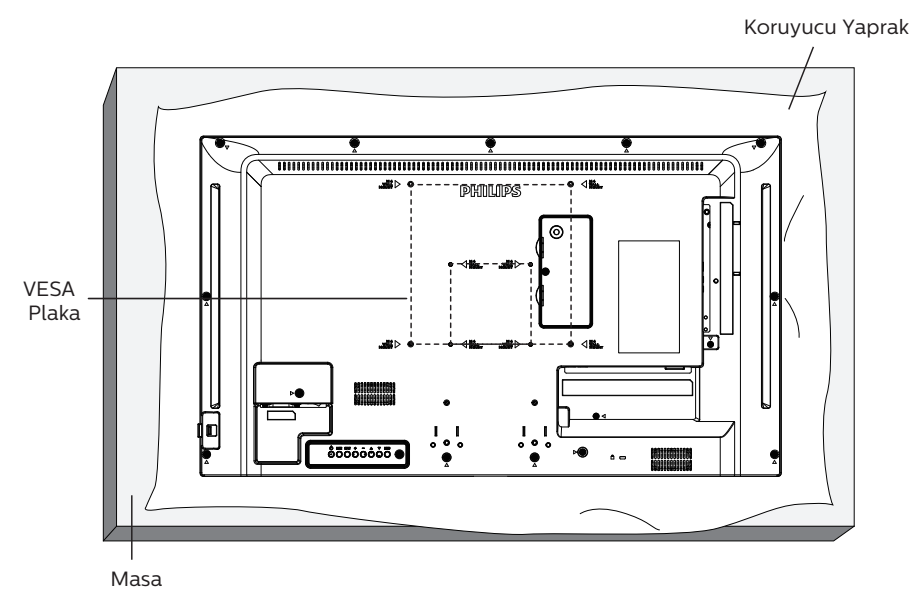

- 1. Düz bir yüzeyde paketlerken ekranın çevresine sarılan koruyucu bir örtü yayın. Ekranı çizmeden işleminizi kolaylaştırmak için ekranı yüzü aşağı geçecek şekilde koruyucu örtü üzerine koyun.
- 2. Her türlü montaj (duvara montaj, tavana montaj vb.) için gerekli tüm aksesuarlara sahip olduğunuzdan emin olun.
- 3. Temel montaj takımıyla birlikte sağlanan yönergeleri izleyin. Doğru montaj prosedürlerini izlemezseniz, cihaz zarar görebilir veya kullanıcı veya kurulumu yapan kişi yaralanabilir. Ürün garantisi, yanlış kurulumdan kaynaklanan hasarları kapsamaz.
- 4. Duvar montaj takımı için (montaj desteğinin kalınlığından 10 mm daha uzun olan) M4 montaj vidalarını kullanın ve vidaları iyice sıkın.

#### **1.4.1. VESA Plaka**

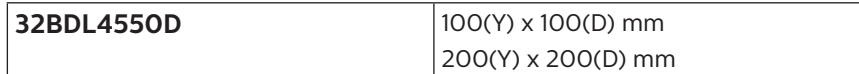

#### <span id="page-14-0"></span>**Dikkat:**

Ekranın düşmesini önlemek için:

- Duvara veya tavana kurmak için, ekranı piyasada bulunabilen metal braketlerle kurmanızı öneririz. Kurulumla ilgili ayrıntılı talimatlar için braketle gelen kılavuza bakın.
- Deprem veya diğer doğal afetlerde ekranın düşmesini önlemek için, lütfen montaj yeri için braket üreticisine başvurun.

#### **Havalandırma için gerekli alan**

Havalandırma için üstte, arkada, sağda ve solda 100 mm boşluk bırakın.

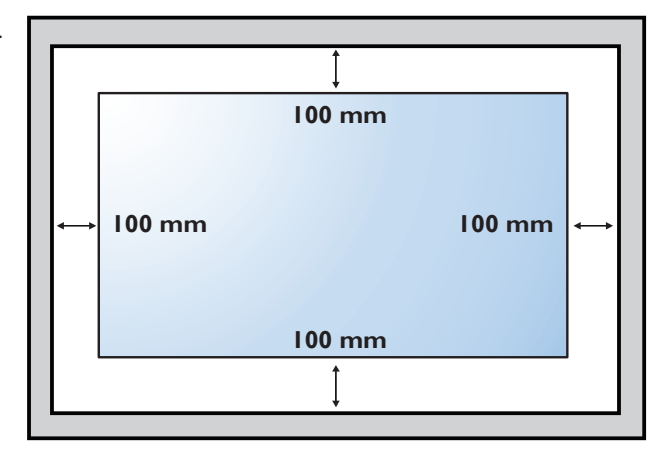

## **1.5. Dikey Yönde Monte Etme**

Bu ekran dikey yönde kurulabilir.

Ekranı 90 derece saat yönünde döndürün. "PHILIPS" logosu, ekranın karşısından bakıldığında SOL tarafta olmalıdır. NOT: Portre modunda çalışma saati günde 24 saattir.

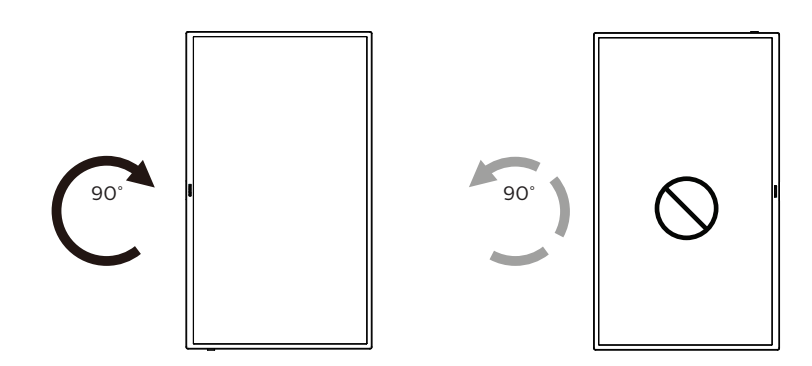

#### **1.5.1. Logo plakasını çıkarma**

- 1. Ön çerçevenin çizilmesini önlemek için koruyucu olarak logo alanı büyüklüğünde kesilmiş bir kağıt parçası hazırlayın.
- 2. Bir bıçak kullanarak dikkatli bir şekilde logo etiketini, altına kağıdı yerleştirerek çıkarın.
- 3. Logo etiketini sıyırın.

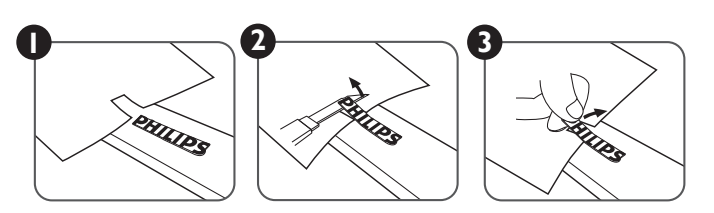

NOT: Ekranı bir duvara monte ederken profesyonel bir teknisyene başvurmanızı öneririz. Kurulum profesyonel bir teknisyen tarafından yapılmazsa, ürüne gelebilecek hiçbir zarardan sorumlu değiliz.

## <span id="page-15-0"></span>**2. Parçalar ve İşlevleri**

## **2.1. Kontrol Paneli**

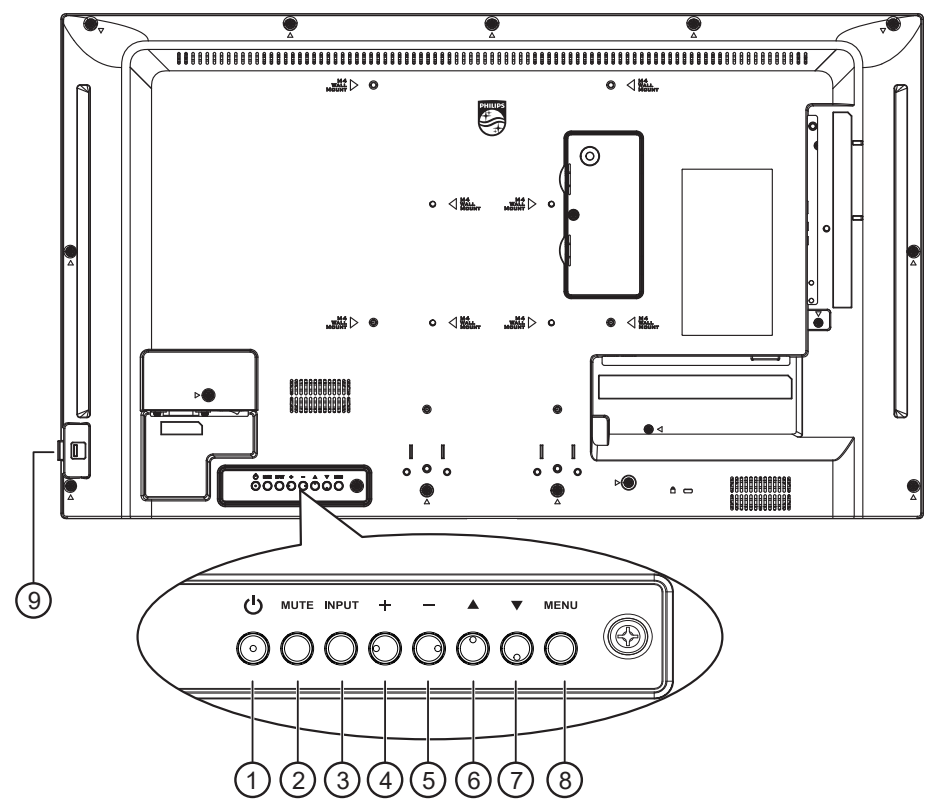

#### <sup>1</sup> **[ ] düğmesi**

Ekranı Açmak veya ekranı bekleme moduna almak için bu düğmeye basın.

#### <sup>2</sup> **[SESSİZ] düğmesi**

Sesi sessize almak veya yeniden etkinleştirmek için bu düğmeye basın.

#### <sup>3</sup> **[GİRİŞ] düğmesi**

Giriş kaynağını seçin.

OSD menüsünde bir seçimi onaylayın.

#### <sup>4</sup> **[ ] düğmesi**

OSD menüsü açıkken ayarları veya OSD menüsü kapalıyken ses çıkış düzeyini artırır.

#### <sup>5</sup> **[ ] düğmesi**

OSD menüsü açıkken ayarları veya OSD menüsü kapalıyken ses çıkış düzeyini azaltır.

#### <sup>6</sup> **[ ] düğmesi**

OSD menüsü Açık durumdayken seçilen öğeyi bir seviye yukarı taşıyın.

#### <sup>7</sup> **[ ] düğmesi**

OSD menüsü Açık durumdayken seçilen öğeyi bir seviye aşağı taşıyın.

#### <sup>8</sup> **[MENÜ] düğmesi**

OSD menüsü Açık durumdayken önceki menüye dönün. Bu düğme, OSD menüsü Kapalı iken OSD menüsünü etkinleştirmek için de kullanılabilir.

#### <sup>9</sup> **Uzaktan kumanda sensörü ve güç durumu göstergesi**

- Uzaktan kumandadan komut sinyalleri alır.
- Ekranın çalışma durumunu gösterir:
	- Ekran açıkken yeşil yanar
	- Ekran bekleme modundayken kırmızı yanar
	- Ekran APM moduna girdiğinde kehribar renginde yanar
	- **{ZAMANLAMA}** etkinleştirildiğinde ışık yeşil ve kırmızı yanar
	- Işık kırmızı renkte yanarsa, bir hatanın algılandığını gösterir
	- Ekranın ana gücü kapatıldığında ışıklar yanmaz

## <span id="page-16-0"></span>**2.2. Giriş/Çıkış Terminalleri**

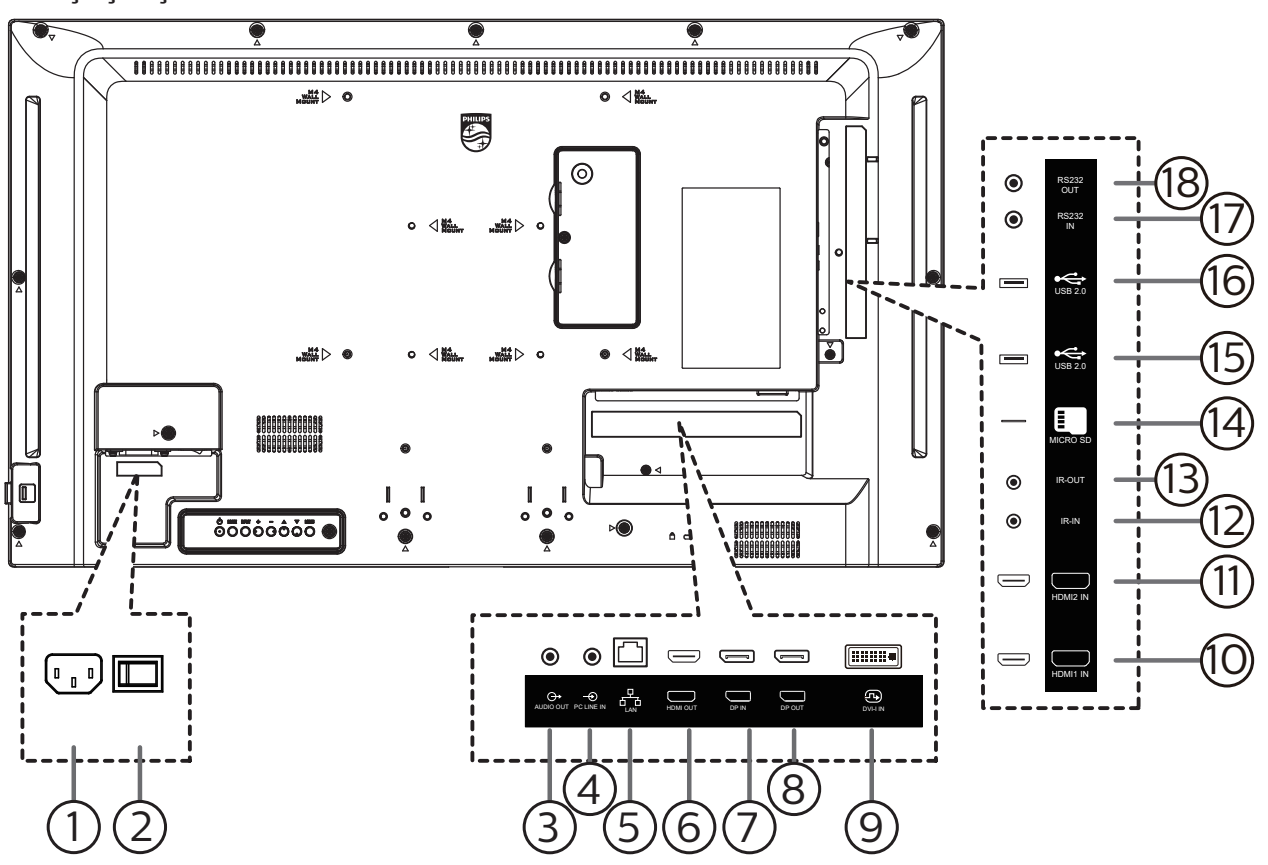

## <sup>1</sup> **AC GİRİŞİ**

Duvar prizinden AC güç girişi.

#### <sup>2</sup> **ANA GÜÇ DÜĞMESİ**

Ana gücü Açma ve Kapama arasında değiştirin.

<sup>3</sup> **SES ÇIKIŞI**

Harici AV cihazına ses çıkışı.

#### <sup>4</sup> **PC LINE GİRİŞİ**

VGA kaynağı için ses girişi (3,5mm stereo telefon).

#### <sup>5</sup> **RJ-45 GİRİŞİ**

Kontrol merkezinden uzaktan kontrol sinyalini kullanmak için LAN kontrolü işlevi.

#### <sup>6</sup> **HDMI ÇIKIŞI**

Sink cihazına bir HDMI kablosuyla bağlayın.

#### <sup>7</sup> **DisplayPort GİRİŞİ /** <sup>8</sup> **DisplayPort ÇIKIŞI** DisplayPort video girişi/çıkışı.

#### <sup>9</sup> **DVI-I GİRİŞİ** DVI-I video girişi.

#### <sup>10</sup> **HDMI1 GİRİŞİ /** <sup>11</sup> **HDMI2 GİRİŞİ**

HDMI video/ses girişi.

## <sup>12</sup> **IR GİRİŞİ /** 13 **IR ÇIKIŞI**

Düz geçiş işlevi için IR sinyali girişi /çıkışı.

#### NOTLAR:

- [IR GİRİŞİ] bağlıysa, bu ekranın uzaktan kumanda sensörü çalışmayı kesecektir.
- A/V aygıtınızı bu ekranla uzaktan kumanda etmek için, [16](#page-27-1) sayfasına ya da IR Düz Geçiş bağlantısı konusunda sayfaya.

#### <sup>14</sup> **Mikro SD kart yuvası**

Bir Mikro SD kartı takın.

<sup>15</sup> **USB 2.0 BAĞLANTI NOKTASI/** <sup>16</sup> **USB 2.0 BAĞLANTI NOKTASI** USB depolama aygıtınızı ve servis bağlantı noktanızı

bağlayın.

<sup>17</sup> **RS232 GİRİŞİ /** 18 **RS232 ÇIKIŞI** Loop-through (geçiş) işlevi için RS232 ağ girişi/çıkışı.

## <span id="page-17-0"></span>**2.3. Uzaktan Kumanda**

#### **2.3.1. Genel işlevler**

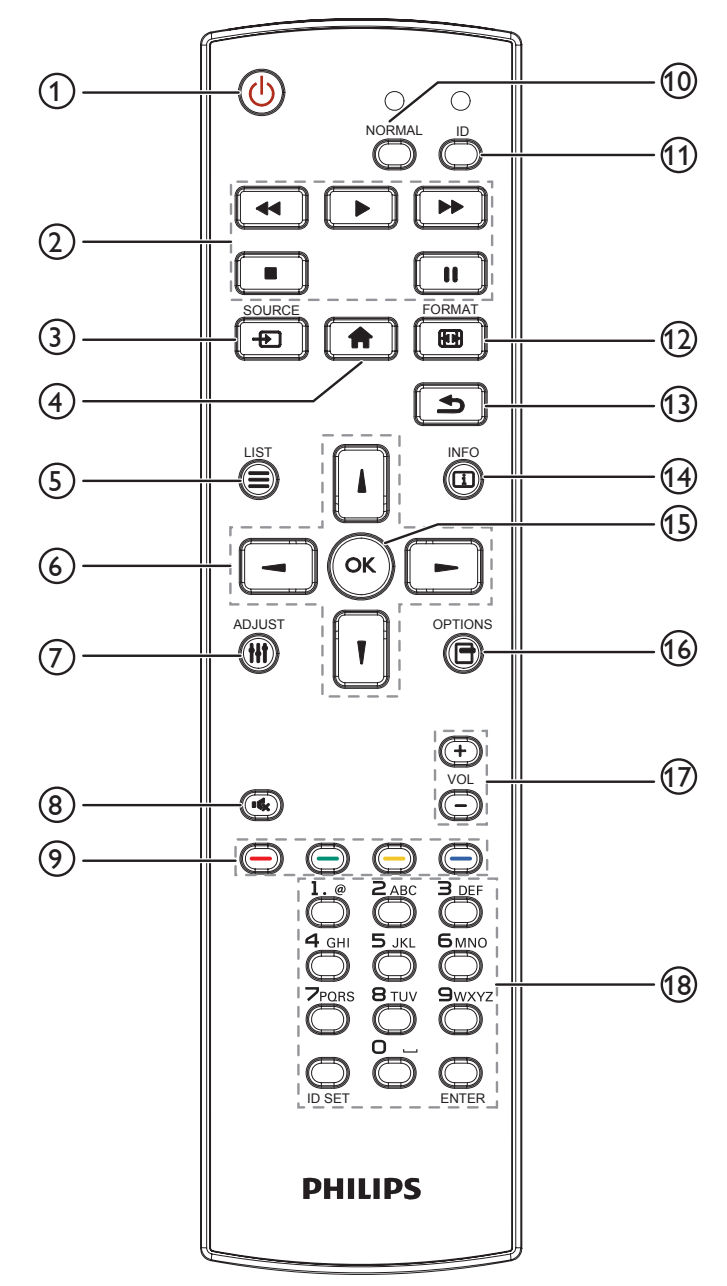

<sup>1</sup> **[ ] GÜÇ düğmesi**

Ekranı açın veya ekranı bekleme moduna alın.

<sup>2</sup> **[OYNAT] düğmeleri**

Ortam dosyalarının oynatılmasını kontrol eder.

<sup>3</sup> **[ ] KAYNAK düğmesi**

Giriş kaynağını seçin. [ ] veya [ ] düğmesine basarak **USB , Ağ , HDMI 1 , HDMI 2 , Kart OPS** veya **DVI-D arasından seçim yapın**. Onaylamak ve çıkmak için [OK] düğmesine basın.

<sup>4</sup> **[ ] BAŞLANGIÇ düğmesi**

OSD menüsüne erişin.

- <sup>5</sup> **[ ] LİSTELE düğmesi** Ayrıldı.
- <sup>6</sup> **[ ] [ ] [ ] [ ] GEZİNME düğmeleri**

Menüler arasında gezinin ve öğeleri seçin.

<sup>7</sup> **[ ] AYARLA düğmesi**

Mevcut durumda ulaşılabilen seçenek, görüntü ve ses menülerine erişin.

<sup>8</sup> **[ ] SESSİZ düğmesi**

Sessiz işlevini açmak/kapatmak için basın.

<sup>9</sup> **[ ] [ ] [ ] [ ] RENK düğmeleri**

Görevleri veya seçenekleri seçin.

<sup>10</sup> **[NORMAL] düğmesi**

Normal moda geçiş yapın.

- <sup>11</sup> **[ID] düğmesi** Kimlik moduna geçiş yapın.
- <sup>12</sup> **[ ] BİÇİM düğmesi** Zoom Modu değiştirin.
- <sup>13</sup> **[ ] GERİ düğmesi**

Önceki menü sayfasına dönmek ya da önceki işlevden çıkış yapmak için.

<sup>14</sup> **[ ] BİLGİ düğmesi**

Mevcut aktiviteyle ilgili ekran bilgileri.

<sup>15</sup> **[ ] düğmesi**

Herhangi bir giriş ya da seçimi onaylayın.

<sup>16</sup> **[ ] SEÇENEKLER düğmesi**

Mevcut durumda ulaşılabilen seçenek, görüntü ve ses menülerine erişin.

#### <sup>17</sup> **[ ] [ ] SES SEVİYESİ düğmesi**

Ses düzeyini artırın veya azaltın.

#### <sup>18</sup> **[SAYISAL] düğmeler**

Ağ ayarı için metin girin ve Kimlik modu için kimliği ayarlayın.

## **2.3.2. ID Uzaktan Kumanda**

Bu uzaktan kumandayı birçok farklı ekranda kullanmak için uzaktan kumanda ID'sini ayarlayın.

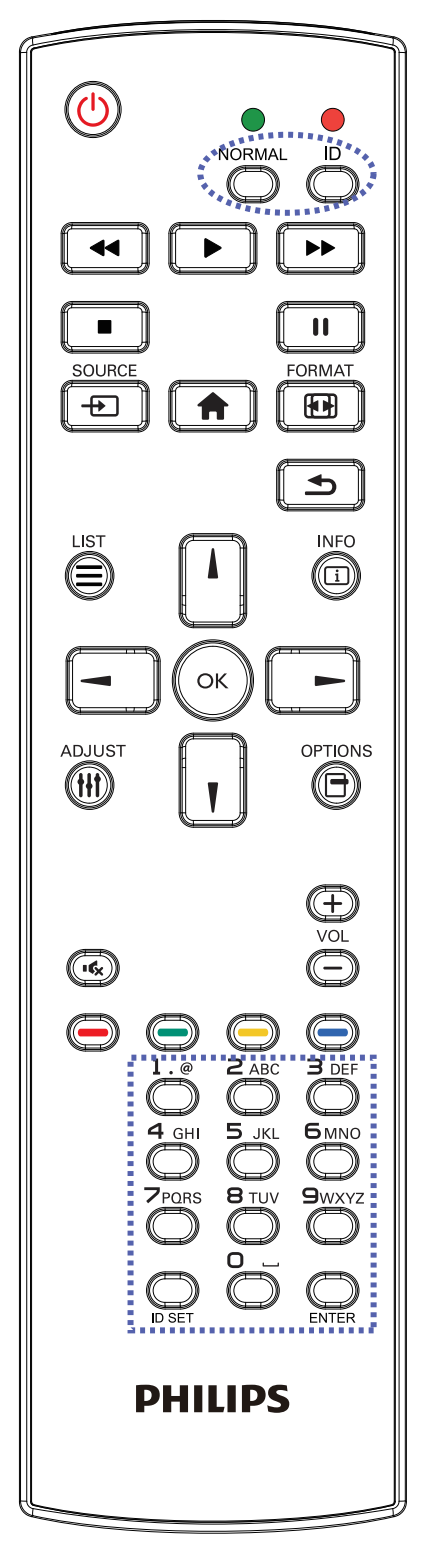

- [ID] düğmesine basın. Kırmızı LED iki defa yanıp söner.
- 1. ID Modunu girmek için [ID SET] düğmesine 1 saniyeden uzun süreyle basın. Kırmızı LED yanar. [ID SET] düğmesine tekrar bastığınızda ID modundan çıkacaktır. Kırmızı LED söner.

Kumanda etmek istediğiniz ekranı seçmek için [0] ~ [9] rakamlarına basın.

Örneğin: ekran No. 1 için [0] ve [1] öğesine basın, ekran No. 11 için [1] ve [1] öğesine basın.

[01] ~ [255] arasındaki numaralar kullanılabilir.

- 2. Herhangi bir düğmeye 10 saniye içinde basılmazsa ID Modundan çıkılır.
- 3. Yanlış bir düğmeye basılırsa kırmızı LED ışıklar sönene ve sonra yeniden yanana kadar 1 saniye bekleyin, sonra doğru rakamlara yeniden basın.
- 4. Onaylamak için [ENTER] düğmesine basın. Kırmızı LED iki defa yanıp söner ve sonra söner.

#### **NOT:**

- [NORMAL] düğmesine basın. Yeşil LED iki defa yanıp sönerek ekranın normal çalıştığını gösterir.
- ID numarasını seçmeden önce her ekran için ID numarası belirlemek gerekir.
- $\cdot$  Ekranı dondurmak için uzaktan kumandada " $\cdot$ " (duraklat) düğmesini kullanın. Ekranı çözmek için uzaktan kumandada "" (oynat) tuşunu kullanın.
- "Dondur" özelliği yalnızca VGA, AV, YPbPr, HDMI, DVI, DP gibi "gerçek" video kaynaklarında kullanılabilir.
- Uzaktan kumandada gerçekleştirilen herhangi bir işlem veya video modu değişikliği ekranı çözecektir.

#### **2.3.3. Android kaynağındaki Uzaktan Kumanda düğmeleri**

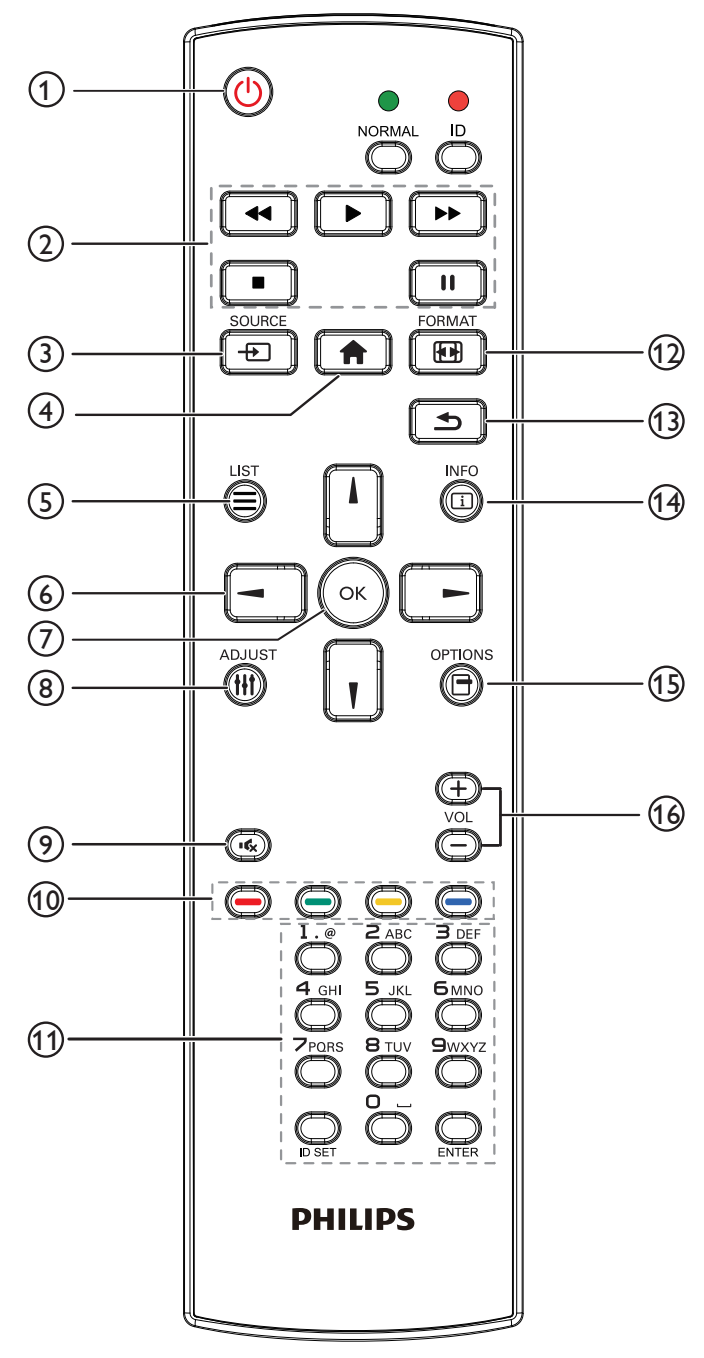

## <sup>1</sup> **[ ] GÜÇ düğmesi**

Ekranı açın veya ekranı bekleme konumuna alın. Düğme yalnızca Scalar ile kontrol edilir.

#### <sup>2</sup> **[OYNAT] düğmeleri**

1. Medya (video/ses/resim) dosyalarının oynatılmasını kontrol edin.

Medya dosyalarını oynatmak için 4 yöntem vardır.

1) Dosya Yöneticisi

Medya dosyasını Dosya Yöneticisinden bulun ve oynatmak için seçin.

2) Medya Oynatıcı -> Oluştur -> düzenle veya yeni

oynatma listesi ekle -> medya dosyalarını seç ->

öğesine basarak medya dosyasını doğrudan oynatın.

3) Medya Oynatıcı -> Oynat -> boş olmayan oynatma listesi seçin -> oynatma listesindeki tüm medya

dosyalarını oynatmak için («) öğesine basın.

4) Kaynakta Önyükleme veya OSD ile Zamanlama menüsünde medya oynatma listesini ayarlayın.

2. PDF dosyasını oynat

Medya dosyalarını oynatmak için 3 yöntem vardır.

1) Dosya Yöneticisi

PDF dosyasını Dosya Yöneticisinden bulun ve oynatmak için seçin.

2) PDF Yürütücü -> Oynat -> boş olmayan oynatma listesi seçin -> oynatma listesindeki tüm PDF

dosyalarını oynatmak için («) öğesine basın.

3) Kaynakta Önyükleme veya OSD ile Zamanlama menüsünde pdf oynatma listesini ayarlayın.

3. PDF, video veya müzik oynatırken  $\Box$  öğesine

basarak oynatmayı durdurun.  $\rightarrow$  öğesine tekrar basılırsa oynatma dosyanın başından başlatılır.

4. PDF, video veva müzik ovnatırken  $\Box$  düğmesine

basarak oynatmayı duraklatın.

5. Tüm medya veya pdf dosyaları, belirtilen depolama alanının (dâhilî/USB/SD Kart) kök dizini altında "philips" olarak adlandırılmış klasöre alt klasörle yerleştirilmelidir. Tüm alt klasörler (video/photo/music/pdf) medya türüne göre adlandırılır ve değiştirilmemelidir.

videolar: {depolama kök dizini}/philips/video/ fotoğraflar: {depolama kök dizini}/philips/photo/ müzik: {depolama kök dizini}/philips/music/ pdf'ler : {depolama kök dizini}/philips/pdf/

Üç depolama kök dizini şunlardır Dahili depolama: /sdcard USB depolama: /mnt/usb\_storage SD kart: /mnt/external\_sd

#### <sup>3</sup> **[ ] KAYNAK düğmesi**

Giriş kaynağını seçin.

Düğme yalnızca Scalar ile kontrol edilir.

<sup>4</sup> **[ ] BAŞLANGIÇ düğmesi**

OSD menüsüne erişin.

Düğme yalnızca Scalar ile kontrol edilir.

#### <sup>5</sup> **[ ] LİSTELE düğmesi**

1. Web sayfası içeriğinde odağı yukarı sonraki tıklatılabilir öğelere taşıyın.

2. Odağı, düğmeler gibi yukarı sonraki kontrol veya pencere öğesine taşıyın.

#### <sup>6</sup> **GEZİNME düğmeleri**

1. Menüler arasında gezinin ve öğeleri seçin.

2. Web sayfası içeriğinde bu düğmeler ekran kaydırma çubuğunu kontrol etmek içindir. Yatay kaydırma

çubuğunu yukarı veya aşağı taşımak için $\Box$  veya  $\Box$ 

öğesine basın. Dikey kaydırma çubuğunu sola veya sağa taşımak için $\begin{bmatrix} - \\ - \end{bmatrix}$  veya  $\begin{bmatrix} - \\ - \end{bmatrix}$  öğesine basın.

3. PDF dosyaları için

**j**öğesine basarak sonraki sayfaya gidin.

öğesine basarak önceki sayfaya gidin.

#### <sup>7</sup> **[ ] düğmesi**

Herhangi bir giriş ya da seçimi onaylayın.

#### <sup>8</sup> **[ ] AYARLA düğmesi**

1. Web sayfası içeriğinde odağı aşağıya sonraki tıklatılabilir öğelere taşıyın.

2. Odağı, düğmeler gibi aşağı sonraki kontrol veya pencere öğesine taşıyın.

#### <sup>9</sup> **[ ] SESSİZ düğmesi**

Sessiz işlevini açmak/kapatmak için basın. Düğme yalnızca Scalar ile kontrol edilir.

#### <sup>10</sup> **[ ] [ ] [ ] [ ] RENK düğmeleri**

: Android kaynağında işlev yok. Bu iki düğme yalnızca Skalar ile kontrol edilir.

#### <sup>11</sup> **[Number / ID SET / ENTER] düğmesi**

1. Android kaynağında ID SET $\mathbb{Q}$  ve ENTER  $\mathbb{O}$  için

işlev yok. Bu düğmeler yalnızca Scalar ile kontrol edilir. 2. PDF dosyası için numara düğmelerine basarak sayfa numarasını girin ve ardından belirli bir sayfaya atlamak

için  $\left(\alpha\right)$  düğmesine basın.

#### <sup>(12</sup>) [**[11]**] BİÇİM düğmesi

Görüntü biçimini değiştir. Düğme yalnızca Scalar ile kontrol edilir.

#### <sup>13</sup> **[ ] GERİ düğmesi**

 Önceki sayfaya dönmek ya da önceki işlevden çıkış yapmak için.

#### <sup>14</sup> **[ ] BİLGİ düğmesi**

1. Geçerli giriş sinyaliyle ilgili ekran bilgileri Scalar ile gösterilir.

2. Medya Oynatıcı -> Oluştur -> düzenleyin veya yeni oynatma listesi ekleyin -> medya dosyalarını seçin ->

 öğesine basarak seçilen medya dosyasının bilgilerini  $\bigcirc$ gösterin.

#### <sup>15</sup> **[ ] SEÇENEKLER düğmesi**

Medya Oynatıcı veya PDF Yürütücü araç kutusunu açın.

1. Medya Oynatıcı ->Oluştur -> Düzenle veya yeni

oynatma listesi ekle -> öğesine basarak araç

kutusunu açın. Araç kutusu ekranın sol tarafından kayar.

2. PDF Yürütücü ->Oluştur -> Düzenle veya yeni oynatma

listesi ekle -> öğesine basarak araç kutusunu açın.

Araç kutusu ekranın sol tarafından kayar.

#### <sup>16</sup> **[ ] [ ] SES SEVİYESİ düğmesi**

Ses düzeyini ayarlayın. Düğmeler yalnızca Scalar ile kontrol edilir.

#### **2.3.4. Uzaktan kumandaya pilleri takma**

Uzaktan kumanda iki 1,5V AAA pille çalışır.

Pilleri takmak veya değiştirmek için:

- 1. Açmak için kapağa basın ve kaydırın.
- 2. Pilleri kutupları doğru (+) ve (-) olacak şekilde yerleştirin.
- 3. Kapağı yerleştirin.

#### **Dikkat:**

Pillerin yanlış kullanılması sızıntıya veya patlamaya neden olabilir. Aşağıdaki talimatları izlediğinizden emin olun:

- "AAA" pilleri kutupları doğru (+ ve -) olacak şekilde yerleştirin.
- Farklı pil tiplerini birlikte kullanmayın.
- Kullanılmış bir pille yeni bir pili birlikte kullanmayın. Aksi takdirde, sızıntıya neden olabilir veya pillerin ömrünü kısaltabilir.
- Pil bölmesinde pil sızıntısını önlemek için hemen bitmiş pilleri çıkarın. Cildinize zarar verebileceğinden maruz kalan pil asidine dokunmayın.
- Pilin ateşe veya sıcak bir fırına atılması veya bir pilin mekanik olarak patlamasına veya patlamasına neden olabilecek şekilde kesilmesi; pili, patlamaya veya yanıcı sıvı veya gaz sızıntısına neden olabilecek aşırı yüksek sıcaklıktaki bir ortamda bırakmak; ve patlamaya veya yanıcı sıvı veya gaz sızıntısına neden olabilecek aşırı düşük hava basıncına maruz bırakmak.

NOT: Uzun süre kullanmayacaksanız, pilleri pil bölmesinden çıkarın.

#### **2.3.5. Uzaktan Kumandanın Kullanımı**

- Uzaktan kumandaya düşürmeyin veya çarpmayın.
- Uzaktan kumandanın içine sıvı girmesine izin vermeyin. Uzaktan kumandaya su girerse, uzaktan kumandayı hemen kuru bir bezle silin.
- Uzaktan kumandayı ısı ve buhar kaynaklarının yanına yerleştirmeyin.
- Pilleri uzaktan kumandaya koymanız gerekmedikçe uzaktan kumandayı sökmeye çalışmayın.

#### **2.3.6. Uzaktan kumandanın çalışma mesafesi**

Uzaktan kumandayı ekrandaki uzaktan kumanda sensörüne yöneltin.

Uzaktan kumandayı ekrandaki sensörden en fazla 5 m ötede, soldan veya sağdan 20 derece açıyla kullanın.

NOT:

- Ekran üzerindeki uzaktan kumanda algılayıcı doğrudan güneş ışığı ya da güçlü aydınlatma altındaysa veya bir engel sinyal iletimini engelliyorsa uzaktan kumanda düzgün çalışmayabilir.
- Uzaktan kumandanın daha iyi çalışması için bir IR sensör kablosu kullanın. (Ayrıntılar için bkz. [3.4. IR bağlantısı\)](#page-27-2)

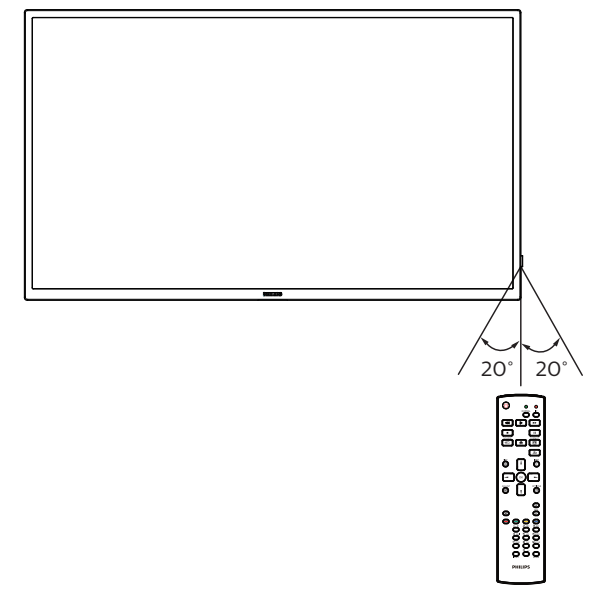

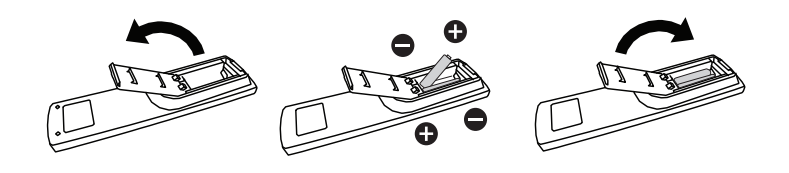

#### **2.3.7. Uzak algılayıcının ve güç göstergesinin kullanımı**

- 1. Uzaktan kumanda performansının daha iyi olması için lensi aşağıya doğru bastırın ve güç durumunu görmeyi kolaylaştırın.
- 2. Ekranı video duvarı uygulaması için monte etmeden önce merceği yukarı çekin.
- 3. Bir tık sesi duyulana kadar merceği çekin/itin.

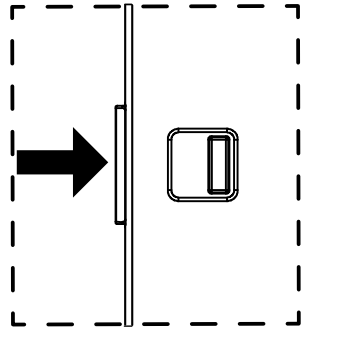

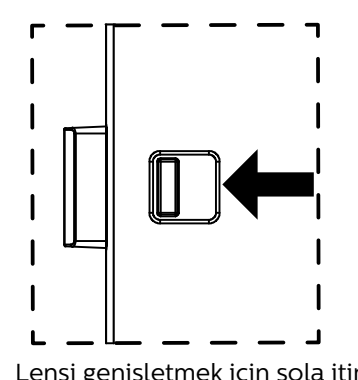

Lensi daraltmak için sağa itin Lensi genişletmek için sola itin

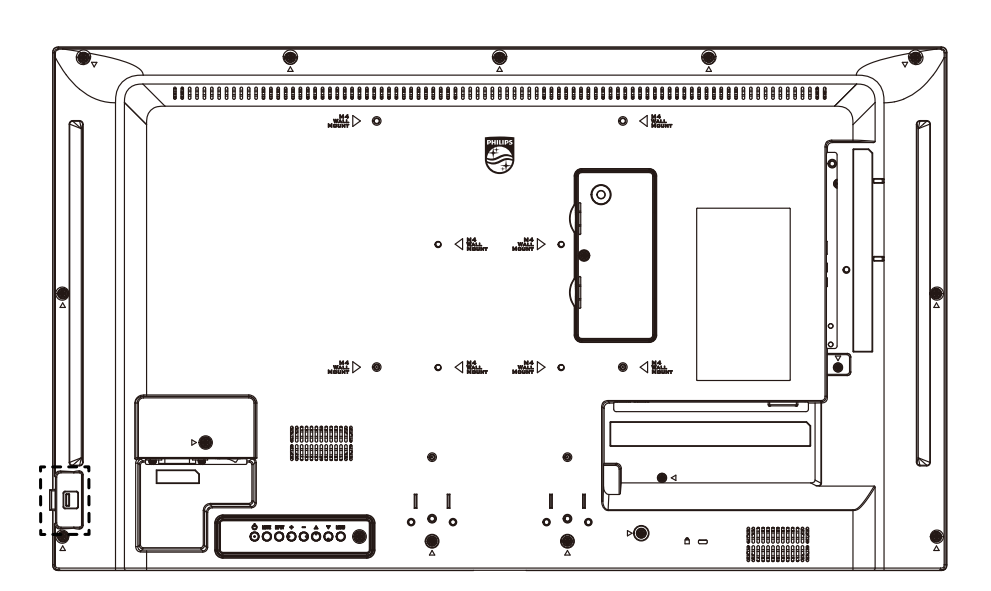

## <span id="page-23-0"></span>**2.4. USB Kapağı**

- USB çubuğu ve Mikro SD kartı gizlemek için USB kapağı ve vidaları kullanın.
- 1. USB çubuğunu takın.
- 2. USB kapağını takın.
- 3. USB kapağını sabitlemek için aksesuardaki vidaları kullanın.

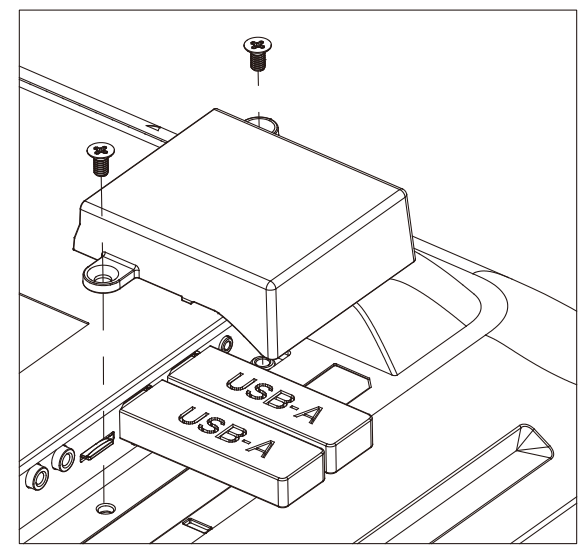

• Maksimum uygun USB çubuk boyutu: 20(W)x10(H)x60(L) mm

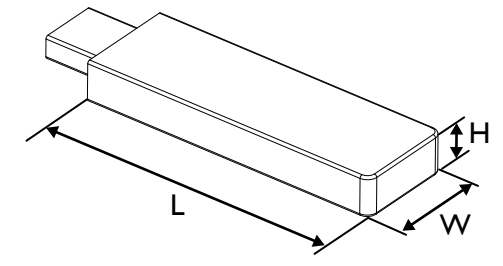

## <span id="page-24-0"></span>**2.5. 4G Modülü**

- 1. 4G modülünü kurmak için lütfen profesyonel bir teknisyene danışın.
- 2. Ekranı kapatın.
- 3. Servis kapağını çıkarmak için servis kapağındaki vidayı gevşetin. 4G kartı, servis kapağının arka tarafındadır. Servis kapağını ters çevirin ve 4G kablolarının 4G kartına sıkıca bağlandığından emin olun. Dikkatsiz çalıştırma 4G kartına zarar verebilir.
- 4. 4G modülünü kurun, gerekirse sağlanan M2 vidaları kullanarak sabitleyin.
- 5. Anteni 4G modülüne bağlayın.
- 6. Servis kapağını ekrana sabitleyin.

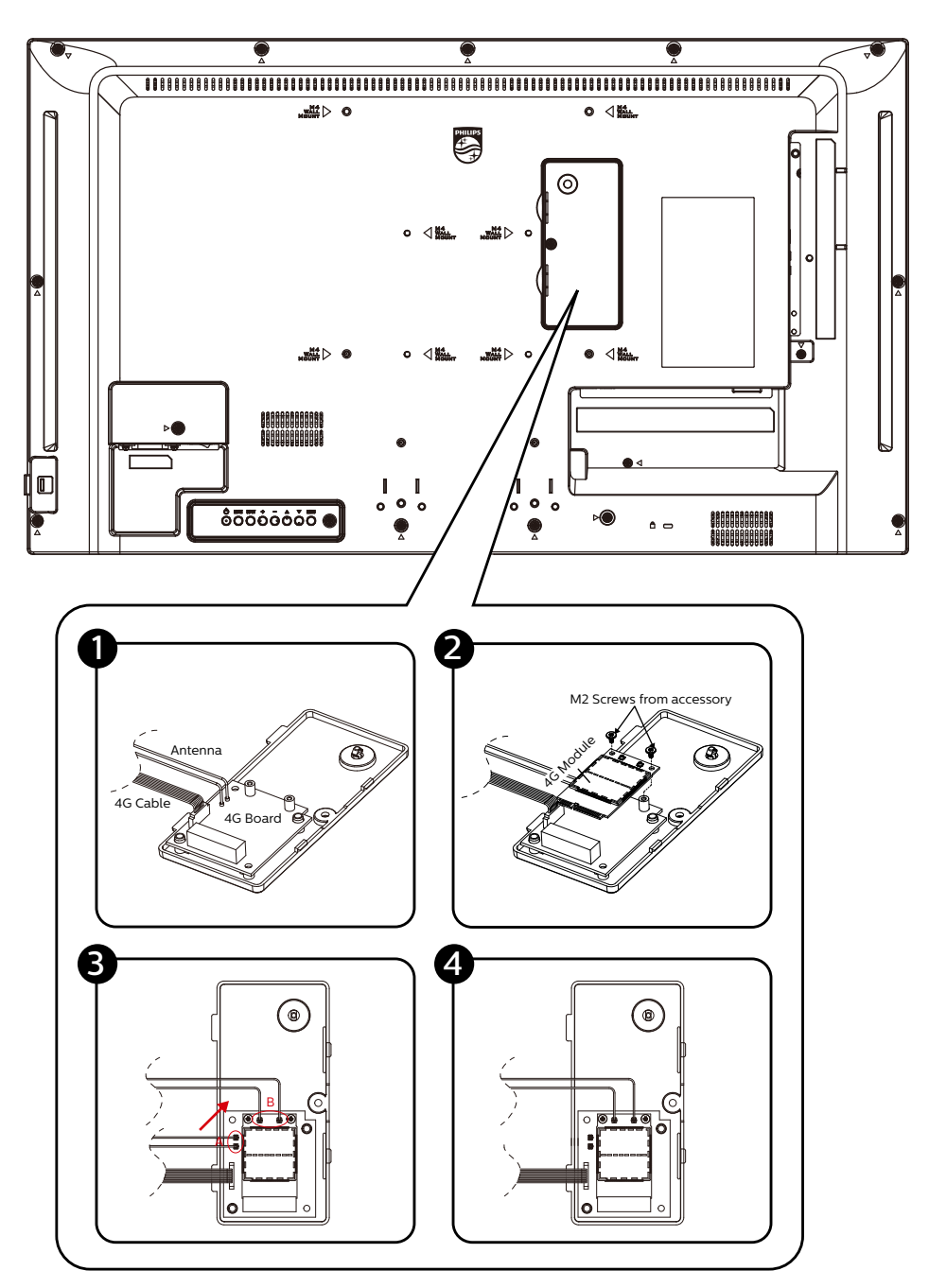

## <span id="page-25-0"></span>**3. Harici Ekipman Bağlama**

## **3.1. Harici Ekipmanı Bağlama (DVD/VCR/VCD)**

## **3.1.1. HDMI video girişini kullanma**

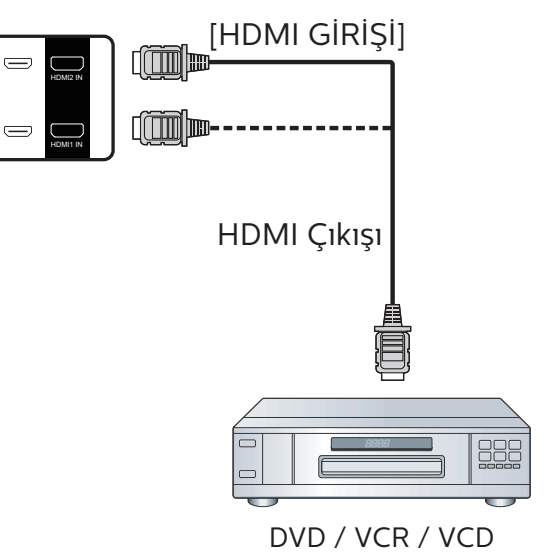

## **3.2. PC bağlama**

## **3.2.1. DVI girişini kullanma**

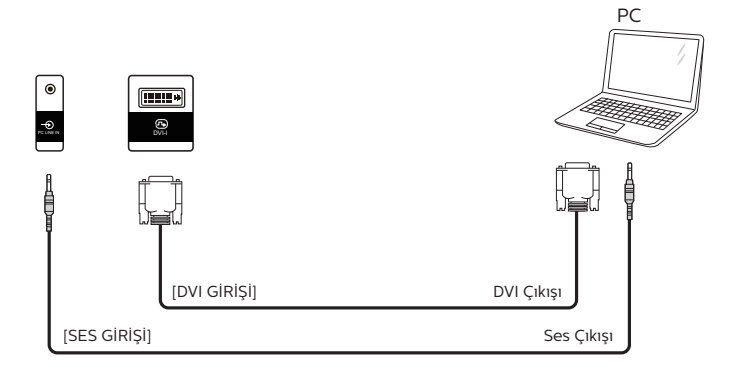

## **3.2.2. HDMI girişini kullanma**

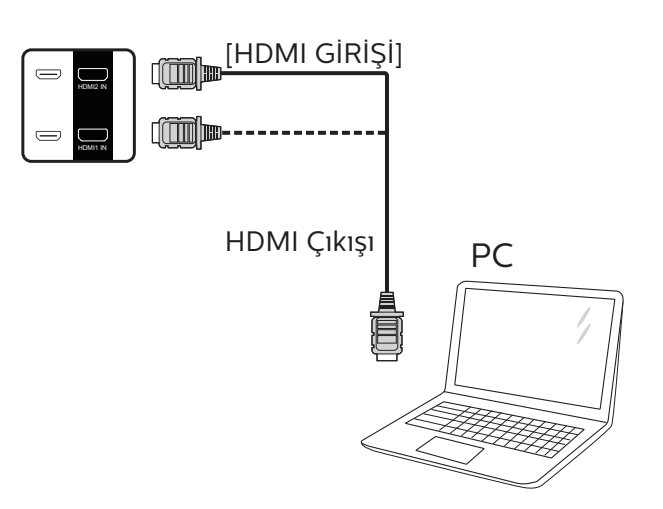

## <span id="page-26-0"></span>**3.2.3. DP girişini kullanma**

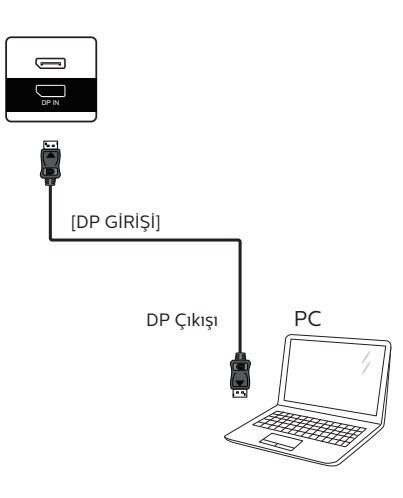

## **3.3. Papatya Zinciri Konfigürasyonunda Birden Fazla Ekranı Bağlama**

Menü panosu gibi uygulamalar için papatya zinciri konfigürasyonu oluşturmak için birden fazla ekranı birbirine bağlayabilirsiniz.

## **3.3.1. Ekran kontrolü bağlantısı**

EKRAN 1'in [RS232 OUT] konektörünü EKRAN 2'nin [RS232 IN] konektörüne takın.

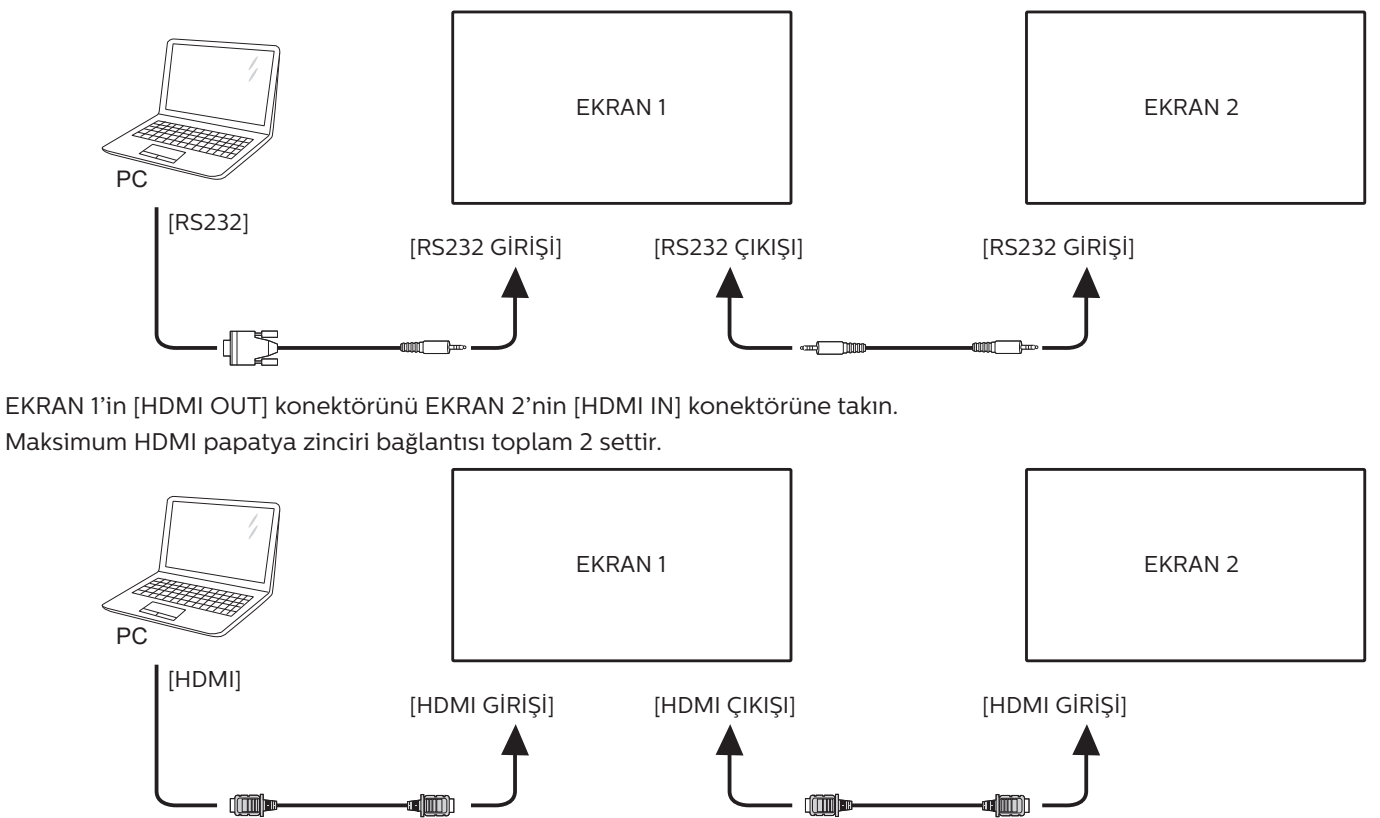

## <span id="page-27-0"></span>**3.4. IR bağlantısı**

<span id="page-27-2"></span>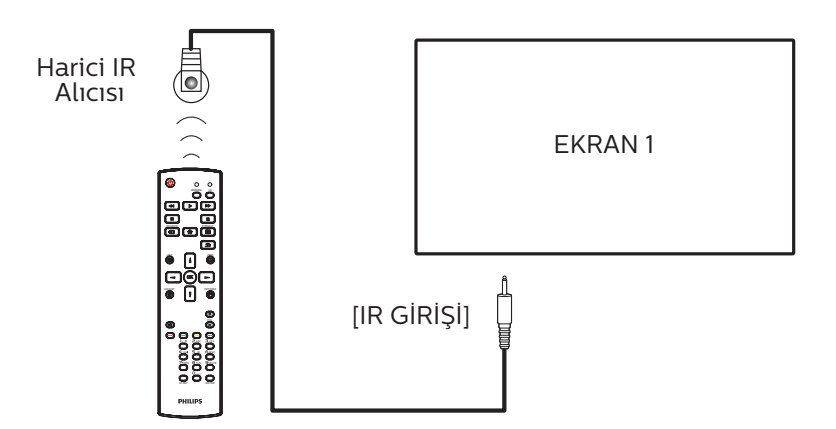

NOT:

Bu ekranın kumanda sensörü [IR GİRİŞİ] bağlı olduğunda çalışmayı kesecektir.

## **3.5. IR Düz Geçiş Bağlantısı**

<span id="page-27-1"></span>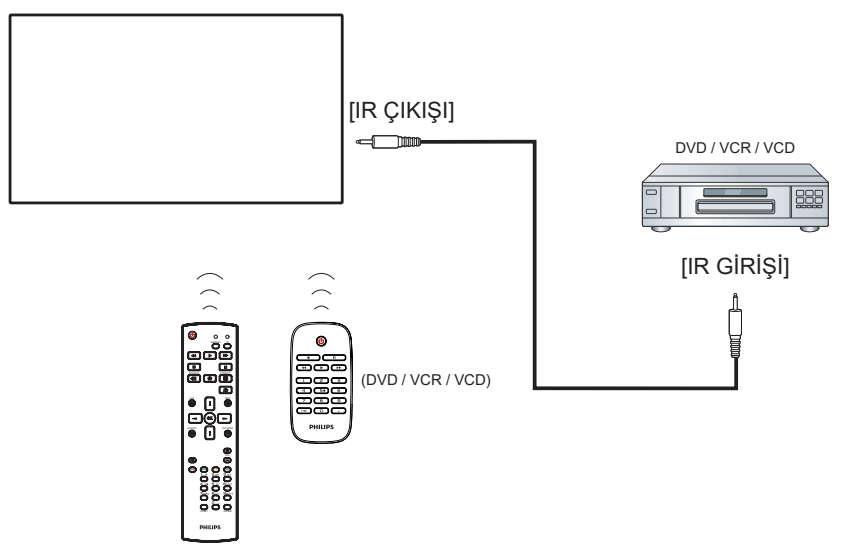

**3.6. Ağa bağlanan kablo**

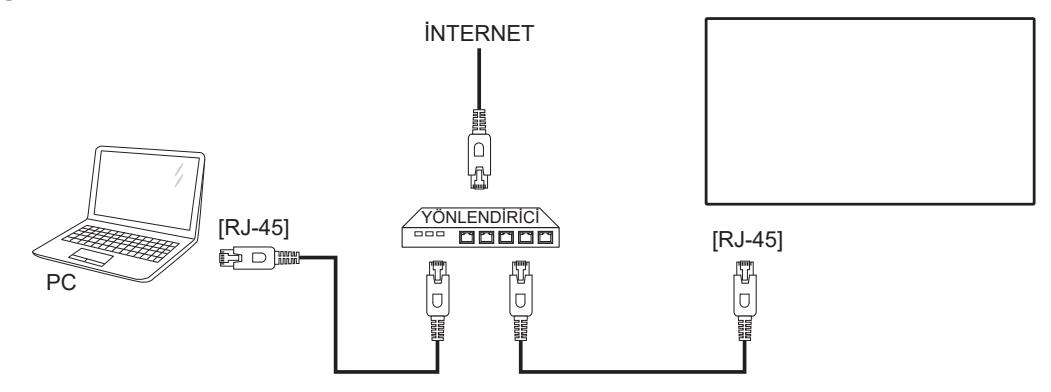

#### **Ağ Ayarları:**

- 1. Yönlendiriciyi açın ve DHCP ayarını etkinleştirin.
- 2. Bir Ethernet kablosu kullanarak yönlendiriciyi bu ekrana bağlayın.
- 3. Uzaktan kumandada bulunan [1] BAŞLANGIÇ düğmesine basın, sonra Kurulum öğesini seçin.
- 4. Ağa bağlan işlevini seçin ve  $[OK]$  düğmesine basın.
- 5. Bu ekranın ağ bağlantısını bulmasını bekleyin.
- 6. "Son Kullanıcı Lisans Sözleşmesi" penceresi açılırsa sözleşmeyi kabul edin.
- NOT: EMC direktifine uymak için koruyuculu bir CAT-5 Ethernet kablosuyla bağlayın.

## <span id="page-29-0"></span>**4. Çalıştırma**

NOT: Bu bölümde açıklanan kontrol düğmesi, aksi belirtilmediği takdirde uzaktan kumanda üzerinde yer almaktadır.

## **4.1. Bağlı Video Kaynağını İzleme**

- 1. [D] KAYNAK düğmesine basın.
- 2. Bir cihazı seçmek için [| veya [ ] düğmesine basın ve ardından  $[OK]$  düğmesine basın.

## <span id="page-29-1"></span>**4.2. Resim Formatını Değiştirme**

Görüntü biçimini video kaynağına uyacak şekilde değiştirebilirsiniz. Her video kaynağının uygun olduğu farklı görüntü biçimleri bulunmaktadır.

Uygun görüntü biçimleri, video kaynağına bağlı olarak değişir:

- 1. Bir resim biçimi seçmek için [ ] FORMAT (BİÇİM) düğmesine basın.
	- PC modu: {Tam} / {4:3} / {Gercek} / {21:9} / {Özel}.
	- Video modu: {Tam} / {4:3} / {Gerçek} / {21:9} / {Özel}.

## **4.3. Genel Bakış**

- 1. Android PD başlatıcı:
	- Android PD başlatıcı aşağıda gösterildiği gibi siyah sayfadır:

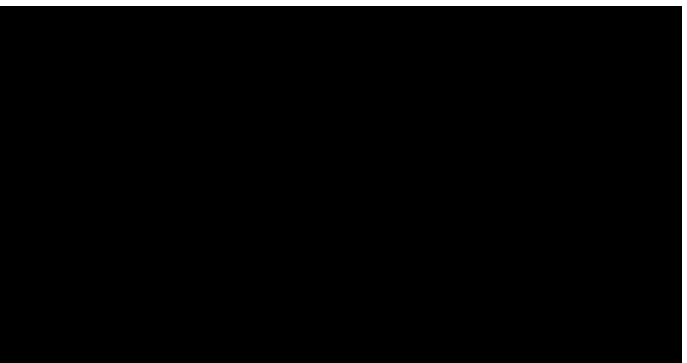

- Geri tuşuna basarak Uygulamadan çıkın ve ekran Android PD başlatıcısı girecektir.
- Android PD başlatıcıya geri döndüğünüzde ekranda ipucu görüntüsü gösterilir; bu ipucu görüntüsü yalnızca 5 saniye gösterilir:
- İpucu görüntüsü, kaynağı değiştirmek için kaynak tuşuna basabileceğinizi bildirir.

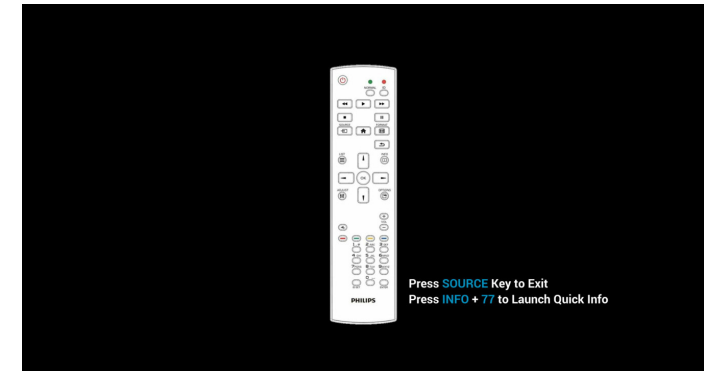

- 2. Yönetici modu:
	- Yönetici moduna girmek için "Home + 1888" öğesine basabilirsiniz. "Home (Giriş)" tuşuna basıldıktan sonra

lütfen Giriş ISD menüsünü gördüğünüzden emin olun ve ardından sırayla 1888'e basın. İki adet sürekli "Home (Giriş)" tuşu geçerli bir kısayol tuşu değildir.

- Yönetici modunda beş simge göreceksiniz: "Settings" (Ayarlar), "Apps" (Uygulamalar), "Network" (Ağ), "Storage" (Depolama) ve "Help" (Yardım).
- Yönetici modunu terk ettiğinizde sistem en son kaynağa geri döner.

Settings (Ayarlar): Ayarlar uygulamasına götürür.

Apps (Uygulamalar): tüm uygulamaları göster.

Network (Ağ): Wi-Fi, Ethernet ayarını yapın

Storage (Depolama): geçerli PD Android depolama bilgilerini görüntüleyin.

Help (Yardım): Philips destek web sitesine bağlanmak için QR kodunu görüntüler.

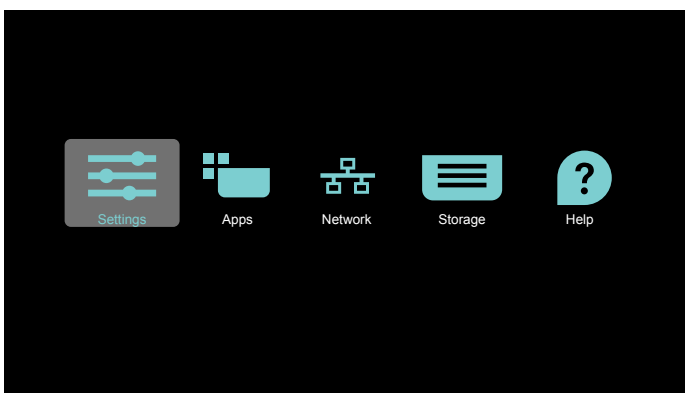

#### 1) Settings (Ayarlar):

| ٠              | Network & Internet                                |
|----------------|---------------------------------------------------|
| $\overline{a}$ | Signage Display                                   |
| ø              | Apps & notifications<br>Permissions, default apps |
| ۰              | Display                                           |
| 量              | Storage<br>20% used - 3.21 GB free                |
| $\circ$        | System                                            |
|                |                                                   |
|                |                                                   |
|                |                                                   |

2) Application (Uygulama) sayfası:

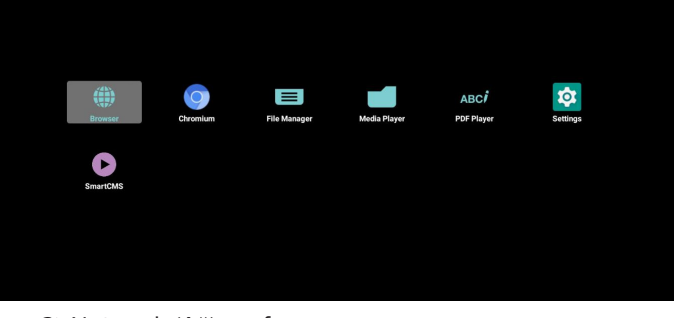

3) Network (Ağ) sayfası

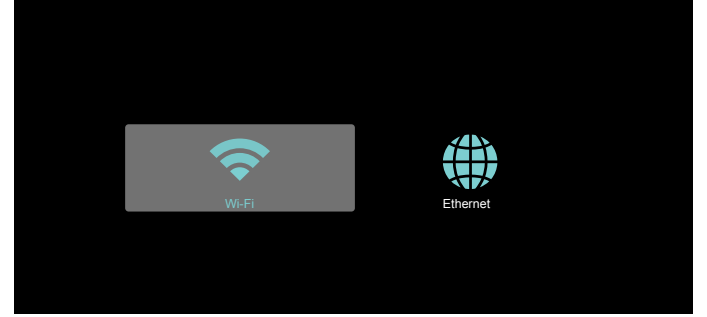

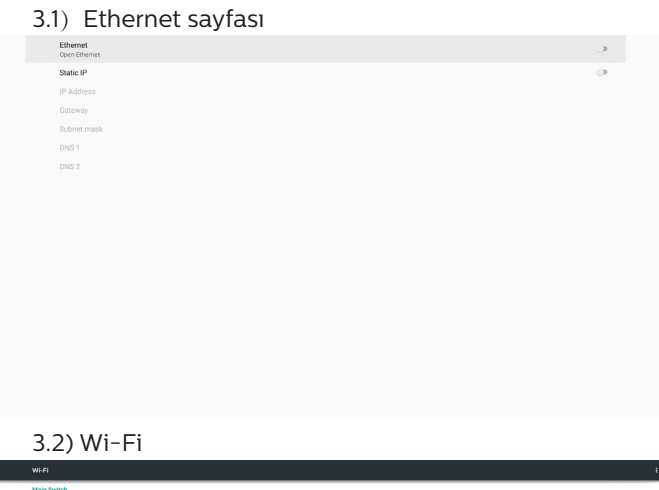

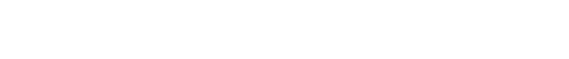

#### 4) Storage (Depolama):

Enable

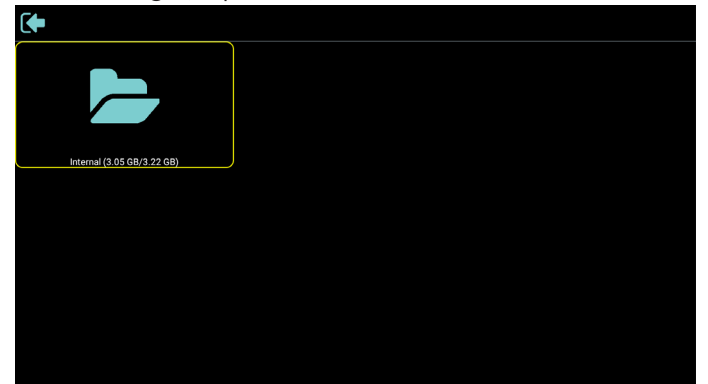

5) Help (Yardım) sayfası:

Philips destek web sitesine bağlanmak için QR kodunu görüntüleyin.

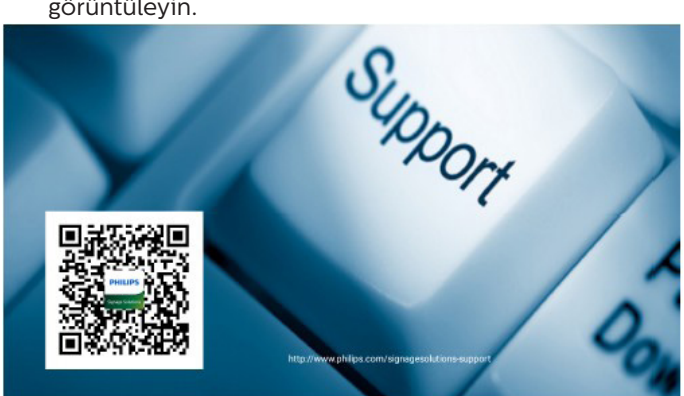

## <span id="page-31-0"></span>**4.4. Media Player (Medya Oyntcı)**

### **4.4.1. Medya oynatıcı ile Ayarlar menüsü etkileşimi:**

- 1. Boot on source (Kaynakta yükle):
	- Input (Giriş):
		- Medya Oynatıcı kaynağını seçerseniz, platform, önyükleme işlemi tamamlandıktan sonra otomatik olarak medya oynatıcıya gidecektir.
	- Playlist (Oynatma listesi):
		- Main page (Ana sayfa): Medya oynatıcının ana sayfasına gidin.
		- Playlist 1 Playlist 7 (Çalma Listesi 1-Çalma Listesi 7): Medya oynatıcıya gidin ve oynatma listesinin Dosya1 - Dosya7 öğelerini otomatik olarak kayıttan yürütün.
		- Oynatma listesi 8: medya oynatıcıya gidin ve USB dosyalarını otomatik olarak oynatın.
- 2. Zamanlama:
	- Zamanlama listesi:
		- 7 programa kadar ayarlayın.
	- Enable (Etkinleştir):
		- Zamanlamayı etkinleştirin/devre dışı bırakın.
	- Start time (Başlangıç zamanı):
		- Başlangıç zamanını ayarlayın.
	- Bitiş zamanı:
		- Bitiş zamanını ayarlayın.
	- Playlist (Oynatma listesi):
		- $\blacksquare$  1-7: Medya oynatıcıya gidin ve oynatma listesinin Dosya1 - Dosya7 öğelerini otomatik olarak kayıttan yürütün.
	- Days of the week (Haftanın günleri):
		- Pazar, Pazartesi, Salı, Çarşamba, Perşembe, Cuma, Cumartesi ayarlayın.
	- Every week (Her hafta):
		- Haftalık bir program belirleyin.
	- Kaydet:
		- Programı kaydedin.

## **4.4.2. Medya Oynatıcı tanıtımı:**

1. Medya Oynatıcı Ana sayfası, bu sayfada üç öğe vardır: "Play" (Oynat), "Compose" (Oluştur) ve "Settings" (Ayarlar).

Play (Oynat): oynatılacak oynatma listesini seçin. Compose (Oluştur): oynatma listesini düzenleyin. Settings (Ayarlar): Medya Oynatıcı özelliklerini ayarlamanızı sağlar.

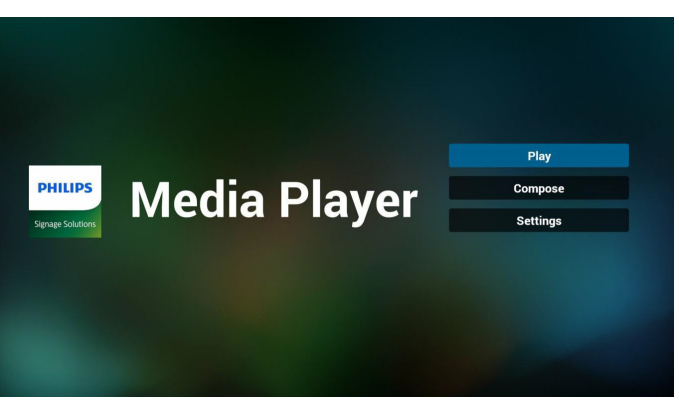

2. Ana sayfada "Play" (Oynat) öğesini seçin, önce DOSYA 1 ve DOSYA 7 arasında oynatılacak bir oynatma listesi seçmelisiniz.

Kalem simgesi oynatma listesinin boş olmadığını gösterir.

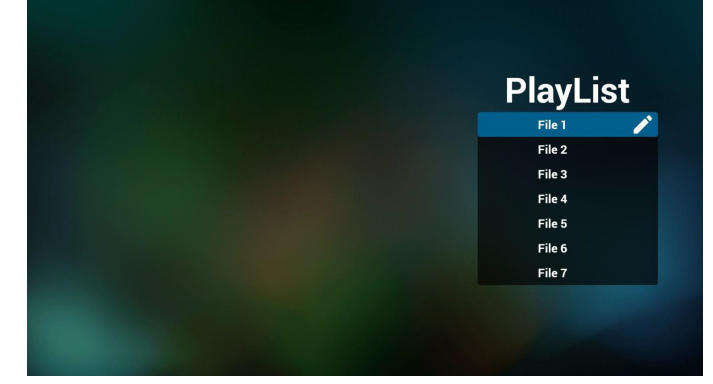

3. Ana sayfada "Compose" (Oluştur) öğesini seçin, önce DOSYA 1 ve DOSYA 7 arasında düzenlenecek bir oynatma listesi seçmelisiniz.

Kalem simgesi oynatma listesinin boş olmadığını gösterir.

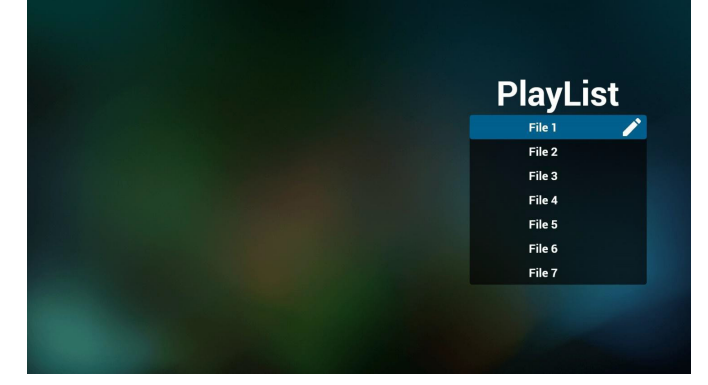

4. Boş bir oynatma listesi seçilirse uygulama sizi medya kaynağı seçmek üzere yönlendirir.

Tüm medya dosyaları /philips/ kök dizinine yerleştirilmelidir.

Örneğin,

videolar: {depolama kök dizini}/philips/video/ fotoğraflar: {depolama kök dizini}/philips/photo/ müzik : {depolama kök dizini}/philips/music/

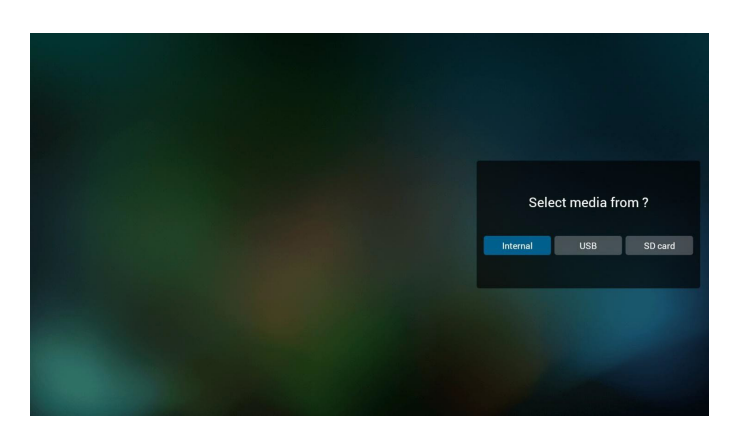

5. "USB" depolama alanını seçerseniz, uygulama USB aygıtını seçerken size yol gösterecektir.

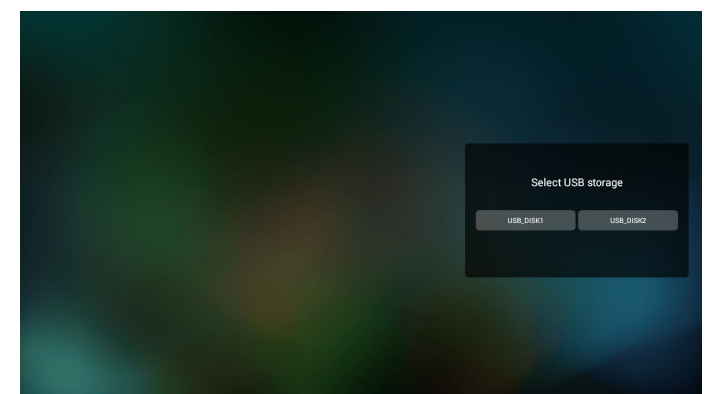

6. Boş olmayan bir oynat listesini düzenlemek veya silmek için, seçilen dosyanın sağ tarafında kurşun kalem simgesi olan istediğiniz oynat listesini seçin.

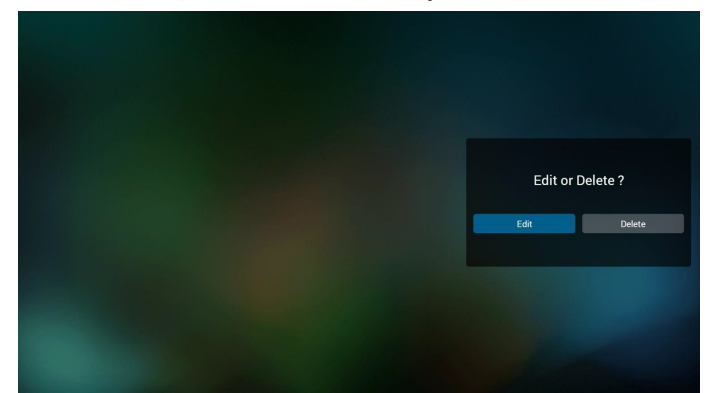

7. Oynatma listesini düzenlemeye başladığınızda aşağıdaki ekranı görürsünüz.

Source (Kaynak) – depolamadaki dosyalar. Playlist (Oynatma listesi) – oynatma listesindeki dosyalar.

Option key (Seçenek tuşu) – yan menü çubuğunu başlatır.

Play key (Oynat tuşu) – ortam dosyasını oynatır. Info key (Bilgi tuşu) – medya bilgisini gösterir. Touch file (Dosyaya dokun) – bir dosyayı seçer/seçimi kaldırır.

#### Not:

Kaynaktaki dizinlerden birine uzun süre bastığınızda, tam yol görüntülenir.

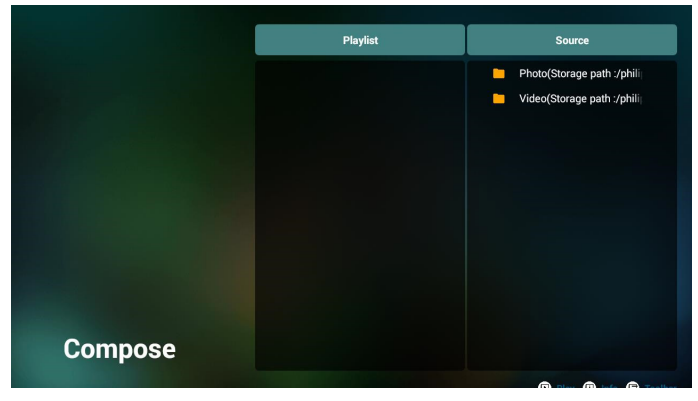

- 7-1 Yan menü çubuğundan, aşağıdaki işlevler kullanılabilir:
- select all (tümünü seç): tüm depolama dosyalarını seçmenizi sağlar.
- delete all (tümünü sil): tüm oynatma listesi dosyalarını siler.
- add/remove (ekle/kaldır): çalma listesini kaynaktan günceller.
- sort (sırala): oynatma listesini sıralar.
- save/abort (kaydet/iptal): oynatma listesini kaydeder veya iptal eder.
- back (geri): önceki menüye döner.

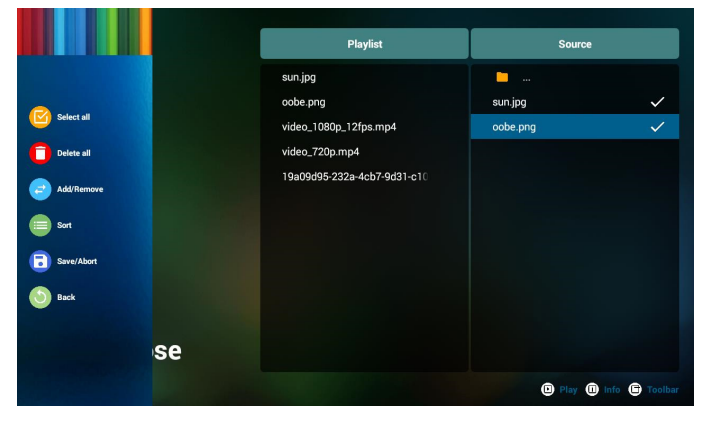

8. Eğer "Sort" (Sırala) seçili ise, dosya sırasını birkaç defa özelleştirebilirsiniz.

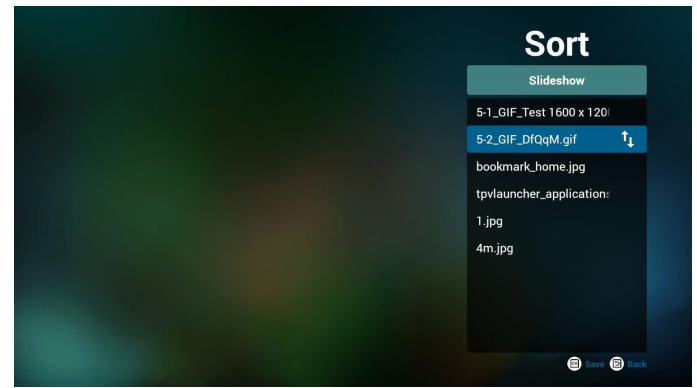

9. İstenilen dosyayı seçtikten sonra, "Info" (Bilgi) tuşuna basarak ayrıntılı bilgi alın.

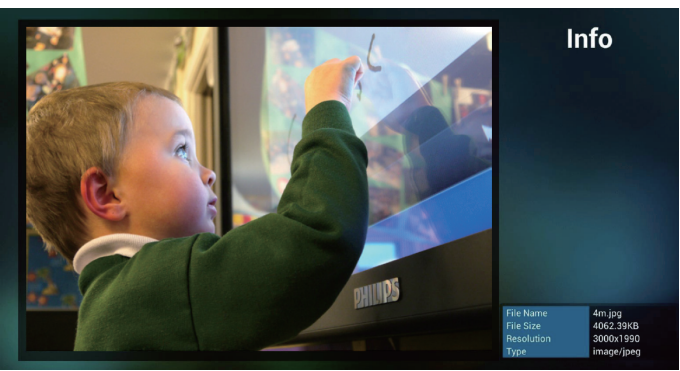

10. İstenilen dosyayı seçtikten sonra, "Play" (Oynat) tuşuna basarak ortam dosyasını oynatın.

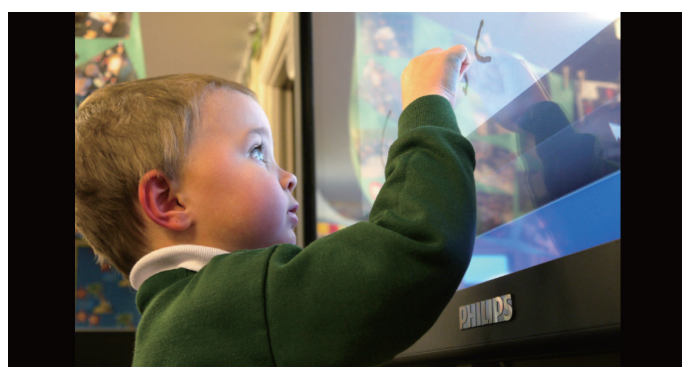

11. Tüm görüntü dosyalarının bulunduğu bir oynat listesi oluşturursanız, kaydetmeden önce slayt gösterisine arka plan müziği eklemeniz istenir.

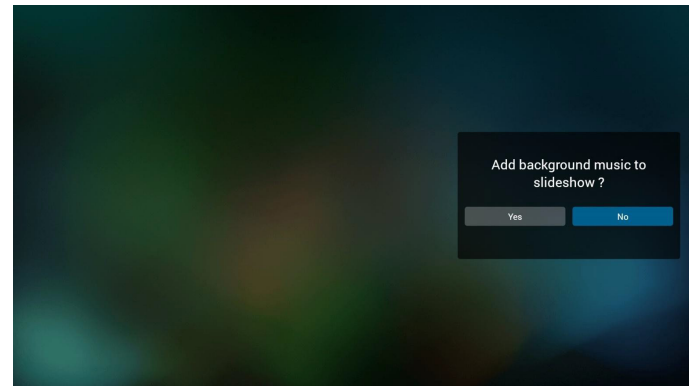

12. Ana sayfada "Settings" (Ayarlar) öğesini seçin, kullanabileceğiniz 5 seçenek vardır: "Tekrarla Modu", "Slayt Gösterisi Efekti" ve "Efekt Süresi", "Yazılım Kod Çözme" ve "Otomatik Oynat".

Repeat mode (Yinele modu): yineleme modunu ayarlar. Slideshow Effect (Slayt Gösterisi Efekti): fotoğraf slayt gösterisi efekti.

Effect Duration (Efekt Süresi): fotoğraf etkisinin süresi. Software Decode (Yazılım Kod Çözme): video oynatma arasında siyah ekran yok.

Autoplay (Otomatik oynatma): USB cihazını takın, dosyaları otomatik olarak USB kök yolundan oynatır.

[\(4.4.3. Medya Oynatıcı Otomatik Yürütmeyi Ayarlama](#page-34-0))

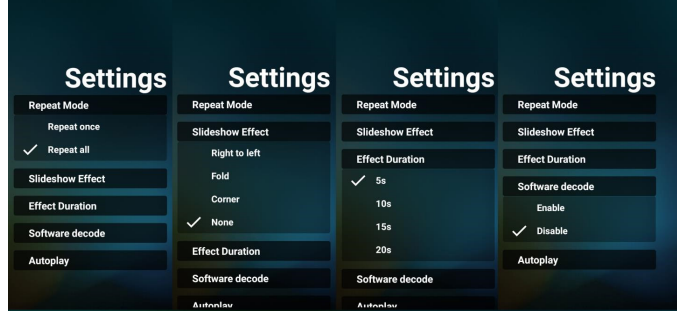

13. Media Hotkey (Medya Kısayol Tuşu) Play (Oynat): dosyayı oynatır. Duraklat: oynatmayı duraklatır. Fast forward (Hızlı ileri): 10 saniye kadar hızlı ileri oynatma.

Geri al: oynatmayı 10 saniye geri alır. Stop (Durdur): Dosyayı durdurun ve başlangıca geri dönün. Oynatılan dosya bir "gif" dosyasıysa, bu özellik duraklatma tuşu olarak işlev görür.

- 14. Medya formatını nasıl değiştireceğinizi öğrenmek için lütfen S. [18](#page-29-1)'deki Resim Formatını Değiştirme konusuna bakın.
- 15. Oynatma listesini FTP üzerinden düzenleme. Adım 1. Medya oynatıcı metin dosyasını oluşturun.
	- Dosya adı: mpplaylistX.txt, "X" oynatma listesi numarasını belirtir(1,2,3,4,5,6,7).

Örn. mpplaylist1.txt, mpplaylist2.txt

- İçerik:

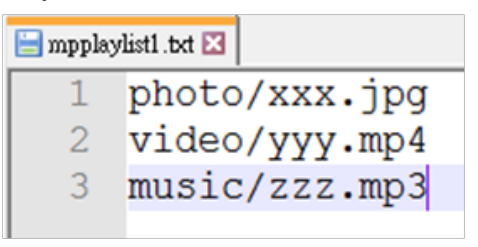

Not: Bir oynat listesi hem video hem de müzik dosyalarını içeriyorsa, sistem müzik dosyasını çalarken siyah bir ekran gösterilecektir.

Adım 2. mpplaylistX.txt dosyasını dahili depolamanın "philips" klasörüne kopyalayın. Bunu yapmak için FTP kullanabilirsiniz.

- Dosya yolu: /storage/emulated/legacy/philips Örn. /storage/emulated/legacy/philips/mpplaylist1.txt

Adım 3. Ortam dosyalarını, dahili depolama alanınızın "Philips" klasörü altındaki "Fotoğraf", "Video" ve "Müzik" klasörlerinde hazırlayın.

Örn. / storage/emulated/legacy/philips/photo/xxx.jpg /storage/emulated/legacy/philips/video/yyy.mp4 /storage/emulated/legacy/philips/photo/zzz.mp3

Adım 4. Ortam oynatıcı uygulamasını başlatın, ortam oynatıcının metin dosyasını otomatik olarak içe aktarır.

Not: Oynat listesi dosyası (metin) alındığında, uzaktan kumanda ile yapılan değişiklikler oynat listesi metin dosyasına kaydedilmeyecektir.

#### <span id="page-34-0"></span>**4.4.3. Medya Oynatıcı Otomatik Yürütmeyi Ayarlama**

- 1. USB harici depolama biriminin kök klasörü altındaki ortam dosyalarını (fotoğraf ve videolar) aktarın, dosyayı philips/ klasörüne aktarmayın.
- 2. Medya Oynatıcı -> Ayarlar -> Otomatik Oynat'a gidin; otomatik oynatmayı etkinleştirmek için onay kutusunu işaretleyin. Kullanıcı ayrıca yalnızca fotoğraf dosyalarıyla, yalnızca video dosyalarıyla veya her ikisiyle otomatik oynatmayı seçebilir.
- 3. Medya Oynatıcı ana sayfasına dönün ve USB cihazını.

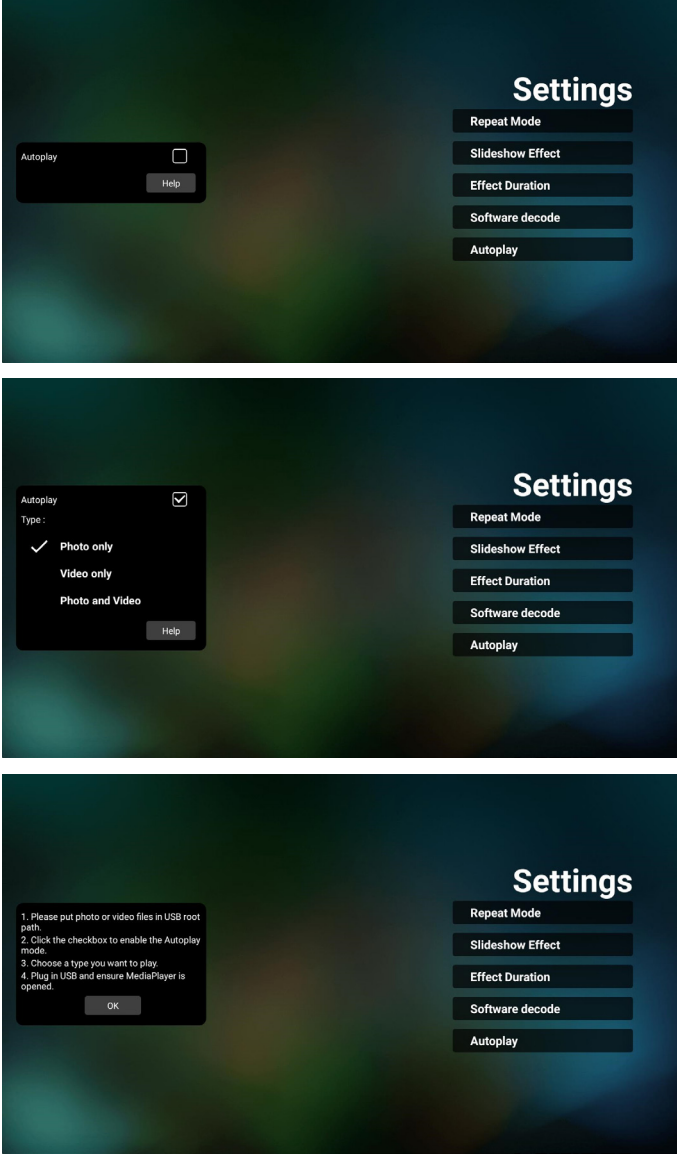

#### Notlar:

- 1. Medya dosyalarını önce sayısal sıra ile, ardından alfabetik sıra ile otomatik olarak oynatın.
- 2. Otomatik oynatma işlemi sırasında USB cihazı çıkarılırsa, Media Player çalışmayı durduracak ve ana sayfaya dönecektir.
- 3. Otomatik oynatma, oynatma listesinden daha yüksek önceliğe sahiptir. Media Player dosyayı oynatırken otomatik oynatma etkinleştirilirse, Media Player listeyi oynatmayı durdurur ve bunun yerine otomatik oynatmayı başlatır.

## <span id="page-35-0"></span>**4.5. Browser (Tarayıcı)**

Bu özelliği kullanmadan önce, sistemin ağa başarıyla bağlandığından emin olun.

1. İlgili ayarları yapmanızı sağlayan "Browser" (Tarayıcı) Uygulaması ana sayfası.

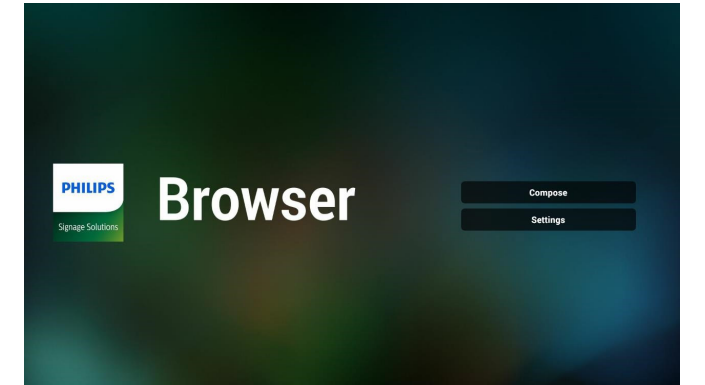

2. "Compose" (Birleştir)" öğesine basın ve ardından sonraki sayfaya girin.

Kullanıcılar 1-7 arasında seçim yapabilir.

Herhangi birine bastığınızda bir iletişim penceresi gösterilir.

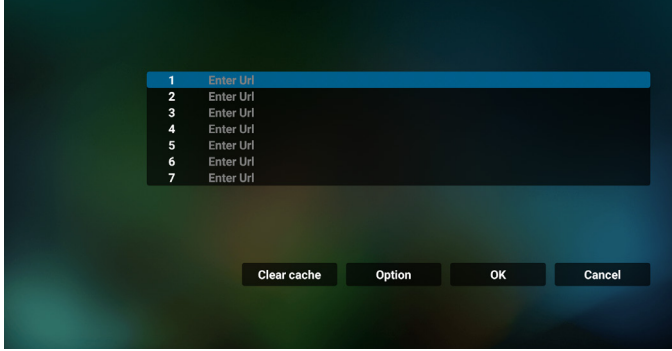

3. URL'yi girmek için ekranda verilen klavyeyi kullanın ve OK (Tamam) düğmesine basın, veriler Listeye kaydedilecektir

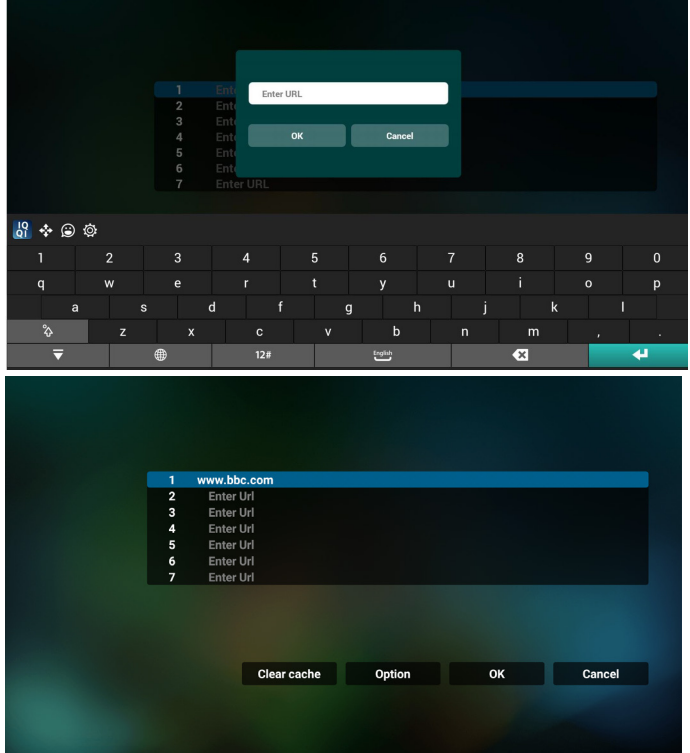

4. "Option" (Seçenek) öğesine basın, ardından sol tarafta bir liste açılır.

Import (İçe aktar): URL listesinin dosyasını içeri aktar Export (Dışa aktar): URL listesinin dosyasını dışarı aktar Delete all (Tümünü sil): Tüm URL kayıtlarını ana ekrandan sil

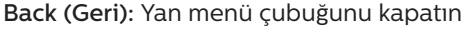

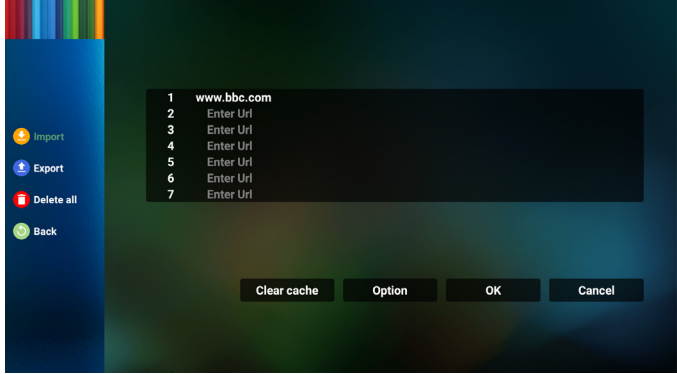

#### 4.1 Import (İçe aktar)

• İçe aktar'ı seçin.

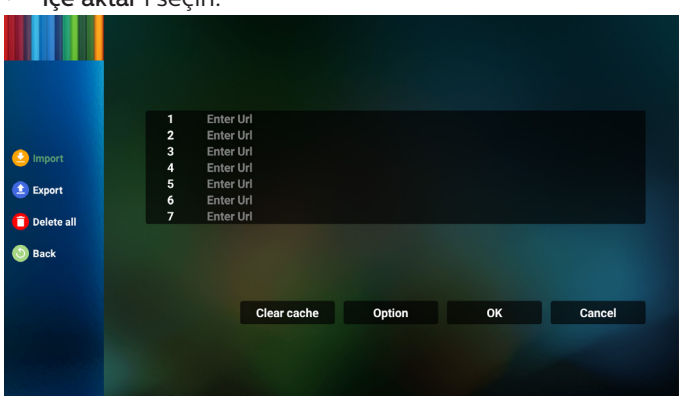

#### • Dosyanın alınacağı depolamayı seçin.

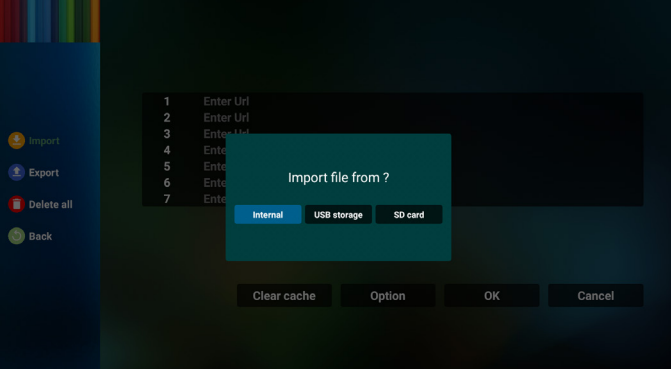
• Bir tarayıcı dosyası seçin

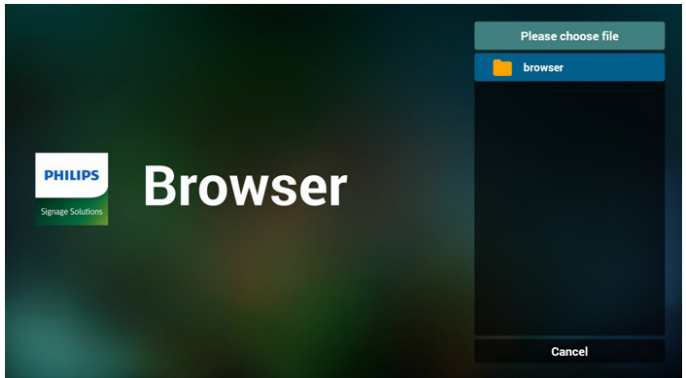

• Tarayıcı dosyasını içeri aktardığınızda, URL ekranda görünecektir.

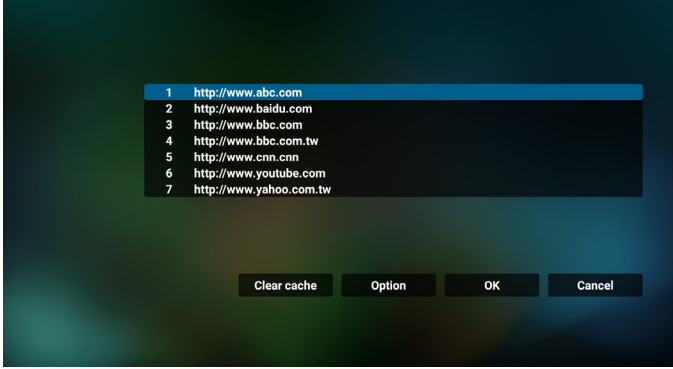

• İçeri aktarmak için desteklenen dosya biçimi ".txt".

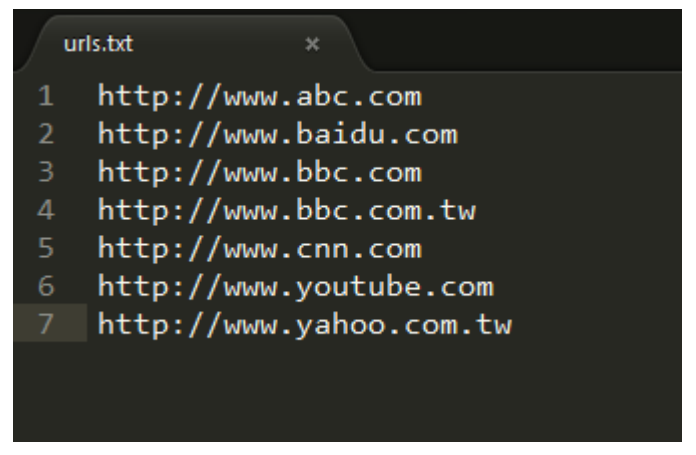

- 4.2 Export (Dışa aktar):
- Dışa aktar'ı seçin

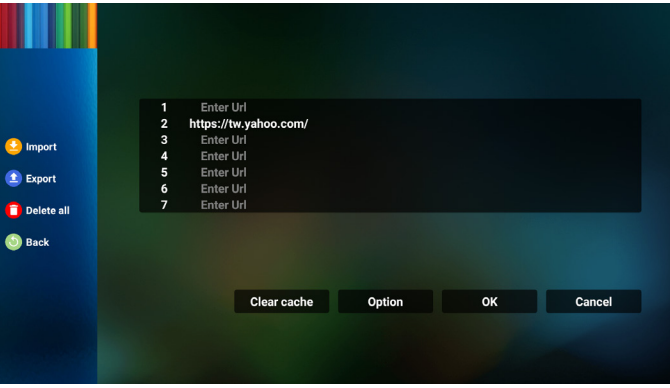

• Dosyanın dışa aktarılacağı depolamayı seçin.

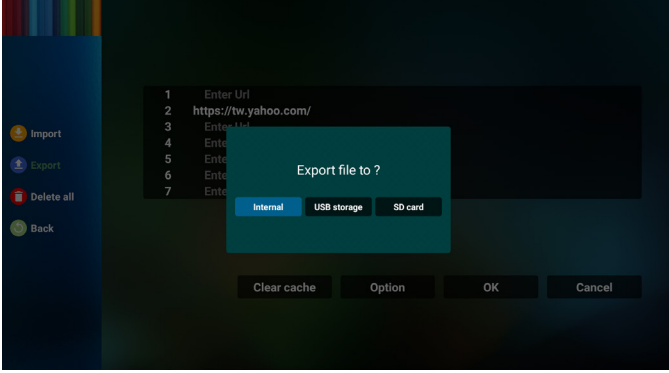

• Bir iletişim kutusu, kaydedilecek dosyanın yolunu ve dosya adını görüntüler. URL'yi kaydetmek için "**Save**" (Kaydet) düğmesine basın.

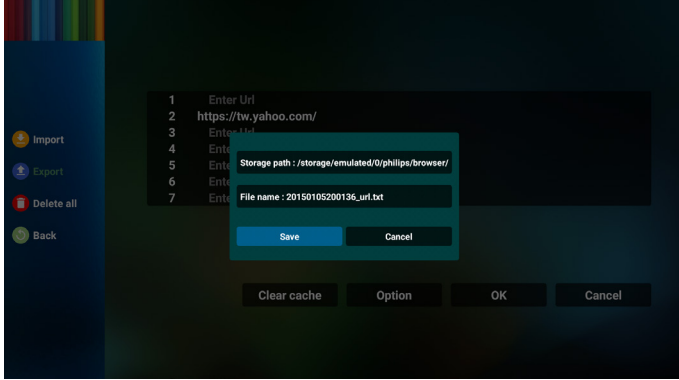

5. URL'yi kaydetmek için "OK" (Tamam) düğmesine basın.

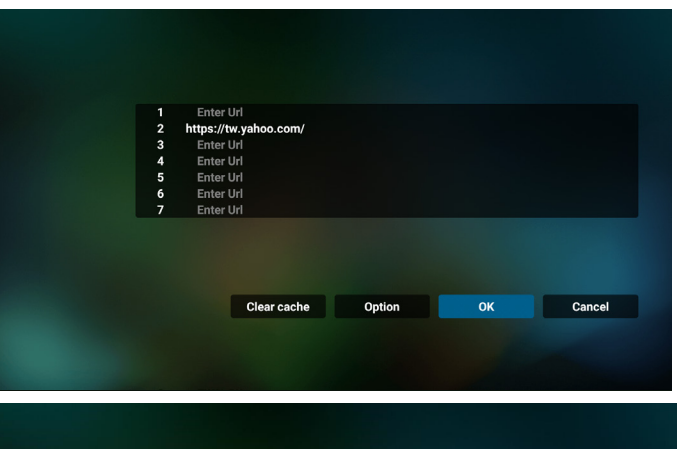

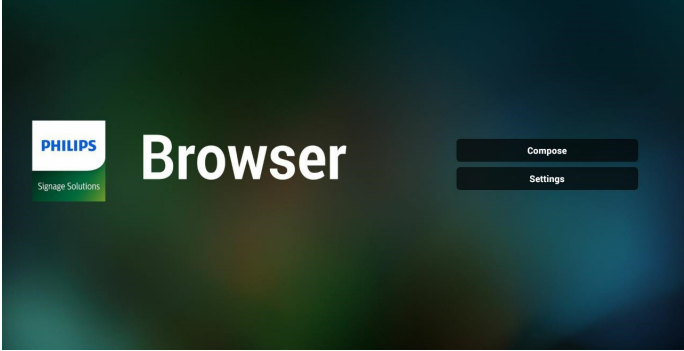

6. URL listesinden boş olmayan bir öğe seçerseniz, URL'yi düzenlemek veya oynatmak isteyip istemediğinizi soran bir mesaj görünecektir. Eğer "Edit" (Düzenle) öğesini seçerseniz, bir iletişim kutusu URL'yi düzenlemenize olanak sağlar. Eğer "Play" (Oynat) öğesini seçerseniz, seçilen URL'nin bir web sayfası belirir.

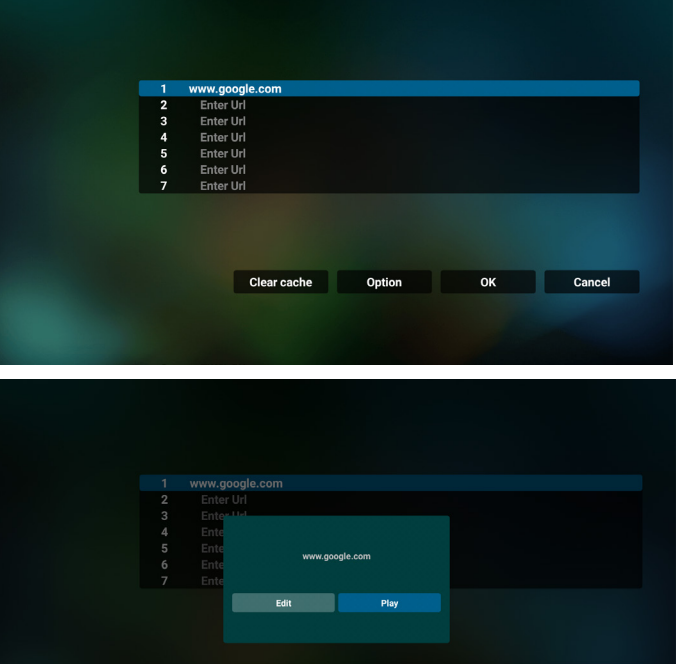

7. "Settings" (Ayarlar) öğesine basın ve ardından sonraki sayfaya girin.

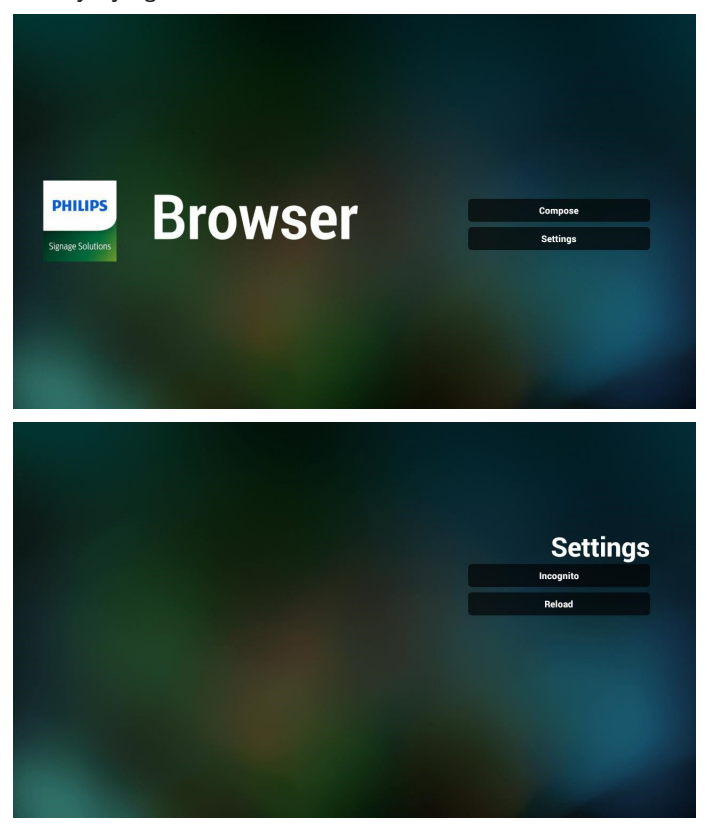

#### 7.1 Gizli

a. Enable (Etkinleştir): Web sayfalarını gizli modu kullanarak görüntüler.

b. Disable (Devre dışı bırak): Web sayfalarını gizli olmayan modu kullanarak görüntüler.

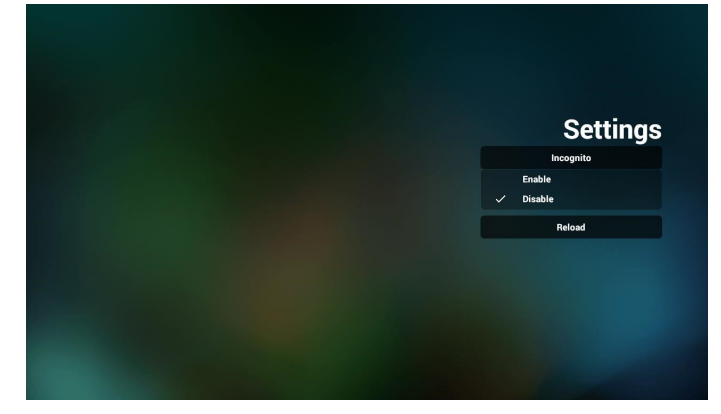

7.2 Reload (Yeniden Yükle)

Kullanıcının web sayfası yeniden yükleme süresini ayarlamasına izin verin.

a. Etkinleştirme onay kutusunun işaretli olmaması halinde, varsayılan yeniden yükleme süresi 60 saniye olacaktır.

Not:

Bu durumda web sayfasını yeniden yükleme, yalnızca ağ durumunda değişir.

Ağ durumu her zaman bağlan olduğunda, web sayfası 60 saniye sonra yeniden yüklenmez.

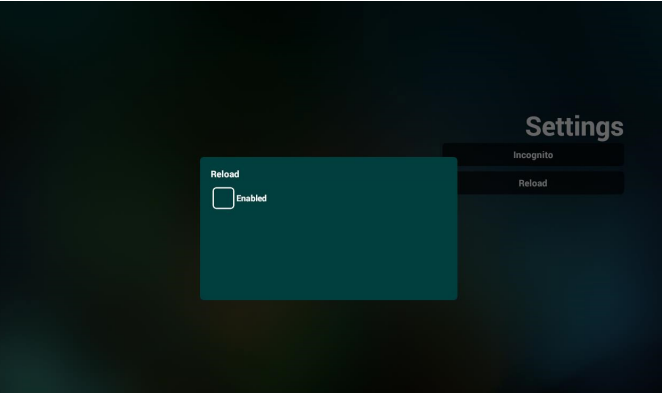

b. Etkinleştirme onay kutusu işaretliyse, yeniden yükleme zamanını ayarlayabilirsiniz.

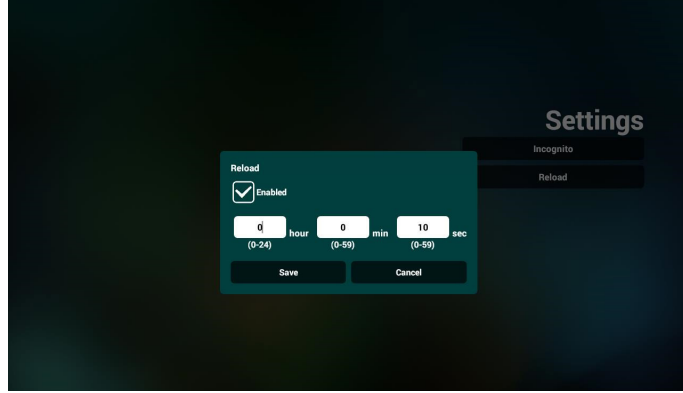

- 8. Tarayıcı ile OSD menüsü etkileşimi
- 8-1. Kaynakta yükle
- OSD menüsünü ayarla > Konfigürasyon1 > Kaynakta yükle > Giriş TARAYICI Oynatma Listesini 0'a ayarlayın. Yeniden başlatmadan sonra PD Tarayıcıyı gösterir.
- OSD menüsünü ayarla > Konfigürasyon1 > Kaynakta yükle > Giriş TARAYICI Oynatma Listesi 1. PD, Tarayıcı uygulamasında 1. URL ile web sayfasını gösterir.
- 8-2. Zamanlama

OSD menüsünü ayarla > Gelişmiş seçenek > Zamanla -> Açılma zamanı1, Kapanma zamanı2, Giriş TARAYICI, haftanın istediğiniz günü ve Oynatma Listesi. Son olarak sağdaki kutuyu kontrol edin.

PD, zaman1'de Tarayıcı uygulamasında URL ile web sayfasını gösterir ve zaman2'de bitirir.

- 9. URL listesini FTP aracılığıyla düzenleme yöntemi Adım 1. Bir medya oynatıcı metin dosyası oluşturun.
	- Dosya adı: bookmarklist.txt.
	- İcerik:

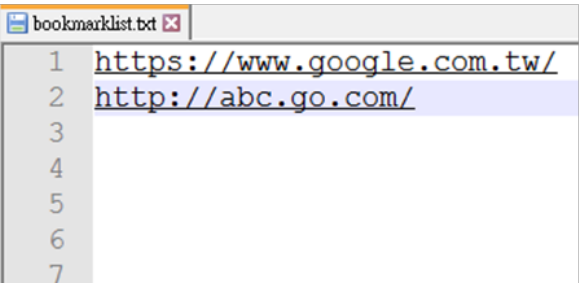

Adım 2. bookmarklist.txt dosyasını dahili deponuzun "philips" klasörüne kopyalayın. Bunu yapmak için FTP kullanabilirsiniz.

Dosya yolu: /storage/emulated/legacy/philips (DL, PL için)

Örn. /storage/emulated/legacy/philips/bookmarklist.txt

Adım 3. Tarayıcı Uygulamasını Başlat, Tarayıcı'nın metin dosyasını otomatik olarak içe aktarır.

Not. Oynat listesi dosyası (metin) alındığında, uzaktan kumanda ile yapılan değişiklikler oynat listesi metin dosyasına kaydedilmeyecektir.

10. Çevrimdışı gezinme

Url 1 adresi ayarlandığında ve Url 1 web sayfasını açmak için ekran menüsü zamanlaması kullanıldığında, tarayıcı uygulaması, giriş web sayfası verilerini otomatik olarak Url1 yerel depolama alanına kaydedecektir.

Ağ bağlantısı kesilirse ve ekran menüsü zamanlaması tarayıcı uygulamasını açarsa, tarayıcı uygulaması otomatik olarak yerel depolama alanındaki Url 1 adresi giriş sayfasını açacaktır.

Not:

- a. Tarayıcı uygulaması yalnızca Url 1 adresi giriş sayfası verilerini kaydedebilir; Url 2 ilâ Url 7 kaydedilemez.
- b. Yerel depolama alanı: /sdcard/Download/ **OfflineBrowsing**
- c. "Clear cache (Önbelleği temizle)" düğmesine basılması, Url 1 adresi giriş sayfası verilerini yerel depolama alanından temizleyebilir.

# **4.6. PDF Player (PDF Yürütücü)**

# **4.6.1. PDF yürütücü ile Ayarlar menüsü etkileşimi:**

- 1. Boot on source (Kaynakta yükle):
	- Input (Giriş):
		- **PDF** yürütücü kaynağını secerseniz, platform, önyükleme işlemi tamamlandıktan sonra otomatik olarak PDF yürütücüye gidecektir.
	- Playlist (Oynatma listesi):
		- Main page (Ana sayfa): PDF oynatıcının ana sayfasına gider.
		- Playlist 1- Playlist 7 (Oynt listesi 1 Oynt listesi 7): PDF yürütücüye gidin ve oynatma listesinin Dosya1 - Dosya7 öğelerini otomatik olarak kayıttan yürütün.
- 2. Zamanlama:
	- Zamanlama listesi:
		- 7 programa kadar ayarlayın.
	- Enable (Etkinleştir):
		- Zamanlamayı etkinleştirin/devre dışı bırakın.
	- Start time (Başlangıç zamanı):
		- Başlangıç zamanını ayarlayın.
	- Bitis zamanı:
		- Bitiş zamanını ayarlayın.
	- Playlist (Oynatma listesi):
		- PDF vürütücüye gidin ve ovnatma listesinin Dosya1 -Dosya7 öğelerini otomatik olarak kayıttan yürütün.
	- Days of the week (Haftanın günleri):
		- Pazar, Pazartesi, Salı, Çarşamba, Perşembe, Cuma, Cumartesi ayarlayın.
	- Every week (Her hafta):
		- Haftalık bir program belirleyin.

# **4.6.2. PDF Yürütücü tanıtımı:**

1. PDF Yürütücünün Ana sayfası, bu sayfada üç öğe vardır: "Play" (Oynat), "Compose" (Oluştur) ve "Settings" (Ayarlar).

Play (Oynat): oynatılacak oynatma listesini seçin.

Compose (Oluştur): oynatma listesini düzenleyin.

Settings (Ayarlar): PDF Player özelliklerini ayarlamanızı sağlar.

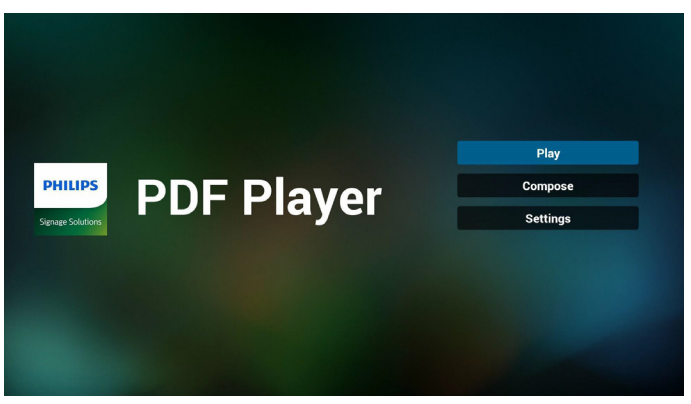

2. Ana sayfada "Play" (Oynat) öğesini seçin, önce DOSYA 1 ve DOSYA 7 arasında oynatılacak bir oynatma listesi seçmelisiniz.

Kalem simgesi oynatma listesinin boş olmadığını gösterir.

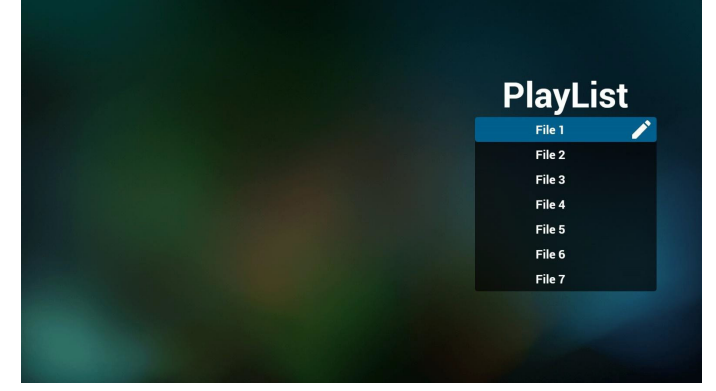

3. Ana sayfada "Compose" (Oluştur) öğesini seçin, önce Dosya 1 ve Dosya 7 arasında düzenlenecek bir oynatma listesi seçmelisiniz. Kalem simgesi oynatma listesinin boş olmadığını gösterir.

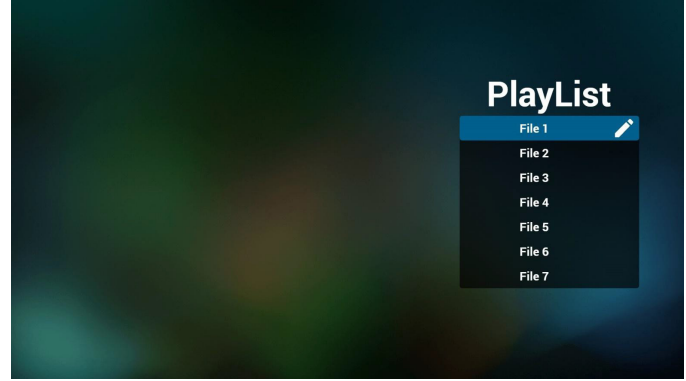

4. Boş bir oynatma listesi seçilirse uygulama sizi medya kaynağı seçmek üzere yönlendirir.

Tüm medya dosyaları /philips/ kök dizinine yerleştirilmelidir. Örneğin, pdf'ler : {depolama kök dizini}/philips/pdf/

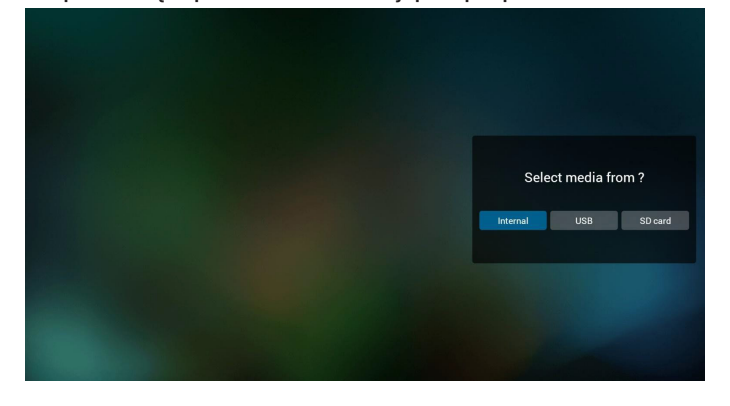

5. Boş olmayan bir oynat listesini düzenlemek veya silmek için, seçilen dosyanın sağ tarafında kurşun kalem simgesi olan istediğiniz oynat listesini seçin.

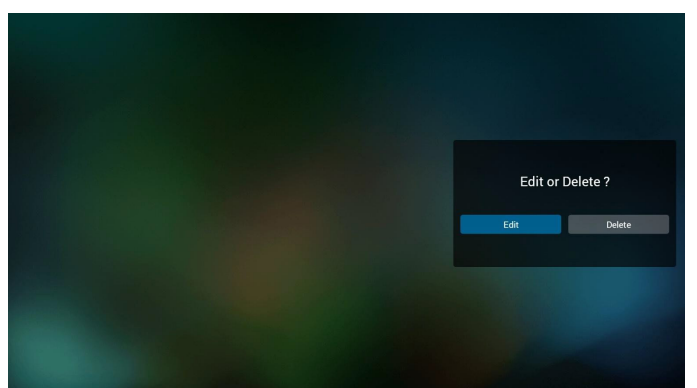

6. Oynatma listesini düzenlemeye başladığınızda aşağıdaki ekranı görürsünüz.

Source (Kaynak) – depolamadaki dosyalar.

Playlist (Oynatma listesi) – oynatma listesindeki dosyalar.

Aşağıdaki işlevler, uzaktan kumandadaki karşılık gelen tuşlarla çalıştırılabilir.

Option key (Seçenek tuşu) – yan menü çubuğunu başlatır

Play key (Oynat tuşu) – medya dosyasını oynatın.

Info key (Bilgi tuşu) – medya bilgisini gösterin.

Ok key (Tamam tuşu) – dosyayı seçin/seçimini kaldırın.

6-1. Yan menü çubuğundan, aşağıdaki işlevler kullanılabilir:

- Select all (Tümünü seç): tüm depolama dosyalarını seçmenizi sağlar.

- Delete all (Tümünü sil): tüm oynatma listesi dosyalarını siler.

- Add/remove (Ekle/kaldır): çalma listesini kaynaktan günceller.

- Sort (Sırala): oynatma listesini sıralar.

- Save/abort (Kaydet/iptal): oynatma listesini kaydeder veya iptal eder.

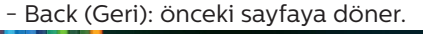

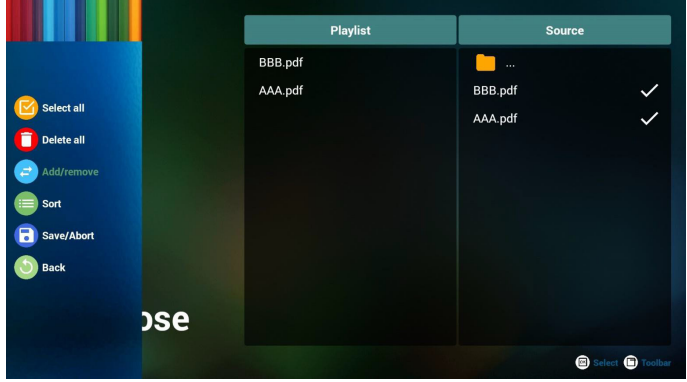

7. Eğer "Sort" (Sırala) seçili ise, dosya sırasını birkaç defa özelleştirebilirsiniz.

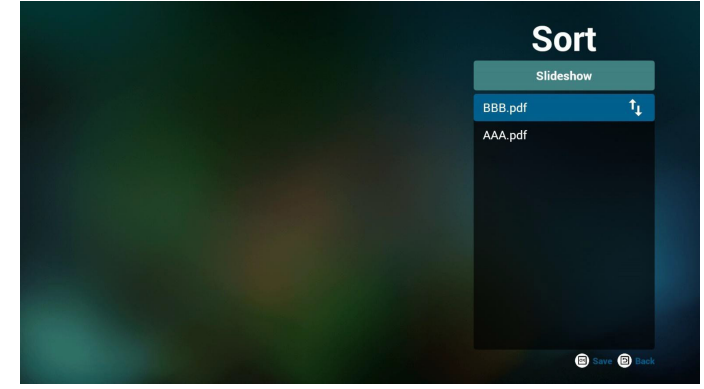

8. Ana sayfada "Settings (Ayarlar)" öğesini seçin, kullanabileceğiniz 2 seçenek vardır: "Repeat Mode" (Yineleme Modu) ve "Effect Duration" (Efekt Süresi). Repeat Mode (Yinele Modu): yineleme modunu ayarlar. Effect Duration (Efekt Süresi): fotoğraf etkisinin süresi.

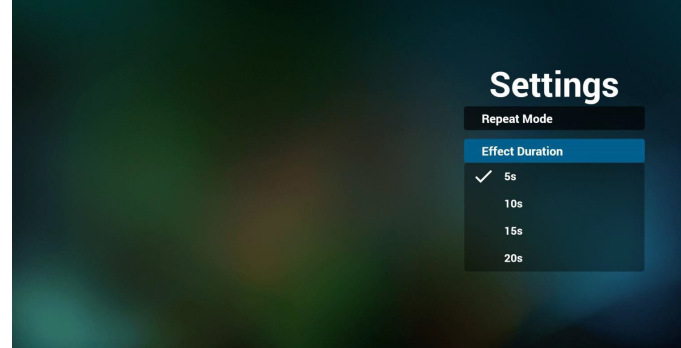

#### 9. PDF'i FTP üzerinden düzenleme Adım 1. PDF oynatıcı metin dosyasını oluşturun.

- Dosya adı: pdfplaylistX.txt, "X" oynatma listesi numarasını belirtir(1,2,3,4,5,6,7). Örn. pdfplaylist1.txt, pdfplaylist2.txt
- İçerik:

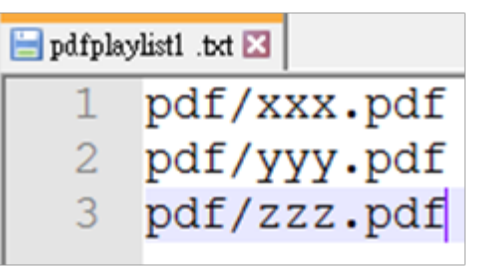

Adım 2. pdfplaylistX.txt dosyasını dahili depolamanın "philips" klasörüne kopyalayın. Bunu yapmak için FTP kullanabilirsiniz.

- Dosya yolu: /storage/emulated/legacy/philips (DL, PL için)

Örn. /storage/emulated/legacy/philips/pdfplaylist1. txt

Adım 3. Dahili depolama alanınızın "philips" klasörü altındaki "PDF" klasöründe PDF dosyalarını hazırlayın.

Örn. / storage/emulated/legacy/philips/pdf/xxx.pdf /storage/emulated/legacy/philips/pdf/yyy.pdf /storage/emulated/legacy/philips/pdf/zzz.pdf

Adım 4. PDF oynatıcı uygulamasını başlatın, PDF oynatıcının metin dosyasını otomatik olarak içe aktarır. Not: Oynat listesi dosyası (metin) alındığında, uzaktan kumanda ile yapılan değişiklikler oynat listesi metin dosyasına kaydedilmeyecektir.

#### **Media Hotkey (Medya Kısayol Tuşu):**

Oynat: Dosyayı oynatın.

Duraklat: Oynatmayı duraklat.

Fast forward (Hızlı ileri): sonraki sayfaya gider. Sayfa dosyanın sonunda ise, bir sonraki dosyaya geçer.

Rewind (Geri Sar): önceki sayfaya geri döner. Sayfa dosyanın başında ise, son dosyaya gidecektir.

Stop (Durdur): Dosyanın ilk sayfasına geri dönün.

#### **Arrow keys (Ok tuşları):**

Left (Sol): önceki sayfaya gider.

Right (Sağ): sonraki sayfaya gider.

#### **Combination key (Kombinasyon tuşu):**

Sayı tuşu + Tamam tuşu: belirli bir sayfaya geçmenizi sağlar.

- Belirli bir sayfayı seçmek için sayı tuşuna basın.

- "OK" tuşuna basın. Sayfa numarası sayfanın altında görüntülenir. Seçtiğiniz sayfa numarası toplam sayfa numarasını aşarsa o sayfa değiştirilmez, bunun yerine geçerli sayfa numarasını görüntüler.

#### Not:

Çalma listesini düzenlemek için iki veya daha fazla USB disk takarsanız, USB depolama yolunun değiştirilmesi nedeniyle açıldıktan/kapatıldıktan sonra çalma listesinden çalma garanti edilemez. Çalma listesini düzenlerken yalnızca bir USB disk kullanılması önemle tavsiye edilir.

# **4.7. CMND & Play (CMND ve Oynat)**

1) Server (Sunucu)

CMND ve Oynat Sunucu adresini ayarlayın

2) Account (Hesap)

CMND ve Oynat hesabını ayarlayın

3) PIN Code (PIN Kodu)

CMND ve Oynat PIN kodunu ayarlayın

(4) Version (Sürüm)

Ver.2 ve Ver.3 şeklinde iki seçenek vardır.

Ver. 2

2.0/2.2 anlaşmasını kullan

Ver. 3

 $\mathbb{Z}$ 

3.0/3.1 anlaşmasını kullan

(5) Content (İçerik)

3 seçenek mevcuttur: dahili depolama, SD kart ve USB depolama.

Ver.2 seçildiğinde, Sunucu/Hesap/PIN kodu gri olur ve kullanılamaz.

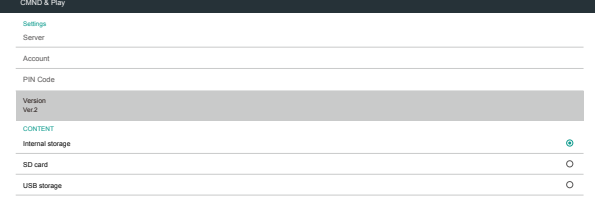

#### Ver.3 seçildiğinde, Sunucu/Hesap/PIN kodu kullanılamaz.

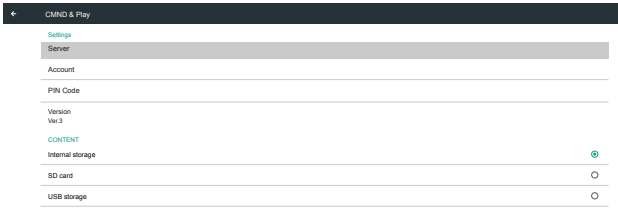

# **4.8.2. İşlev Tanıtımı**

Select App Custom App

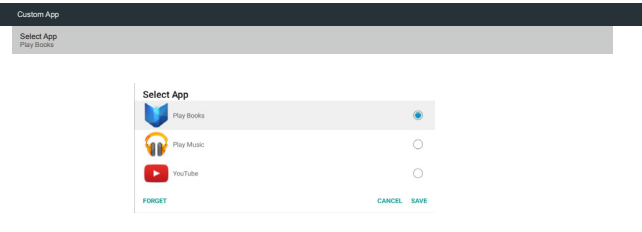

# **Save (Kaydet)**

Uygulamayı seçip "Save" (Kaydet) düğmesini tıklatınca depolama işlevi gerçekleşir.

# **Forget (Unut)**

Önceden kaydedilmiş bilgileri kaldırmak için "Forget" (Unut) düğmesine basın.

#### **Cancel (İptal Et)**

Yapılan değişiklikleri kaydetmeden çıkmak için "Cancel" (İptal Et) düğmesine basın.

Yüklü müşteri APK'si yoksa, liste boş olur ve "Save" (Kaydet) ve "Forget" (Unut) düğmeleri grileşir.

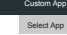

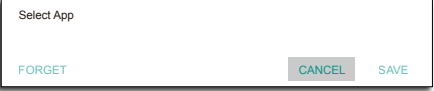

# **4.8. Custom App (Özel Uygulama)**

Kullanıcı, uygulamayı Müşteri Kaynağı olarak ayarlayabilir Not:

(1) Yalnızca Kullanıcının yüklediği Uygulama görüntülenir.

(2) Önceden yüklenen Uygulama gösterilmez.

# **4.8.1. OSD Menüsü işlemi:**

#### RCU: Kaynak -> Özel

Müşteri APK'si ayarlanırsa, kaynak müşteri moduna geçtiğinde müşteri Uygulaması başlatılır.

Müşteri APK'sı ayarlanmadığında, kaynağı müşteri moduna geçirirken siyah bir ekran gösterecektir.

Eğer bir müşteri APK yüklerse, bunu listeden seçebilir.

• Durum 1: Özel Uygulama kurulumu yok

Özel Uygulama gösterilir ve otomatik olarak ilk öğeye odaklanılır.

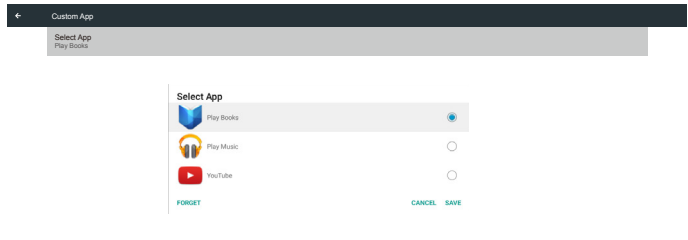

Ayarlamadan sonra, ekran APP'nin adını gösterir.

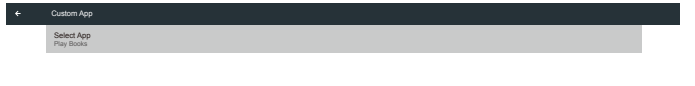

• Durum 2: Özel Uygulamayı Ayarlama (simgenin sağındaki varlık çevresi)

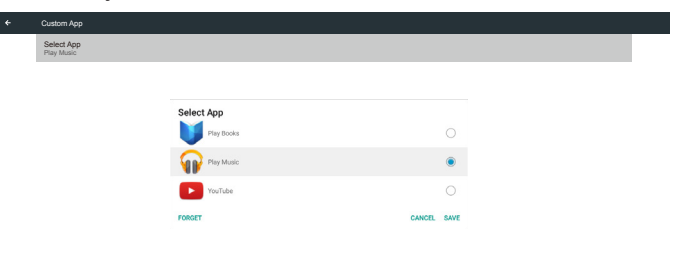

# **5. Ayar Arabirimi**

# **5.1. Settings (Ayarlar)**

Yönetici modunda "Settings" (Ayarlar) simgesine tıklayarak PD ayarlarını girin.

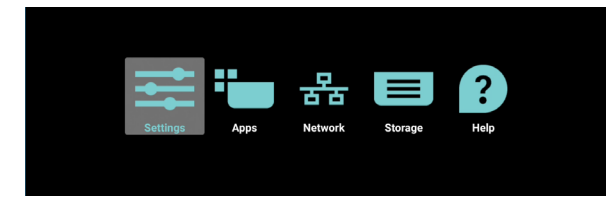

Ayar menüsü aşağıdaki öğelerden oluşur:

- (1). Network & Internet (Ağ ve İnternet)
- (2).Signage Display (Gösterge Ekranı)
- (3).Apps & notifications (Uygulamalar ve bildirimler)
- (4).Display (Ekran)
- (5).Security (Security)
- (6).System (Sistem)

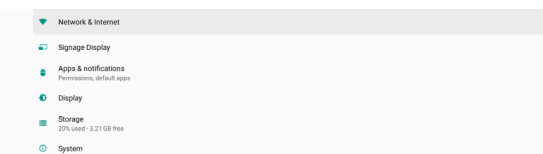

# **5.1.1. Network & Internet (Ağ ve İnternet)**

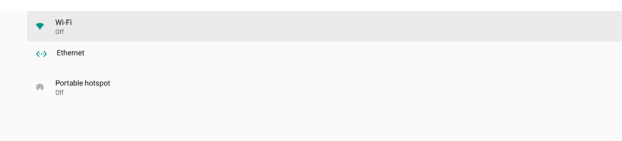

# **5.1.1.1. Wi-Fi**

Ayarlar -> Ağ ve İnternet -> Wi-Fi

#### **Enable Wi-Fi (Wi-Fi'yi Etkinleştir)**

Wi-Fi bağlantısını Ayarlar -> Ağ ve İnternet -> Wi-Fi -> Kapalı/Açık geçiş düğmesindeki ana anahtar ile etkinleştirin/ devre dışı bırakın.

#### Wi-Fi Off (Wi-Fi Kapalı)

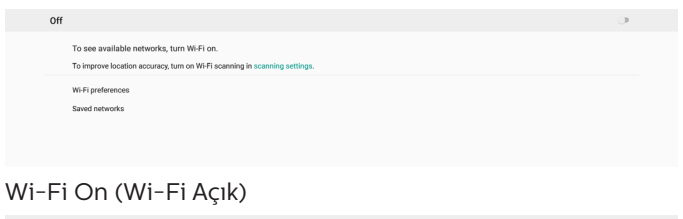

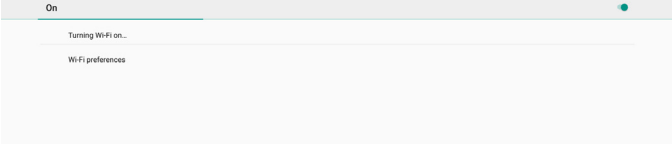

#### Kullanılabilir ağ listesinde, mevcut bir kablosuz ağda bir AP (Erişim Noktası) seçin.

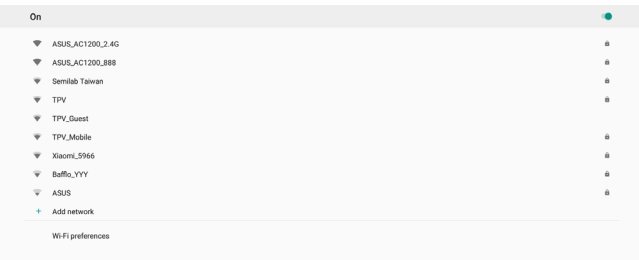

#### Gerekli ayarları girin.

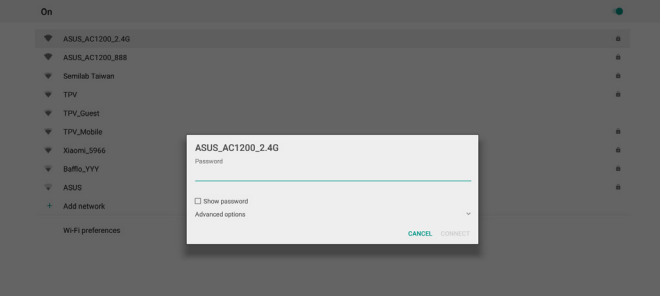

#### Listenizde gösterilmeyen bir ağ eklemek için listenin altında "Ağ ekle" yi seçin.

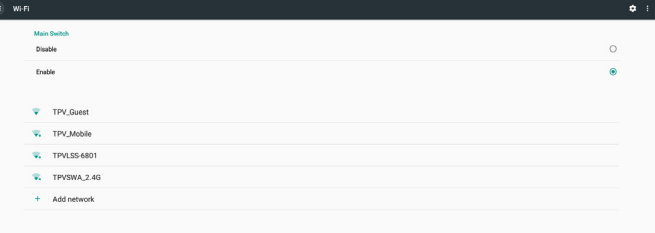

#### Gerekirse, ağ adını (SSID) ve güvenlik ayrıntılarını girin.

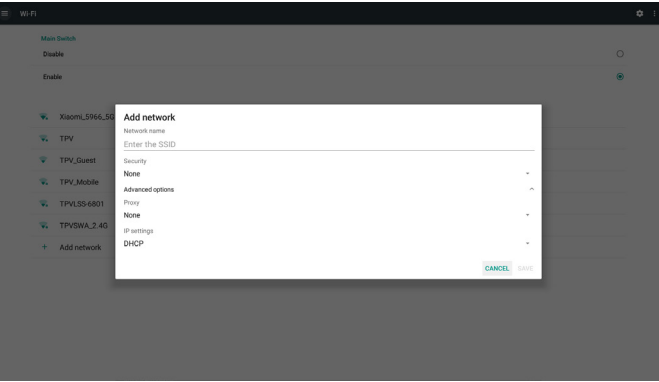

#### Not:

 $\overline{a}$ 

Wi-Fi etkinleştirildiğinde Ethernet otomatik devre dışı bırakılacaktır.

# **Wi-Fi Preference (Wi-Fi Tercihi)**

Ayarlar -> Ağ ve İnternet -> Wi-Fi -> Wi-Fi Tercihi

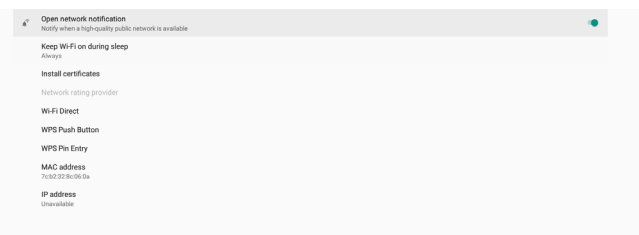

#### **WPS kullanma**

WPS ağı 2 seçenek kullanılarak etkinleştirilebilir:

PBC (Basmalı Düğme Konfigürasyonu), kullanıcının bağlanmak için bir düğmeye basması yeterlidir.

PIN (Kişisel Kimlik Numarası): bu seçenekte bağlanmak için istemci WPS cihazına bir PIN girilir.

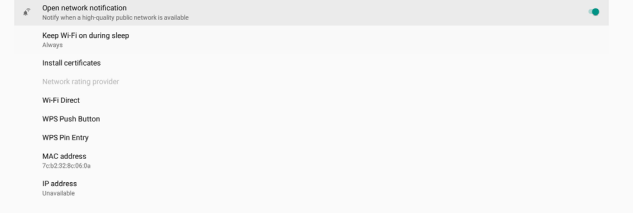

PBC yöntemini kullanırken, bağlanmak için ""WPS Push Button"ni (WPS Push Düğmesi) seçin.

PIN yöntemini kullanırken "WPS Pin Entry"ni (WPS Pin Girişi) seçin ve bağlanmak için PIN kodunu girin.

#### **Kablosuz Ağ Bilgileri**

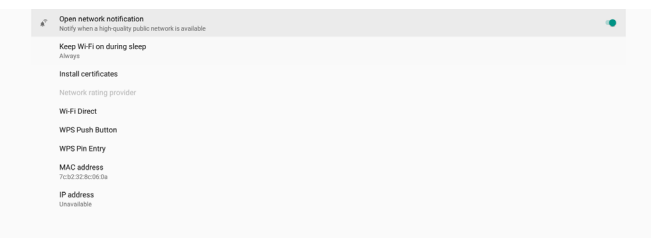

MAC adresi: Wi-Fi MAC adresini gösterir.

IP adresi: cihaz bir ağa katıldığında IP adresini gösterir.

#### **5.1.1.2.Ethernet**

Ayarlar -> Ağ ve İnternet -> Ethernet

#### **Ethernet'i etkinleştir**

Ethernet bağlantısını Ayarlar -> Ağ ve İnternet -> Ethernet geçiş düğmesi ile etkinleştirin/devre dışı bırakın.

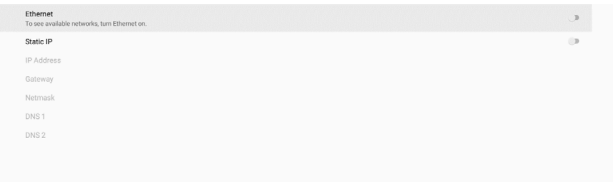

Varsayılan olarak, sistem ağa katılmak için DHCP kullanır. Bağlantı Bilgileri ((Seçenekler grileştiğinde düzenlenemez).

- (1). IP Address (IP Adresi)
- (2).Gateway (Ağ Geçidi)
- (3).Netmask (Ağ Maskesi)

#### (4).DNS 1/2

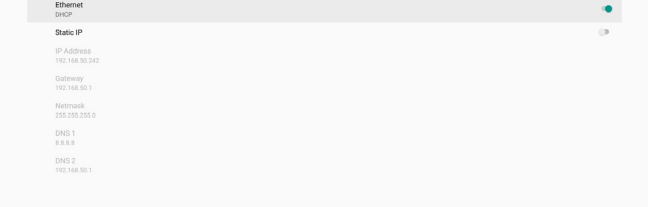

#### Not:

Ethernet bağlantısı etkinleştirildiğinde Wi-Fi bağlantısı otomatik olarak devre dışı bırakılır.

#### **Ethernet Static IP (Ethernet Sabit IP)**

Kullanıcı, "Static IP" (Statik IP) arasında geçiş yaparken Ethernet IP adresini, Ağ Maskesini, DNS adresini ve ağ geçidi IP adresini manuel olarak ayarlayabilir.

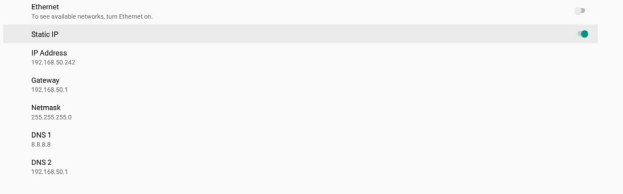

#### Ardından Ethernet düğmesini tekrar açın.

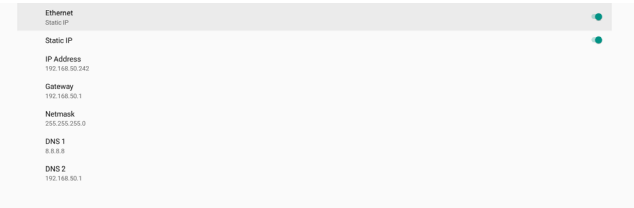

#### Not:

- 1. Lütfen tüm alanlara IPv4 adresini girin; dört ondalık sayıdan oluşan nokta ondalık gösterimde, her biri 0 ile 255 arasında, nokta ile ayrılmış olarak değişir.
- 2. Ethernet'i yeniden etkinleştirmeden önce kullanıcının statik IP bağlantısı için tüm alanları girmesi gerekir.

# **5.1.2. Signage Display (Gösterge Ekranı)**

Ayarlar -> Gösterge ekranının çoğu özelliklerini ayarlamak için Gösterge Ekranı. Gösterge Ekranı ayarları hakkında daha ayrıntılı bilgi için aşağıya bakın.

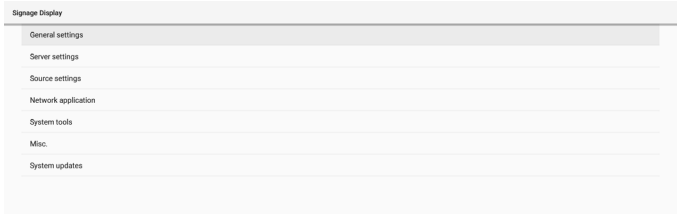

# **5.1.2.1.General Settings (Genel Ayarlar)**

Ayarlar -> Gösterge Ekranı -> Genel Ayarlar

Gösterge Ekranı adı, Kullanıcı logosu ve Ekran görüntüsü.

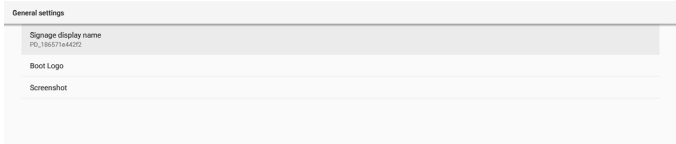

#### **Signage Display Name (Gösterge Ekranı Adı)**

Ayarlar -> Gösterge Ekranı -> Genel Ayarlar -> Gösterge Ekran Adı

Gösterge Ekranı Adını ayarlayın, varsayılan ad "PD\_" ön eki içeren Ethernet MAC adresidir. Örneğin, "PD\_000b12223398". Adın maks uzunluğu UTF8 biçiminde 36 karakterdir. Yeniden adlandırmak için tıklatın.

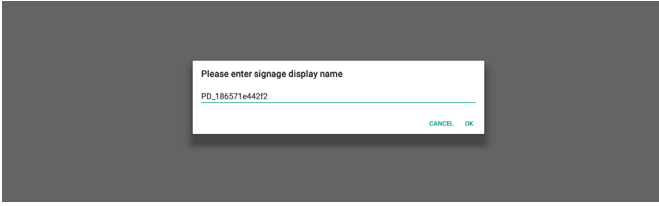

#### **Boot Logo (Önyükleme Logosu)**

Ayarlar -> Gösterge Ekranı -> Genel Ayarlar -> Önyükleme Logosu

OSD Menüsü -> Yapılandırma 2 -> Logo "Kullanıcı" moduna ayarlandığında, kullanıcı aygıt önyükleme logosunu (önyükleme animasyonu) ayarlayabilir.

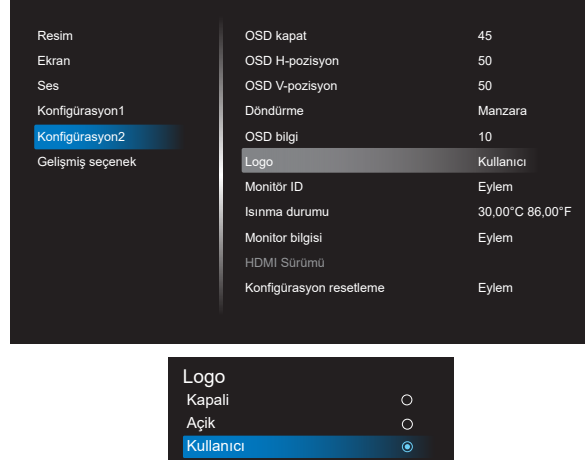

"Logo" "User" (Kullanıcı) moduna ayarlanmamışsa, kullanıcı özel önyükleme animasyonu seçemez.

"User" (Kullanıcı)" moduna ayarlandığında, "Önyükleme Animasyonunu Seç" seçeneği kullanılabilir hale gelir.

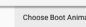

Logo "User" (Kullanıcı) moduna ayarlandığında, varsayılan Philips logosu kullanıcının seçtiği önyükleme animasyon dosyası ile değiştirilir.

"Choose Boot Animation" (Önyükleme Animasyonunu Seç) öğesini tıklattığınızda kullanıcının önyükleme animasyon dosyasını seçmesi için bir iletişim kutusu açacaktır. SD karta veya USB bellek kartına kaydedilen içerik otomatik olarak taranacaktır.

Önyükleme animasyonu dosya adı "bootanimation.zip" olarak ayarlanmalıdır, diğer tüm biçimler geçersizdir.

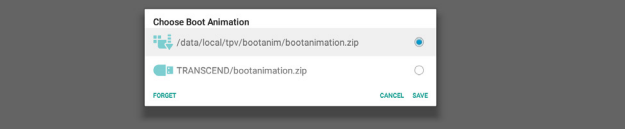

Mevcut tüm önyükleme animasyonu dosyaları aşağıdaki klasörde bulunabilir:

- 1. /data/local/bootanimation/ altındaki dosya: USB veya SD karttan kopyalanan önyükleme animasyon dosyası.
- 2. {SD\_STORAGE\_ VOLUME\_NAME}/ altındaki dosya: SD karta kaydedilen önyükleme animasyon dosyası.
- 3. {USB\_STORAGE\_VOLUME\_NAME}/ altındaki dosya: USB belleğe kaydedilen önyükleme animasyon dosyası.

#### **İletişim kutusu seçenekleri:**

1. FORGET (UNUT)

/data/local/bootanimation/ altındaki "bootanimation. zip"i temizleyin. Sistem önyüklemesi sırasında özel önyükleme animasyonu kullanılmaz.

- 2. CANCEL (İPTAL) İletişim kutusunu iptal edip kapatın.
- 3. SAVE (KAYDET)

Seçilen dosyayı /data/local/bootanimation/ dizinine kopyalayın. Bunu yaptıktan sonra, kullanıcı harici depolama alanlarını (USB ve SD) çıkarabilir. Sistem, /data/local/ bootanimation altında önyükleme animasyon dosyasını kullanır.

Harici depolama alanı (USB, SD) ve /data altında sistem herhangi bir bootanimation.zip dosyasını bulamadığında, dosya listesi boştur. "SAVE" (KAYDET) ve "FORGET" (UNUT) düğmeleri grileşir, kullanıcı USB belleğe veya SD karta kaydedilmiş içeriği kontrol etmelidir. İletişim kutusunu kapatmak için "İPTAL" düğmesine tıklayın ve USB belleği veya SD kartı tekrar takın.

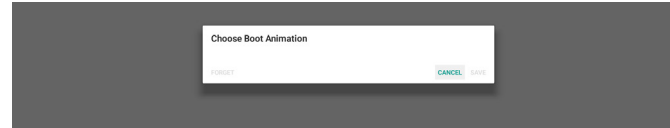

/data/local/bootanimation/ klasörü boşsa, bu durum kullanıcının bootanimation.zip dosyasını önceden kaydetmediği anlamına gelir. Sistem açılışında varsayılan Philips logosu görünür.

Harici depolama altında "bootanimation.zip" bulunduğunda, dosya listesinin bir iletişim kutusu görüntülenir.

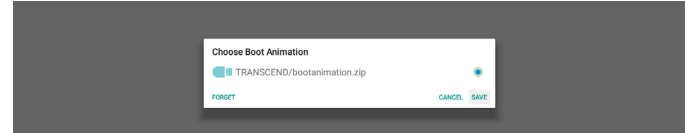

"Bootanimation.zip" dosyası "/data/local/ bootanimation/" klasöründe bulunabiliyorsa, açılır iletişim kutusu bu dosyayı ilk seçenek olarak gösterir. Bu, kullanıcının daha önce "bootanimation.zip" dosyasını kopyaladığı (kaydettiği) ve sistemin /data/ local/bootanimation/bootanimation.zip dosyasından önyükleme animasyonu ile başlatılacağı anlamına gelir.

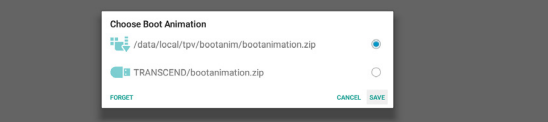

Önyükleme animasyon dosyası "SAVE" düğmesi kullanılarak değiştirilebilir.

#### **Screenshot (Ekran Alıntısı)**

Ayarlar -> Gösterge Ekranı -> Genel Ayarlar -> Ekran Görüntüsü

İçe aktarılan içerikten ekran görüntüleri yakalamak için, otomatik ekran görüntüsü işlevini etkinleştirmek üzere "Etkinleştir"e tıklayın. Ekran görüntüsü seçenekleri gri renkte gösteriliyorsa, bu ekran görüntüsü işlevinin henüz etkin olmadığı anlamına gelir.

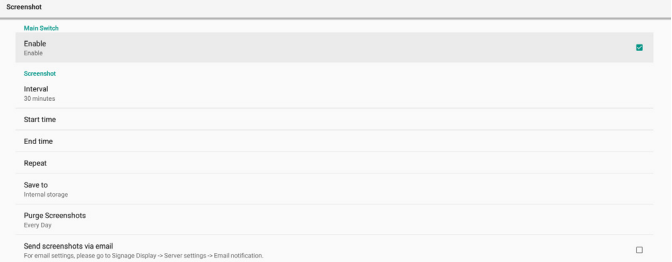

Bu özelliği etkinleştirdikten sonra, her ekran görüntüsü ile yakalanan ekranın kaydedileceği hedef klasör arasındaki zaman aralığını ayarlayabilirsiniz. "Save to" (Şuraya kaydet) seçeneği, ekran görüntülerinin dahili depolama alanına kaydedileceğini ve manüel olarak değiştirilemeyeceğini kullanıcıya bildirir.

NOT:

1. Ekran görüntüsü görüntüleri aşağıdaki koşullar altında otomatik olarak silinecektir:

- (1). Ekran görüntüsü özelliğinin başlangıç zamanı 0 saniyeye ayarlandığında.
- (2).Ekran görüntüsünü 40 saniyede başlatma.
- (3).Ekran görüntüsü fotoğraflarını her hafta temizlemeye karar verirseniz, fotoğrafları silme verileri, ekran görüntüsü özelliği ayarını uyguladığınız gün olarak değiştirilir. Örneğin, temizleme gününü her hafta Pazartesi olarak ayarlarsanız, diğer Cuma günleri ekran görüntüsü özelliğindeki ayarlar, tasfiye günü Cuma olarak değiştirilir (sistemin geçerli saatinin günü).
- 2. Uyku (sistem askıda) ve ekran görüntüsü özelliği: Sistem uyku moduna girdiğinde ekran görüntüsü özelliği askıya alınır. Sonuç olarak ekran görüntüsünü e-posta ile gönderme işlevi askıya alınır. Sistem etkin moda girdiğinde ekran görüntüsüyle ilgili özellikler yeniden başlatılır.

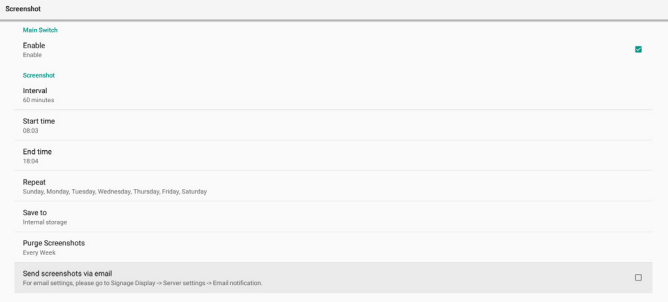

#### (1). Interval (Aralık)

Her bir ekran görüntüsü arasındaki aralık süresini ayarlayın. Kullanılabilir seçenekler 30 ve 60 dakikadır.

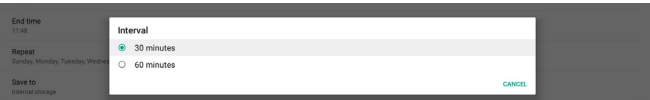

#### (2).Start Time (Başlangıç Saati)

Ekran görüntüsü işlevini başlatmak için günün başlangıç saatini ayarlayın.

İletişim kutusundan çıkmadan önce "Kaydet" düğmesini tıkladığınızdan emin olun, aksi takdirde ayarlarınız kaydedilmez.

Başlangıç zamanı bitiş zamanından önce olmalıdır. Geçersiz bir değer olup olmadığını bildiren bir tost mesajı görüntülenir.

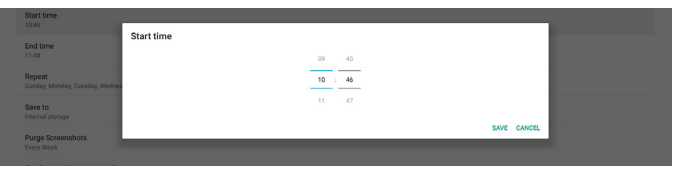

#### (3).End Time (Bitiş Saati)

Ekran görüntüsü işlevini sonlandırmak için günün bitiş saatini ayarlayın.

İletişim kutusundan çıkmadan önce "Kaydet" düğmesini tıkladığınızdan emin olun, aksi takdirde ayarlarınız kaydedilmez.

Başlangıç zamanı bitiş zamanından önce olmalıdır. Geçersiz bir değer olup olmadığını bildiren bir tost mesajı görüntülenir.

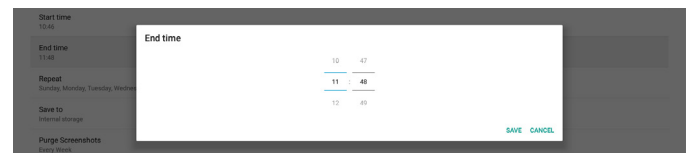

#### (4).Repeat (Tekrarla)

Otomatik ekran görüntüsü için tekrar modunu ayarlayın.

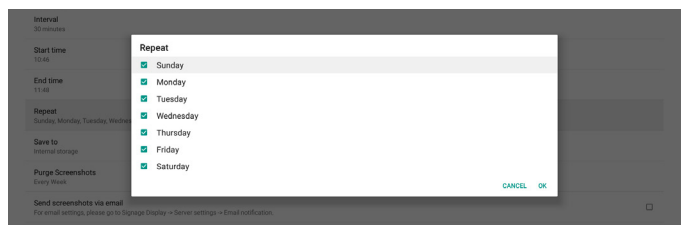

(5).Save to (Kayıt yeri)

enshots via email

Ekran görüntüleri dahili depolama biriminin "philips/ screenshot" adlı klasörü altına kaydedilir.

(6).Purge Screenshots (Ekran Görüntülerini Temizle) Ekran görüntüsü görüntülerini silmek için aralık süresini ayarlayın. Mevcut seçenekler "Every day" (Her gün) ve "Every week" (Her hafta) şeklindedir.

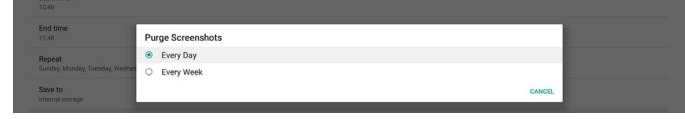

(7).Send screenshots via email (Ekran görüntülerini e-posta ile gönder)

Her ekran görüntüsünü e-posta eki olarak

gönderebilirsiniz. Kullanıcı posta bilgilerini önce "Ayarlar -> Gösterge Ekranı -> Sunucu Ayarları -> E-posta bildirimi" içinde ayarlamalıdır (Bkz. [Email Notification](#page-48-0)  [\(E-posta Bildirimi\)\)](#page-48-0).

**5.1.2.2.Server Settings (Sunucu Ayarları)**

Ayarlar -> Gösterge Ekranı -> Sunucu Ayarları

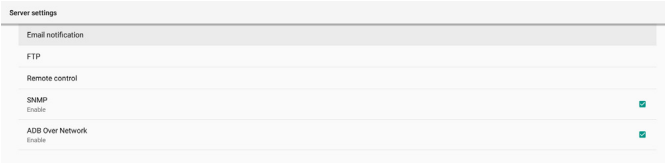

#### <span id="page-48-0"></span>**Email Notification (E-posta Bildirimi)**

Ayarlar -> Gösterge Ekranı -> Sunucu Ayarları -> E-posta Bildirimi

E-posta bildirim özelliğini etkinleştirmek/devre dışı bırakmak için onay kutusunu tıklatın. E-posta bildirimi özelliğini etkinleştirdikten sonra SMTP ve yönetici E-postasını ayarlayayın.

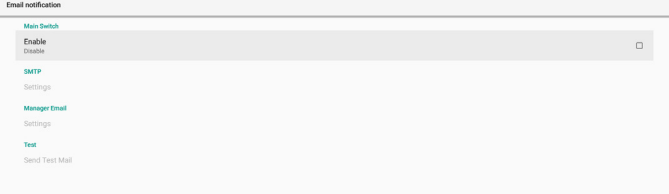

#### **SMTP**

Gönderen E-posta adresi ve SMTP sunucu bilgilerini ayarlayın. Kullanıcı ayarı için iki tür SMTP sunucusu vardır: "Gmail" ve "Other" (Diğer). "Other" (Diğer) seçeneğini kullanarak, kullanıcı manüel olarak STMP sunucusunu, güvenlik türünü ve sunucu bağlantı noktasını kullanabilir.

#### Not:

- 1. Parola UTF8 biçiminde 6 ila 20 karakter arasında olmalıdır.
- 2. Kullanıcı bağlantı noktası 5000'i (SICP varsayılan bağlantı noktası) ve 2121'i (FTP sunucu varsayılan bağlantı noktası) ayarlayamaz. "Ayarlar -> Gösterge Ekranı -> Ağ Uygulaması -> SICP ağ bağlantı noktası" içinde SICP ağ bağlantı noktası ayarı. "Ayarlar -> Gösterge Ekranı -> Sunucu ayarları -> FTP ->

Bağlantı Noktası" içinde FTP ağ bağlantı noktası ayarları.

Gmail: (SMTP sunucusu, Güvenlik türü ve Bağlantı Noktası grileşir)

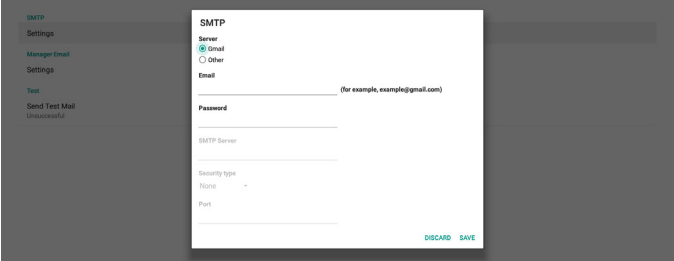

Diğer:

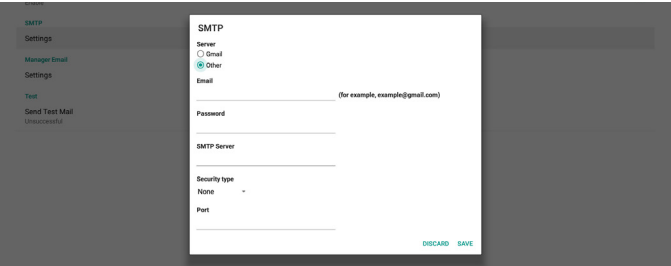

#### **Gmail Security Settings (Gmail Güvenlik Ayarları)**

E-postayı Gmail ile gönderirken bir sorun oluşursa, Google Hesabınızın güvenlik ayarını kontrol etmek için lütfen "https://www.google.com/settings/security/ lesssecureapps" Google web sitesini ziyaret edin. Ardından "Access for less secure apps" (daha az güvenli uygulamalara erişin) öğesini açın.

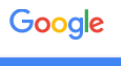

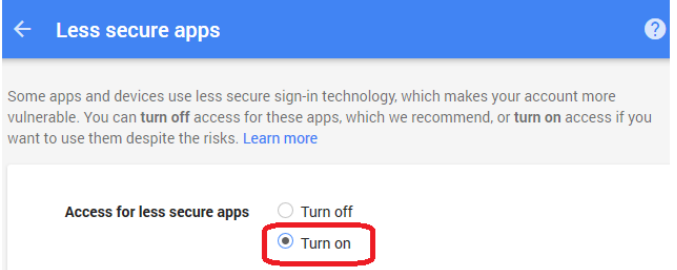

# **Manager Email (Yönetici E-postası)**

E-postayı almak için hedef adresini belirtin.

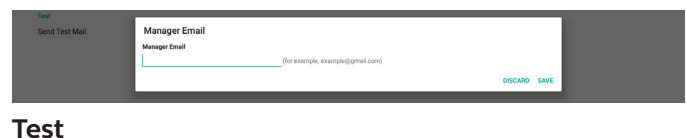

E-posta ayarlarınızın doğru olup olmadığını kontrol etmek üzere bir test e-postası göndermek için 'Test Postası

Gönder' seçeneğini belirleyin.

#### **FTP**

Ayarlar -> Gösterge Ekranı -> Sunucu Ayarları -> FTP

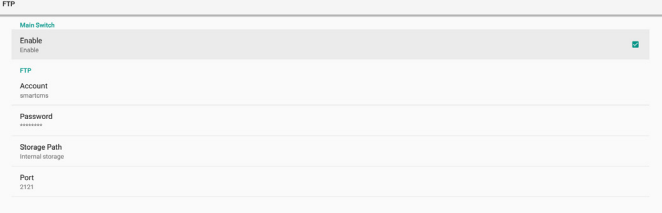

FTP sunucusu özelliğini etkinleştirmek/devre dışı bırakmak için onay kutusunu tıklatın. Bu özelliği etkinleştirdikten sonra, kullanıcı hesap, parola ve bağlantı noktası numarası ayarlayabilir.

- (1). Hesap: FTP sunucusunda oturum açmak için kullanıcı adı. Hesap adının uzunluğu 4 ila 20 karakter arasında olmalıdır; yalnız [az], [AZ] ve [0-9]'un kullanılmasına izin verilir.
- (2).Parola: FTP sunucusunda oturum açmak için kullanılan parola. Parolanın uzunluğu 6 ila 20 karakter arasında olmalıdır, yalnızca [az], [AZ] ve [0-9]'un kullanılmasına izin verilir. Parola, ayarlandıktan sonra yıldız işaretleri ile gizlenir.
- (3).Depolama yolu: FTP sunucusu yalnızca dahili depolama alanına erişebilir. Depolama yolu değiştirilemez.
- (4).Bağlantı noktası: FTP sunucusu için bağlantı noktası numarası. Kullanılabilir bağlantı noktası numarası aralığı 1025 - 65535'tir, varsayılan ayar 2121'dir. Aşağıdaki bağlantı noktası numarası kullanılamaz: 8000 / 9988 / 15220 / 28123 / 28124 ve SICP ağ bağlantı noktası (varsayılan 5000).

Son olarak, FTP ayarlarını uygulamak için sistemi manuel olarak yeniden başlatın.

#### **Remote Control (Uzaktan Kumanda)**

Ayarlar -> Gösterge Ekranı -> Sunucu Ayarları -> Uzaktan Kumanda

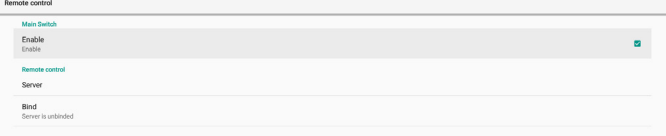

Uzaktan kumanda istemci hizmetini etkinleştirmek veya devre dışı bırakmak için "Enabled" (Etkin) onay kutusunu tıklayın. Varsayılan ayar "Enabled" (Etkin) şeklindedir. Uzaktan kumanda özelliğini kullanmak için, cihazın uzaktan kumanda sunucusuna bağlı olması gerekir.

"Sunucu" giriş alanına URL adresini "https://" ön ekiyle girin. Cihaz uzaktan kumanda sunucusuna bağlı değilse, lütfen sunucu tarafından sağlanan PIN kodunu girin.

#### **Bind status (Bağlama durumu):**

- (1). Cihazın uygun ağ bağlantısı yoksa, "Network is disconnected" (Ağ bağlantısı kesildi) mesajı görünecektir.
- (2).Cihaz ağ işlevi ile donatılmış ancak uzaktan kumanda sunucusuna bağlı değilse, "Server is disconnected" (Sunucu bağlantısı kesildi) mesajı görünecektir.
- (3).Bir sunucu takılı ancak bağlı değilse, "Server is unbinded" (Sunucu bağlı değil) mesajı görünür.
- (4).Cihaz sunucuya başarıyla bağlanırsa, "Server is binded" (Sunucu bağlandı) mesajı görünür.
- (5).PIN kodu doğru değilse, "Error PIN code" (PIN kodu hatası) mesajı görünür.

#### **SNMP**

SNMP hizmetini etkinleştir/devre dışı bırak.

SNMP

Lütfen SNMP kullanım kılavuzuna bakın.

#### **ADB over Network (Ağ Üzerinden ADB)**

ADB'ye, 5555 numaralı bağlantı noktasıyla bir ağ bağlantısı üzerinden erişebilirsiniz.

ADB Over Network

# **5.1.2.3.Source Settings (Kaynak Ayarları)**

Ayarlar -> Gösterge Ekranı -> Kaynak Ayarları Kullanıcı kaynak APK'nın ayrıntılı seçeneklerini yapılandırabilir.

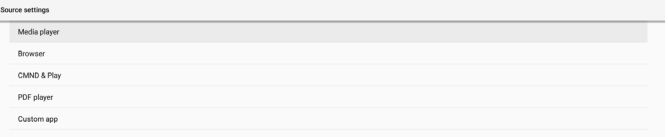

#### **Media Player (Medya Oynatıcı)**

Ayarlar -> Gösterge Ekranı -> Kaynak ayarları -> Medya **Oyntcı** 

Medya Oynatıcı APK'sının çalma listesi etkinliğini ve efekt ayarları etkinliğini düzenleyin.

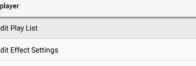

#### **Browser (Tarayıcı)**

Ayarlar -> Gösterge Ekranı -> Kaynak Ayarları -> Tarayıcı Tarayıcı APK'sının yer imi düzenleyici etkinliğini açın.

#### **CMND & Play (CMND ve Oynat)**

Ayarlar -> Gösterge Ekranı -> Kaynak Ayarları -> CMND & Oynat

MND & Play

#### CMND ve Play APK ayarları etkinliği

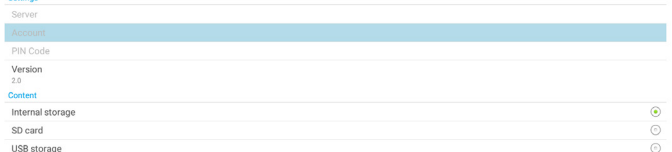

#### (1). Server (Sunucu)

CMND ve Oynat Sunucu adresini ayarlayın. 2.0 protokolünde mevcut değildir.

#### (2).Account (Hesap)

CMND & Play Sunucu hesabını ayarlayın, hesap biçimi [az] [AZ] [0-9] olmalıdır. 2.0 protokolünde mevcut değildir.

#### (3).PIN Code (PIN Kodu)

CMND ve Oynat PIN Kodunu ayarlayın. 2.0 protokolünde mevcut değildir.

#### (4).Version (Sürüm)

CMND ve Play sunucusu protokol sürümünü ayarlayın.

- (1). 2.0: Protokol sürümü 2.0/2.2 için kullanılır (varsayılan)
- (2).3.0: Protokol sürümü 3.0/3.1 için kullanılır (kullanıcı OOBE'de JP dilini seçtiğinde varsayılan)

#### (5).Content (İçerik)

CMND ve Oynat APK'si, dahili depolama biriminden ("Dahili Depolama Alanı"nı seçin) ve harici depolama biriminden ("SD kart" veya "USB depolama" birimini seçin) oynatma içeriğini destekler. CMDN ve Oynat APK'si, seçilen depolama alanından içerik arayacaktır. Varsayılan ayar dahili depolama alanınızdır.

CMND ve Oynat içerik oynatırken harici depolama biriminin çıkarılamayacağını (eklenti) lütfen unutmayın. Ayrıca, harici depolama birimindeki boş disk alanı, CMS içeriğini ayıklamak için CMS dosya boyutunun iki katı olmalıdır.

#### **PDF Player (PDF Yürütücü)**

Ayarlar -> Gösterge Ekranı -> Kaynak Ayarları -> PDF Yürütücü

PDF Yürütücü APK'sinin çalma listesi etkinliğini düzenleme ve efekt ayarları etkinliğini düzenleme.

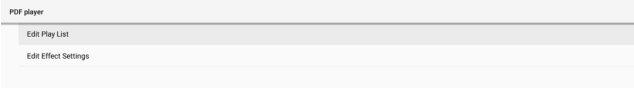

#### **Custom app (Özel uygulama)**

Ayarlar -> Sinyal Ekranı -> Ekran ayarları -> Özel uygulama

Kullanıcı müşteri kaynak APK'sini ayarlayabilir. Seçili APK, müşteri giriş kaynağına geçerken başlatılacaktır. Müşteri kaynağı APK'si ayarlanmamışsa, müşteri giriş kaynağına geçerken sistem siyah ekran gösterir.

Varsayılan "CMND ve Dağıtma" APK'sidir.

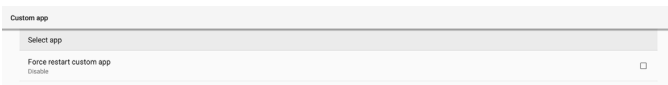

Özel bir kaynak APK'si ayarlanırsa, APK adı görüntülenir. Aksi takdirde, özel Uygulama ayarlanmamış demektir.

#### **APP (Uygulama) öğesini seçin**

Özel Uygulama kaynağı için belirli bir Uygulama seçin.

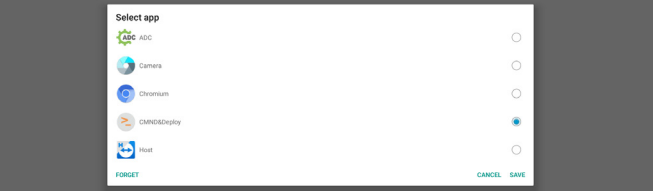

#### Not:

Sistem tarafından önceden yüklenmiş APK'ler listede gösterilmez. Yalnızca manuel olarak yüklenen APK'ler listelenir.

- (1). FORGET button (UNUT düğmesi)
	- Özel kaynak uygulamasını temizle. Müşteri kaynak uygulaması ayarlanmamışsa gri renkte gösterilir.
- (2).CANCEL button (İPTAL düğmesi) Değişiklikleri kaydetmeden çıkın.
- (3).SAVE button (KAYDET düğmesi)

Özel kaynak uygulaması olarak APS'yi seçmek için "Save" (Kaydet) düğmesine tıklayın. Kullanılabilir bir uygulama yoksa gridir.

#### **Özel Uygulamayı Yeniden Zorla Başlat:**

Bu özellik etkinleştirildiğinde, sistem özel uygulamanın durumunu izleyebilir. Özel uygulama mevcut değilse ve kaynaktaki önyükleme "Özel uygulama" olarak ayarlanmışsa, sistem özel uygulamayı yeniden başlatmayı dener.

#### Varsayılan ayar Devre Dışı'dır.

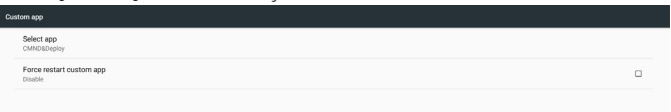

# **5.1.2.4.Network Application (Ağ Uygulaması)**

Ayarlar -> Gösterge Ekranı -> Ağ Uygulaması

SICP network por

#### **Proxy**

 $P_{\text{row}}$ 

Ayarlar -> Gösterge Ekranı -> Ağ Uygulaması -> Proxy

"Etkinleştir" onay kutusunu tıklayarak proxy sunucusunu etkinleştirin. Kullanıcı ana bilgisayar IP'sini ve proxy sunucusunun bağlantı noktası numarasını ayarlayabilir. Varsayılan ayar "Devre Dışı"dır.

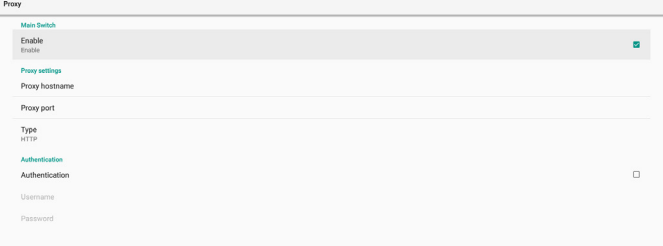

#### Sistem aşağıdaki proxy türlerini destekler: HTTP, HTTPS, SOCKS4 ve SOCKS5. Proxy sunucunuz için birini seçin.

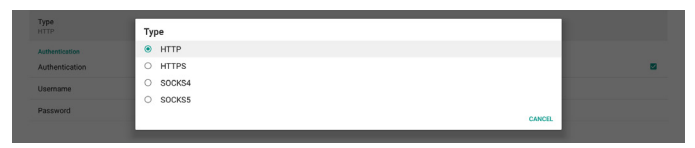

Proxy sunucusu tarafından bir yetkilendirme istenirse, "Yetkilendirme" onay kutusunu tıklayın ve kullanıcı adını ve şifreyi girin.

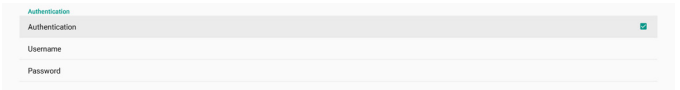

#### **SICP Network Port (SICP Ağ Bağlantı Noktası)**

Ayarlar -> Gösterge Ekranı -> Ağ Uygulaması -> SICP Ağ Bağlantı Noktası

Varsayılan SICP bağlantı noktasını ayarlayın ve ağ SICP'sini etkinleştirin/devre dışı bırakın. Varsayılan SICP 5000 bağlantı noktası ile etkinleştirilir.

Not:

1025 ~ 65535 arası bağlantı noktası numarası aralığı.

Aşağıdaki bağlantı noktaları zaten dolu ve atanamıyor: 8000, 9988, 15220, 28123, 28124. Varsayılan FTP bağlantı noktası 2121'dir.

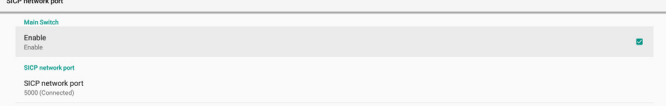

# **5.1.2.5.System Tools (Sistem Araçları)**

Ayarlar -> Tabela Ekranı -> Sistem Araçları

Gösterge ekranı sistem araçlarında sekiz ana özellik bulunur:

- (1). Gezinme Çubuğu (yalnız dokunmatik aygıt desteklendiğinde)
- (2).Clear Storage (Depolamayı Temizleme)
- (3).Reset (Yeniden Başlat)
- (4).Otomatik yeniden başlat
- (5).Import & Export (İçe aktar ve Dışa aktar)
- (6).Clone (Kopyala)
- (7).Security (Güvenlik)

#### (8).Yönetici Şifresi

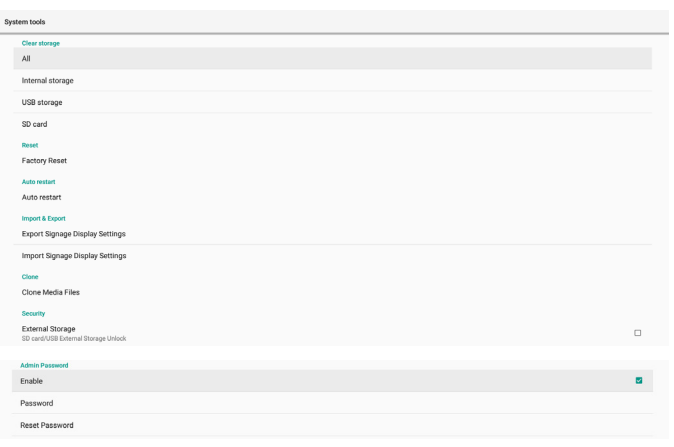

#### **Gezinme Çubuğu**

Ayarlar -> Gösterge Ekranı -> Sistem Araçları -> Gezinme Çubuğu Dokunma hareketi sırasında navigasyon çubuğunu etkinleştirmek veya devre dışı bırakmak için ayarlayın. Bu seçenek yalnızca platform dokunmatik cihazı desteklediğinde kullanılabilir.

#### **Clear Storage (Depolamayı Temizleme)**

Ayarlar -> Gösterge Ekranı -> Sistem Araçları -> Depolama Alanını Temizle

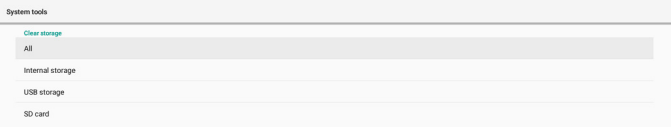

Dahili ve harici depolamanın {storage}/philips/klasörü altındaki verileri temizleyin.

(1). Tümü

"Philips" klasörünü dahili depolama biriminden, USB ve SD karttan silin.

(2).Dahili Depolama

"Philips" klasörünü sadece dahili depolama biriminden silin.

(3).USB Depolama

"Philips" klasörünü sadece USB depolama biriminden silin.

(4).SD Kartı

"Philips" klasörünü sadece SD kartı biriminden silin.

Bir iletişim kutusu sistemin sileceği tüm klasörleri listeler. Listelenen klasörün altındaki tüm verileri silmek için "SIFIRLA" tuşuna basın veya kaydetmeden çıkmak için geri tuşuna basın.

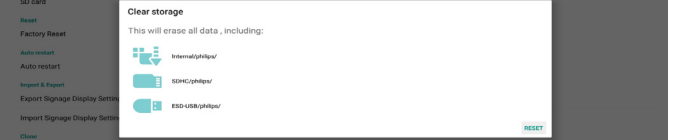

#### **Reset (Yeniden Başlat)**

Ayarlar -> Gösterge Ekranı -> Sistem Araçları -> Sıfırla

#### **Factory Reset (Fabrika ayarlari)**

Bu işlev üm kullanıcı verilerini ve ayarları temizlemenizi sağlar. Sistem otomatik olarak yeniden başlatılacak ve yeniden başlatma bittikten sonra OOBE'ye atlayacaktır.

#### **Önemli Not:**

Reset<br>Factory Reset

- 1. Yalnız dahili depolama biriminde depolanan veriler silinir ve kurtarılamaz; veriler cihaz ayarlarını, yüklü APP'leri, APP'lerin verilerini, indirilen dosyaları, müzikleri, fotoğrafları ve "/ data" altındaki tüm verileri içerir. Ancak, USB ve SD kartta depolanan veriler silinmez.
- 2. Fabrika ayarlarına sıfırlama işlemi sırasında AC adaptörünün ve gücün daima açık olduğundan emin olun. Kullanıcı yalnızca ekranda OOBE'yi gördükten sonra kapatabilir.

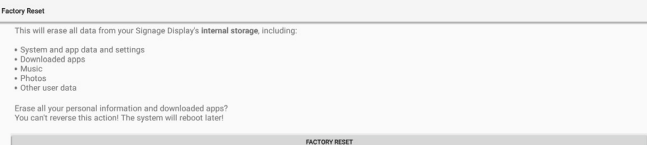

Fabrika ayarlarına sıfırlamak için ""Factory Reset"ya (Fabrika Ayarlarına Sıfırla) tıklayın. İletişim kutusu görüntülendiğinde

onaylamak için "Tamam" düğmesine basın. Lütfen bu eylemin dahili depolama birimindeki tüm verileri temizlediğini ve kurtarılamayacağını unutmayın.

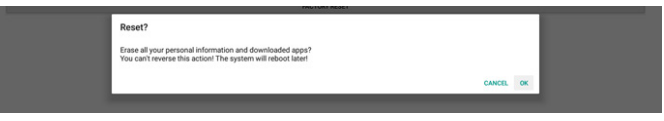

#### **Auto Restart (Otomatik Yeniden Başlat)**

Otomatik Yeniden Başlatma işlevi, cihazın belirttiğiniz zamanda otomatik olarak yeniden başlatılmasını sağlar.

Auto resta

Ana Anahtar'dan Otomatik yeniden başlatma özelliğini Devre Dışı Bırak/Etkinleştir'i seçin.

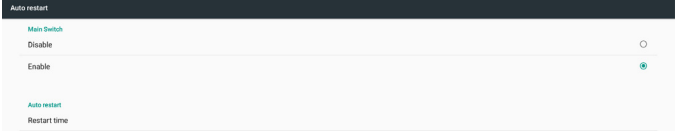

Otomatik yeniden başlatma zamanını ayarlamak için zaman seçiciyi kullanın.

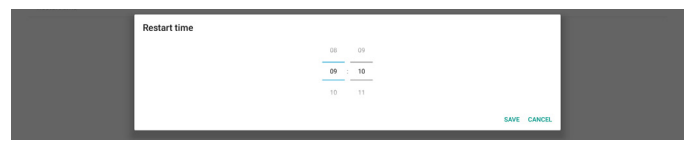

"Kaydet" düğmesine tıkladığınızda otomatik yeniden başlatma için ayarladığınız zaman görüntülenir.

### Restart tim **Import & Export (İçe aktar ve Dışa aktar)**

Ayarlar -> Gösterge Ekranı -> Sistem Araçları -> İçe Aktar ve Dışa Aktar

Import & Export<br>Export Signage Display Settings Import Signage Display Settings

Bu işlev, ayarları ve 3. parti APK'yi diğer cihaza/cihazdan içe/dışa aktarmanıza olanak tanır. Lütfen şunu unutmayın:

(1). Verileri {storage}/philips/clone klasörü altında BDL3550Q-clone.zip dosyasına aktarın.

(2).Eski klon dosyaları yöntemini destekleyin ve dosyaları {storage}/philips/sys\_backup altına yerleştirin: AndroidPDMediaPlayerData.db AndroidPDPdfData.db menu\_settings.db settings\_global.xml settings\_secure.xml settings\_system.xml signage\_settings.db smartcms.db En son dışa aktarma verilerinin tüm dosyaları ZIP dosyasına arşivleyeceğini unutmayın.

(3)."Gösterge Ekranı Adı" alınmayacak/verilmeyecek.

#### **Gösterge Ekranı Ayarlarını Dışa Aktar**

Sistem veritabanı verilerini ve üçüncü taraf APK'lerini seçilen depolama alanının (dahili depolama, SD kart veya USB depolama) {storage}/philips/clone/BDL3550Q-clone.zip dosyasına aktarır.

Not:

Seçilen depolama birimi (Dahili depolama birimi, USB veya SD kart) Philips klasörünü içermiyorsa, sistem otomatik olarak oluşturur.

Tüm kullanılabilir depolama alanlarının listesi (dahili depolama, SD kart ve USB depolama):

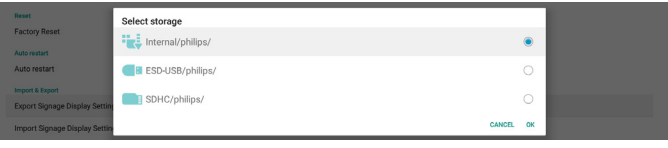

### **Gösterge Ekranı Ayarlarını İçe Aktar**

Veritabanı verilerini seçili depolama alanının (dahili Depolama Alanı, SD Kart veya USB depolama alanı) philips/ clone/BDL3550Q-clone.zip klasöründen alın. Sistem ZIP dosyasına aşağıdaki verileri aktarır:

(1). Veritabanını BDL3550Q-clone.zip dosyasına aktar

(2).3. Taraf APK'yi BDL3550Q\_clone.zip dosyasına al

Tüm kullanılabilir depolama alanlarının listesi (dahili depolama, SD kart ve USB depolama):

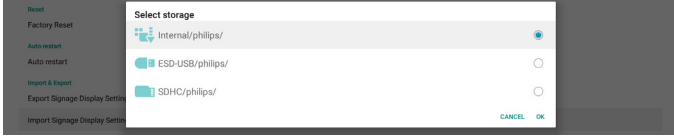

Ayarları ve APK'leri içe aktarmadan önce bir onay iletişim kutusu görüntülenir. Verileri almayı başlatmak için "Tamam" düğmesini tıklatın.

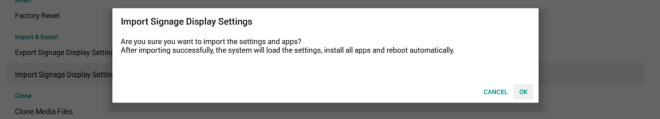

#### **Clone (Kopyala)**

Ayarlar -> Gösterge Ekranı -> Sistem Araçları -> Klonlama

#### **Clone Media Files (Medya Dosyalarını Kopyala)**

Bu işlev, medya dosyalarını seçilen kaynak depolama alanından hedef depolama alanına kopyalamanızı sağlar.

(1). Sistem klon dosyaları aşağıdaki klasörün altındadır:

- philips/photo philips/music philips/video philips/cms philips/pdf philips/browser
- (2).CMS dosyalarını kopyala (dosya uzantısı ".cms"dir) Kaynak depolama alanı

Kaynak dahili depolama alanıdır

FTP sunucusunda CMS dosyası olup olmadığını kontrol edin

FTP sunucusunda bir CMS dosyası yoksa kaynak depolama alanında philips klasörünü kontrol edin

Kaynak harici bir depolama alanıdır (SD kart veya USB depolama alanı)

Depolama alanının kök dizininde CMS dosyasını kontrol edin

Hedef depolama alanı

Hedef dahili depolama alanıdır

CMS dosyası philips/ klasörüne kaydedilecek Hedef harici bir depolama alanıdır (SD kart veya USB depolama alanı)

CMS dosyası depolama alanının kök dizinine kaydedilecektir

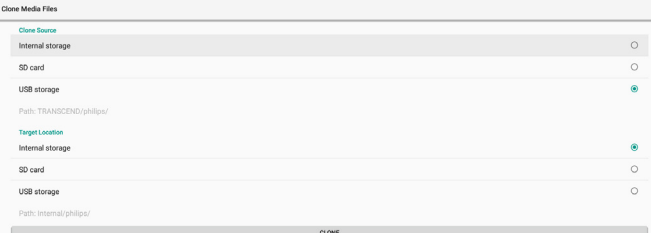

# **Security (Güvenlik)**

Ayarlar -> Gösterge Ekranı -> Sistem araçları -> Güvenlik

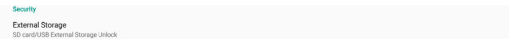

#### **External Storage (Harici Depolama)**

Harici depolama alanını (SD kart ve USB depolama alanı) kilitlemek veya kilidini açmak için onay kutusunu tıklatın. Varsayılan kilidi açıktır.

External Storage<br>SD contribute External St

(1). Tıklanmamış (Devre Dışı): SD kart/USB Harici Depolama Kilidi Açma.

(2).Tıklanmış (Etkin): SD kart/USB Harici Depolama Kilidi. Not:

Etkinleştirme durumu için harici depolama alanı kilidini devre dışı bıraktığınızda, lütfen harici depola alanının fişini çıkarın ve yeniden takın (hem SD kart hem de USB depolama alanı için). Bundan sonra sistem harici depolama alanını yeniden algılayacaktır.

#### **Admin Password (Yönetici Şifresi)**

Ayarlar -> Gösterge Ekranı -> Sistem araçları -> Yönetici Parolası.

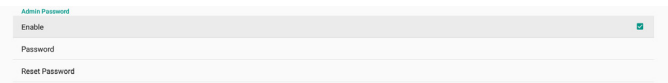

#### Enable (Etkinleştir):

Yönetici Parolasını etkinleştirmek veya devre dışı bırakmak için onay kutusunu tıklatın. Varsayılan devre dışıdır. Etkinleştirildikten sonra Yönetici moduna giriş yapmak için bir parola gerekir. Varsayılan parola "1234"tür.

#### Password (Parola)

Gerekirse şifreyi değiştirin.

Şifreyi Sıfırla:

Şifreyi "1234" olan varsayılan değerine sıfırlayın. Sıfırlama başarılı olursa, "Başarılı" mesajı görüntülenir.

# **5.1.2.6.Misc. (Çeşitli)**

TeamViewer Support (TeamViewer Desteği)

TeamViewer desteğini etkinleştirmek veya devre dışı bırakmak için onay kutusunu tıklatın. TeamViewer, Yönetici modunu açmak için sanal bir ANA tuşu gönderecektir. Varsayılan etkindir.

TeamViewerHost ve TeamViewerQSAddOn APK'leri sisteme otomatik olarak yüklenecek. Veya "TeamViewer Desteği" devre dışı bırakılmışsa sistem bunları kaldıracaktır.

"TeamViewer desteği" etkinse aşağıdaki iki APK Ayarlar-> Uygulamalar'da listelenir.

 $\bigoplus$  Host

TeamWewer Add-On Philips 24BD

# **5.1.2.7.System updates (Sistem güncellemeleri) Local update (Yerel güncelleme)**

Ayarlar -> Gösterge Ekranı -> Sistem güncellemeleri -> Yerel güncelleme

Sistem, USB disk ve SD kartın kök klasöründe "update.zip" dosyasını otomatik arayacaktır. Harici depolama biriminde "update.zip" bulunursa, kullanıcının güncellenecek dosyayı seçmesi için bir liste görüntülenir.

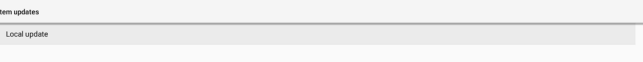

Dosya listeden seçildikten sonra sistem yeniden başlatılmaya ve güncellenmeye başlar.

Lütfen şunu unutmayın:

- (1). Güncelleme tamamlanana kadar gücü kapatmayın veya güç adaptörünü çıkarmayın.
- (2).Geçerli olarak sistem yalnızca tam Android güncellemesini destekler.
- (3).Güncelleme dosyası yalnızca "update.zip" olarak adlandırılmalıdır.
- (4)."Update.zip" dosyası depolama alanınızın kök klasöründe saklanmalıdır.

# **5.1.3. Apps (Uygulamalar)**

Yüklü APK'lerin bilgilerini görüntüleyin.

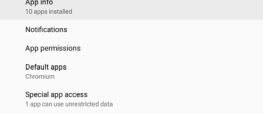

# **5.1.3.1.App info (Uygulama bilgisi)**

Yüklü tüm Android Uygulamaları listelenir. Kullanıcı her bir Uygulamanın izinlerini ve diğer ayarları yönetebilir.

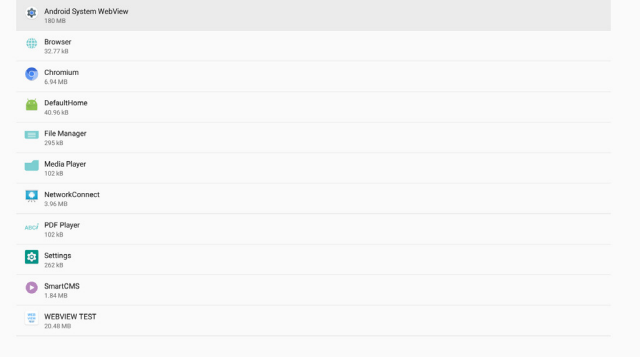

# **5.1.3.2.App permissions (Uygulama izinleri)**

Android sisteminin önemli izinleri ve bunu kontrol etme izni olan uygulamalar listesi.

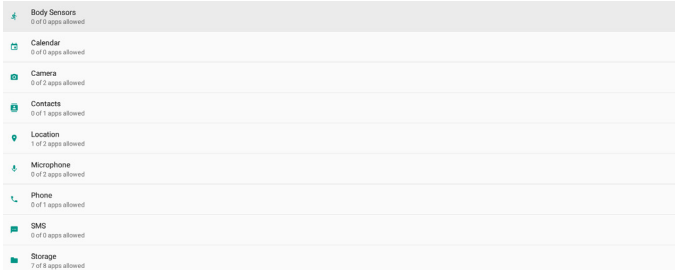

# **5.1.3.3.Default Apps (Varsayılan Uygulamalar)**

Birisi ilgili bir istek gönderirse kullanıcı varsayılan Uygulamaları ayarlayabilir.

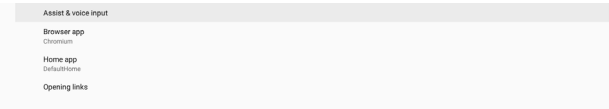

#### **Browser app (Tarayıcı uygulaması)**

Bir web sayfası URL'sini açmak için varsayılan Uygulama. Varsayılan Chromium'dur.

#### **Home app (Giriş uygulaması)**

Varsayılan başlatıcı uygulaması; varsayılan DefaultHome Uygulamasıdır. Kullanıcı bu Uygulamayı değiştirirse, harici kaynak düzgün görüntülenmeyebilir.

#### **Opening links (Bağlantıları açma)**

Bu özellik, uygulamanın doğrudan uygulama içinde desteklenen bağlantıları açmasına izin verir.

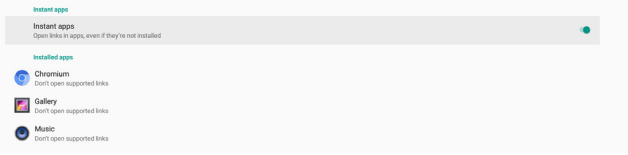

# **5.1.4. Display (Ekran)**

Font size<br>Laroest

Ekranınızın yazı tipi boyutunu değiştirin.

# **5.1.4.1.Font Size (Yazı Tipi Boyutu)**

Sistem yazı tipi boyutunu ayarlamak için slaytı sürükleyin. Varsayılan ayar "En büyük"tür.

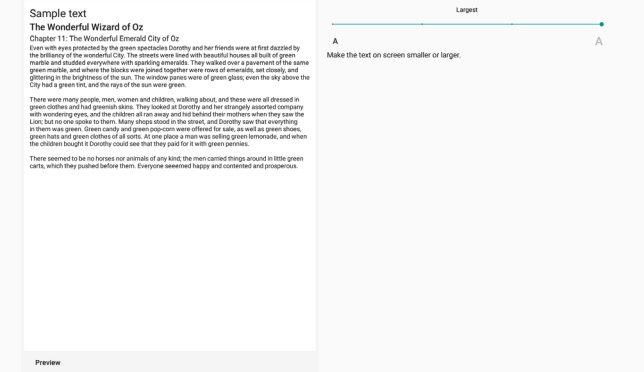

# **5.1.5. Security (Güvenlik)**

Ayarlar -> Güvenlik

Liste, yönetici ile ilgili işlemleri ve kontrolü desteklediğinde uygulamayı gösterir.

# **5.1.6. System (Sistem)**

Aşağıdaki seçenekler Ayarlar -> Sistem'de listelenmiştir.

- (1). Keyboard & inputs (Klavye ve girişler)
- (2).Developer options (Geliştirici seçenekleri)

(3).About (Hakkında)

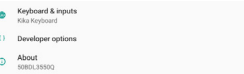

# **5.1.6.1.Keyboard & input (Klavye ve giriş)**

Ayarlar -> Sistem -> Klavye ve giriş

Kullanıcı IME ve klavye ayarlarını değiştirebilir.

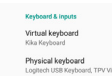

#### **Virtual keyboard (Sanal klavye)**

Kullanıcının varsayılan yazılım IME'sini (sanal klavye) ayarlamasına ve ayrıntılı IME ayarlarını denetlemesine izin verir.

OOBE'de Japonca dili seçildiğinde Japonca IME otomatik olarak yüklenecektir.

kiko Kika Keyboard + Manage keyboard

#### **Physical keyboard (Fiziksel klavye)**

Kullanıcının fiziksel klavyeyi ve ayrıntılı klavye ayarlarını denetlemesine izin verir.

"TPV Vir-IR" sistem düzeyinde bir sanal klavyedir; klavye listesinde her zaman mevcuttur.

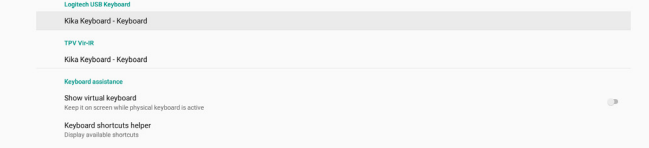

#### **On-screen keyboard enable (Ekran klavyesi etkin)**

Ayarlar -> Diller ve giriş -> Ekran klavyesini etkinleştirme

Sisteme önceden yüklü yazılım klavyesini (IME) etkinleştirmek/devre dışı bırakmak için kullanılır. Kullanıcı, ekran yazılım klavyesini devre dışıyken etkinleştirmek için "menü"ye altı kez basabilir. Varsayılan olarak, ekran klavyesi etkinleştirilir.

**5.1.6.2.Developer options (Geliştirici seçenekleri)**

Ayarlar -> Sistem -> Geliştirici seçenekleri

Geliştiriciler için Android geliştirici seçenekleri, varsayılan ayar Açık'tır ve USB hata ayıklama varsayılan olarak "On"tır (Açık).

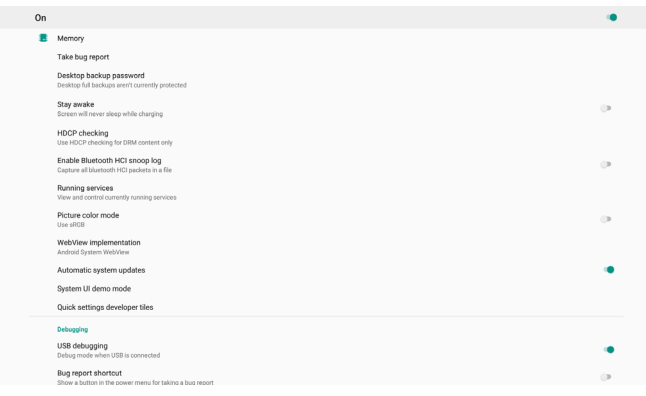

# **5.1.6.3.About (Hakkında)**

Ayarlar -> Sistem -> Hakkında

Sistem ile ilgili aşağıdaki bilgileri görüntüleyin:

- (1). Status (Durum)
- (2).Legal information (Yasal bilgiler)
- (3).Model (bu cihazın model adı)
- (4).Android version (Android sürümü)
- (5).Android security patch level (Android güvenlik düzeltme eki düzeyi)
- (6).Kernel version (Çekirdek sürümü)
- (7).Build number (Yapı numarası) (sürümü)

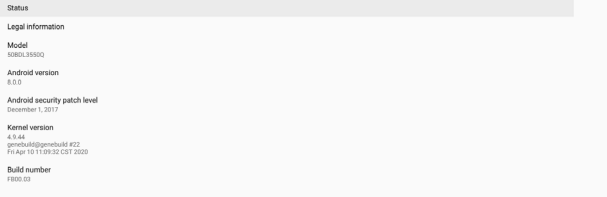

#### **Status (Durum)**

Aygıtın seri numarasını ve aygıtın toplam önyükleme süresini görüntüler.

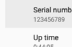

# **Legal Information (Yasal Bilgiler)**

Tüm açık kaynaklı projelerin yasal bilgileri ve lisansları listelenecektir.

Third-party licenses

# **6. OSD Menüsü**

Ekran Düzeni (OSD) yapısının genel bir görüntüsü aşağıda gösterilmektedir. Ekranınızda başka ayarlar yapmanız gerektiğinde referans olarak kullanabilirsiniz.

# **6.1. OSD Menüsünde Dolaşma**

# **6.1.1. Uzaktan kumandayı kullanarak OSD menüsünde dolaşma**

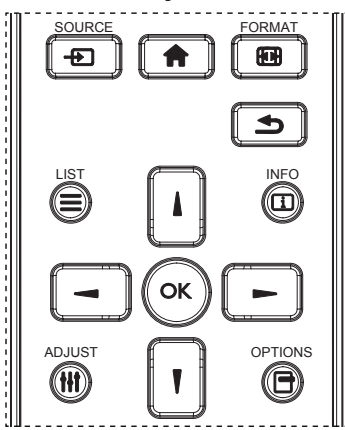

- 1. OSD menüsünü görüntülemek için uzaktan kumandada [<sup>2</sup>] düğmesine basın.
- 2. Ayarlamak istediğiniz öğeyi seçmek için [] veya []] düğmesine basın.
- 3. Alt menüye girmek için [Tamam] veya [-] düğmesine basın.
- 4. Alt menüde, öğeler arasında geçiş yapmak için [] veya  $[$ ] düğmesine basın, ayarları yapmak için  $[$   $\rightarrow$ ] veya  $[$   $\rightarrow$  ] düğmesine basın. Bir alt menü varsa, alt menüye girmek için [Tamam] veya [-] düğmesine basın.
- 5. Önceki menüye geri dönmek için [1] düğmesine basın veya OSD menüsünden çıkmak için [1] düğmesine basın.

### **6.1.2. Ekranın kontrol düğmelerini kullanarak OSD menüsüne gitme**

- 1. OSD menüsünü görüntülemek için [MENÜ] düğmesine basın.
- 2. Ayarlamak istediğiniz öğeyi seçmek için  $[+]$  veya  $[-]$ düğmesine basın.
- 3. Alt menüye girmek için,  $[+]$  düğmesine basın.
- 4. Alt menüde, öğeler arasında geçiş yapmak için [A] veya  $[\nabla]$  düğmesine basın, ayarları yapmak için  $[\nabla]$  veya  $[-]$ düğmesine basın. Bir alt menü varsa, alt menüye girmek için  $[+]$  düğmesine basın.
- 5. Önceki menüye geri dönmek için [MENÜ] düğmesine basın veya OSD menüsünden çıkmak için [MENÜ] düğmesine uzun basın.

# **6.2. OSD Menüsüne Genel Bakış**

# **6.2.1. Resim menüsü**

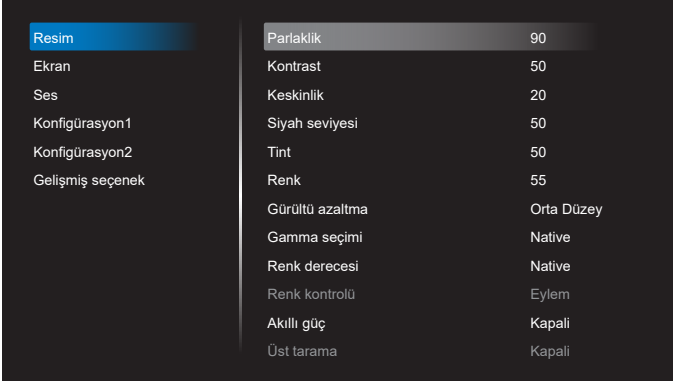

#### **Parlaklık**

Ekranın arka aydınlatmasının parlaklık düzeyini ayarlayın.

#### **Kontrast**

Giriş sinyali kontrast oranını ayarlayın.

NOT: Yalnız VIDEO kaynağı

#### **Keskinlik**

Bu işlev, her zaman ayrı bir görüntü tutabilecek dijital yeteneğe sahiptir.

Her resim modu için resmin Keskinlik ayarlayın. NOT: Yalnız VIDEO kaynağı

#### **Siyah seviyesi**

Arkaplan için görüntü parlaklığını ayarlayın. NOT: Yalnız VIDEO kaynağı. sRGB resim modu standarttır ve değiştirilemez.

#### **Tint (Renk Tonu)**

Ekran tint ayarlayın.

- + düğmesine basıldığında cilt ton rengi yeşilimsi olur.
- düğmesine basıldığında cilt ton rengi morumsu olur. NOT: Yalnız VIDEO kaynağı

#### **Renk (Doygunluk)**

Ekran rengini ayarlayın.

- + düğmesine basarak renk derinliğini artırın.
- düğmesine basarak renk derinliğini azaltın.

NOT: Yalnız VIDEO kaynağı

#### **Gürültü azaltma**

Gürültü azaltma seviyesini ayarlayın. NOT: Yalnız VIDEO kaynağı

#### **Gamma seçimi**

Bir ekran gama değeri seçin. Sinyal girişi parlaklık performans eğrisini gösterir. {Native} / {2.2} / {2.4} / {s gamma} / {D-image} değerlerinden birini seçin.

NOT: Yalnız VIDEO kaynağı. sRGB resim modu standarttır ve değiştirilemez.

#### **Renk derecesi**

Renk derecesini ayarlar.

Görüntü, renk sıcaklığı azaldığında kırmızımsı arttığında mavimsi olur.

NOT: Yalnız VIDEO kaynağı.

#### **Renk Kontrolü**

Kırmızı, yeşil ve mavi renk seviyeleri renk çubuklarıyla ayarlanır.

R: Kırmızı kazancı, G: Yeşil kazancı, B: Mavi kazancı.

#### **Akıllı güç**

Parlaklık ayarına bağlı olarak düşük güç tüketimi kontrolü.

- {KAPALI}: uyarlama yok
- {ORTA DÜZEY}: Geçerli ayarlara göre %80 güç tüketimi
- {YÜKSEK}: Geçerli ayarlara göre %65 güç tüketimi

#### **Üst tarama**

Aşırı tarama ile ilgili sorunlarla karşılaşırsanız, görüntünün ekran alanını değiştirebilirsiniz.

• {AÇIK}: Toplam görüntü alanının %95'ini görüntüler.

• {KAPALI}: Toplam görüntü alanının %100'ünü görüntüler. NOT: Yalnız VIDEO kaynağı.

#### **Resim resetleme**

Resim menüsündeki tüm ayarları sıfırlayın.

Fabrikada önceden ayarlanmış verileri geri yüklemek için "YENİDEN BAŞLAT" seçeneğini seçin.

İptal edip önceki menüye geri dönmek için "İPTAL" düğmesine basın.

# **6.2.2. Ekran menüsü**

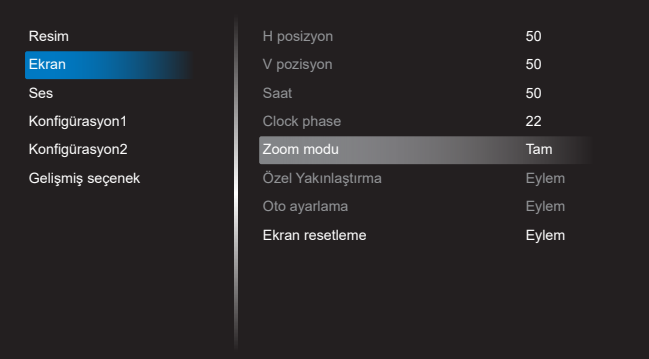

#### **H posizyon**

Yatay Görüntü konumunu LCD ekran alanı içinde kontrol edin.

Ekranı sağa taşımak için + düğmesine basın.

Ekranı sola taşımak için - düğmesine basın. NOT: Yalnızca VGA girişi.

#### **V pozisyon**

Dikey Görüntü konumunu LCD ekran alanı içinde kontrol edin.

Ekranı yukarı taşımak için + düğmesine basın.

Ekranı aşağı taşımak için - düğmesine basın.

NOT: Yalnızca VGA girişi.

### **Saat**

Ekrandaki görüntü genişliğini sağa genişletmek için + düğmesine basın.

Ekrandaki görüntü genişliğini sola daraltmak için düğmesine basın.

NOT: Yalnızca VGA girişi.

#### **Clock Phase (Saat Aşaması)**

Bu ayarı artırarak veya azaltarak odaklama, netlik ve görüntü stabilitesini artırır.

NOT: Yalnızca VGA girişi.

#### **Zoom modu**

Video girişi için birini seçin: {Tam} / {Gerçek} / {21:9}/ {4:3}/ {Özel}

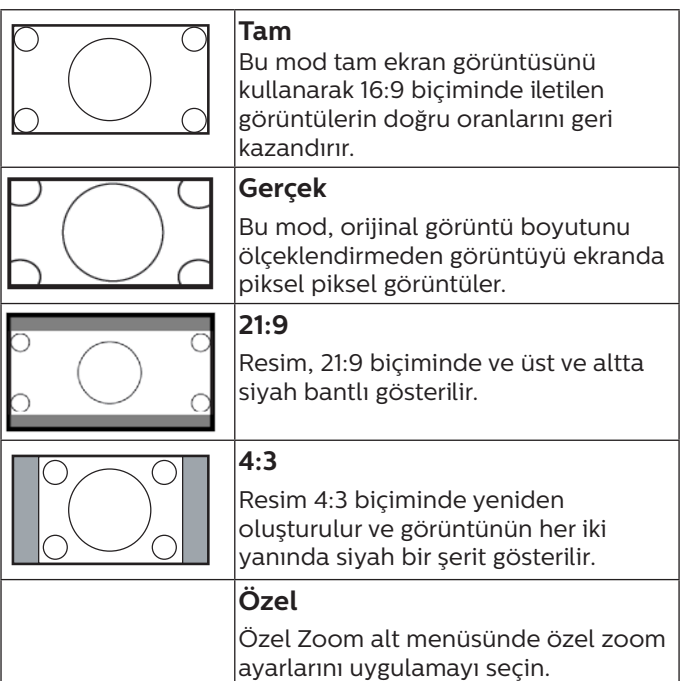

#### **Özel Yakınlaştırma**

Bu işlevi, görüntülemek istediğiniz görüntüyü uydurmak için daha fazla zoom ayarı yapmak için kullanın.

NOT: Bu öğe yalnızca {Zoom modu} {Özel} olarak ayarlandığında çalışır.

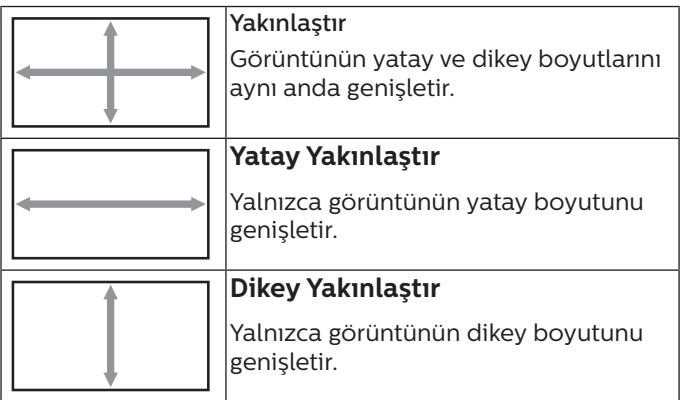

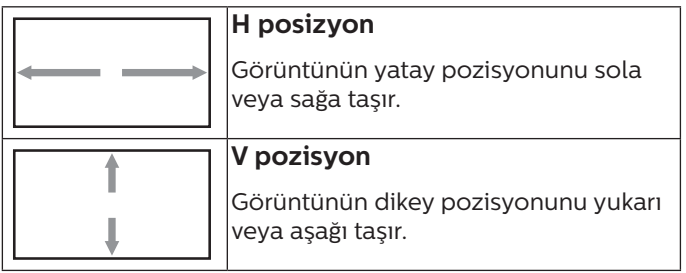

#### **Oto ayarlama**

Y pozisyon, D pozisyon, Saat ve Fazı otomatik olarak algılayıp ayarlamak için "Ayarla" öğesine basın. NOT: Yalnızca VGA girişi.

#### **Ekran resetleme**

Ekran menüsündeki tüm ayarları fabrika önayar değerlerine resetler.

### **6.2.3. Ses menüsü**

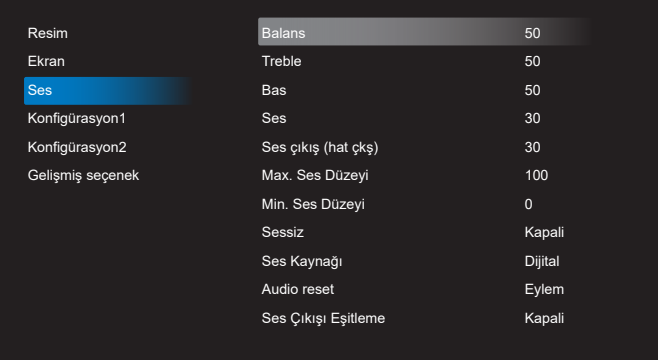

#### **Balans**

Sol veya sağ ses çıkışı balansını vurgulamak için ayarlayın.

#### **Treble**

Yüksek tiz sesini artırmak veya azaltmak için ayarlayın.

#### **Bas**

Düşük tiz sesini artırmak veya azaltmak için ayarlayın.

#### **Ses**

Ses düzeyini ayarlayın.

#### **Ses Çıkışı (hat çıkışı)**

Ses çıkışı düzeyini (ses) artırmak veya azaltmak için ayarlayın.

NOT: Bu işlev Ses Çıkışı Eşitleme öğesi Açık olduğunda devre dışı olacaktır.

#### **Max. Ses Düzeyi**

Maksimum ses düzeyi ayarı için sınırı belirleyin.

#### **Min. Ses Düzeyi**

Minimum ses düzeyi ayarı için sınırı belirleyin.

#### **Sessiz**

Sessiz işlevini açın/kapatın.

#### **Ses Kaynağı**

Ses girişi kaynağını seçin. {Analog}: ses girişinden gelen ses. {Dijital}: HDMI/DVI sesten gelen ses.

#### **Audio Reset**

Ses menüsündeki tüm ayarları fabrika önayar değerlerine resetler.

#### **Ses Çıkışı Eşitleme**

Dahili hoparlör Ses düzeyi ile ses düzeyi eşitlemeyi ayarlayın.

{Açık}: İşlevi etkinleştirin ve Ses Çıkışı Ses Düzeyi öğesini grileştirin.

{Kapalı}: İşlevi devre dışı bırakın.

#### **Hoparlör Ayarı**

Dahili hoparlörü {Açik}/{Kapali}.

# **6.2.4. Konfigürasyon 1 menüsü**

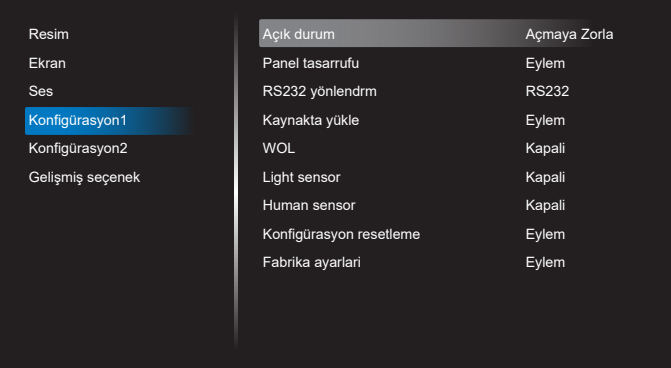

#### **Açık durum**

Güç kablosunu bir dahaki sefere bağladığınızda ekran durumunu seçin.

- {Güç kapalı} Güç kablosu bağlandığında ekran kapalı kalır.
- {Açmaya Zorla} Güç kablosu bağlandığında ekran açılır.
- {Son durum} Güç kablosu bağlandığında ekran önceki güç durumuna geri döner (açık/kapalı/bekleme).

#### **Panel tasarrufu**

"Görüntü kalıntısı" veya "çift görüntü" riskini azaltmak üzere panel tasarrufu işlevlerini etkinleştirmek için seçin.

- {Parlaklık} {Açık} öğesini seçtiğinizde görüntü parlaklığı uygun bir seviyeye düşürülür. Resim menüsündeki Parlaklik ayarı bu ayar etkinken değiştirilemez.
- {Piksel değiştirme} Ekran görüntü boyutunu biraz aşması için zaman aralığını ({Oto}/{10-900} Saniye/ {Kapalı}) olarak seçin ve piksel konumlarını dört yönde (yukarı, aşağı, sola veya sağa) kaydırın. Piksel değiştirme özelliğini etkinleştirme Ekran menüsünde H posizyon, V pozisyon ve Zoom Modu öğelerini devredışı bırakır.

Not: Yalnız video kaynağı.

#### **RS232 yönlendrm**

RS232 yönlendirme yolunu seçin

- {RS232} RS232, 2.5mm telefon jakından yönlendirilir
- {LAN-> RS232} RS232, RJ45'ten yönlendirilir
- {OPS RS232} RS232, OPS'den yönlendirilir

#### **Kaynakta yükle**

Önyüklemede kaynağı belirlemek için seçin.

• {Giriş}: Önyüklemede giriş kaynağını seçin.

• {Oynt liste} - Medya Oynatıcı, Tarayıcı, PDF Yürütücü için oynatma listesi dizinini seçin. 0, oynatma listesi olmadığını gösterir.

#### **WOL (Yerel Ağda Uyandırma)**

Ekranın bir ağ mesajı ile açılmasına izin verir. Not: Bu işlev yalnızca güç modu 1 ve mod 2'de çalışır.

#### **Light sensor (Işık sensörü)**

CRD41'in ışık sensörü işlevini açmayı veya kapatmayı seçin.

#### **Human sensor (İnsan snsörü)**

CRD41'in insan sensör işlevini açmayı veya kapatmayı seçin.

#### **Konfigürasyon 1 resetleme**

Konfigürasyon1 menüsündeki tüm ayarları fabrika önayar değerlerine resetler.

#### **Fabrika ayarlari**

Resim, Ekran, Ses, Konfigürasyon 1, Konfigürasyon 2 ve Gelişmiş Seçenek içindeki tüm özelleştirilmiş ayarları fabrika varsayılan değerlerine sıfırlayın.

### **6.2.5. Konfigürasyon 2 menüsü**

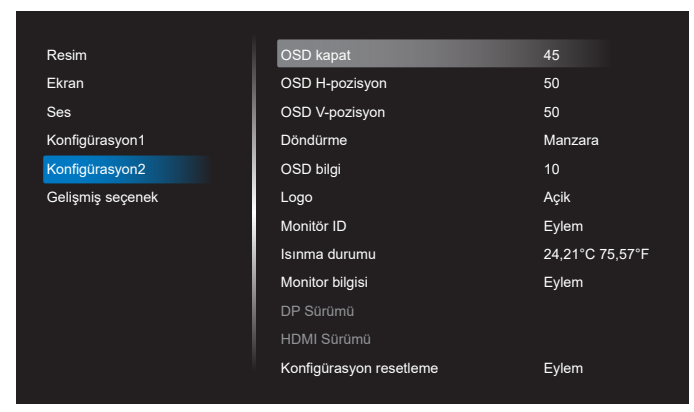

#### **OSD kapat**

OSD (ekran üstü kumanda) menüsünün ekranda kalacağı süreyi ayarlayın.

Seçenekler: {Kapalı, 5 - 120} saniye. {Kapalı} otomatik olarak kaybolmaz.

#### **OSD H-pozisyon**

OSD menüsünün yatay pozisyonunu ayarlar.

#### **OSD V-pozisyon**

OSD menüsünün dikey pozisyonunu ayarlar.

#### **Döndürme**

OSD ve Android'i Yatay/Dikey moda değiştirin.

Not: Video girişleri bu ayarla dönmez.

Not: Android APK video içeriği oynatıyorsa, kullanıcı doğru video görüntüsünü almak için DURMALI ve yeniden oynatmalıdır.

#### **OSD bilgi**

Ekranın sağ üst köşesinde OSD bilgisini görüntülenme süresini ayarlayın. Bilgi OSD, giriş sinyali ve sinyal değiştiğinde görüntülenir.

Seçenekler: {Kapalı, 1 - 60} saniye.

#### **Logo**

Ekranınızı açtığınızda Logo resmini etkinleştirmek veya devre dışı bırakmak için seçin.

- {Kapalı} Hem statik Philips logosu hem Android önyükleme animasyonu gösterilmez.
- {Açık} Varsayılan değer. Hem Philips logosu hem Android önyükleme animasyonu gösterilecek.
- {Kullanıcı} Statik Philips logosu gösterilmeyecek, yalnız kullanıcı tarafından seçilen önyükleme animasyonu Android ayarlarında gösterilecektir.

Not: Döndürme ayarı yapılmış olsa dahi logo döndürülmez.

#### **Monitör ID**

RS232 bağlantısı yoluyla ekranı kontrol etmek için kimlik no'yu ayarlayın. Ekranın birden fazla seti bağlandığında her ekranın benzersiz bir kimlik no'su olmalıdır. Monitör ID numarası aralığı 1 ilâ 255 arasındadır.

- {Monitör ID} aralığı {1-255} arasındadır. Varsayılan ayar 1'dir.
- {monitör grubu} aralığı {1-254} arasındadır. Varsayılan ayar 1'dir.

#### **Isınma durumu**

Mevcut termal durum.

#### **Monitor bilgisi**

Model adı, Yazılım Sürümü, Seri ve çalışma saatleri dahil olmak üzere ekranınızla ilgili bilgileri gösterir.

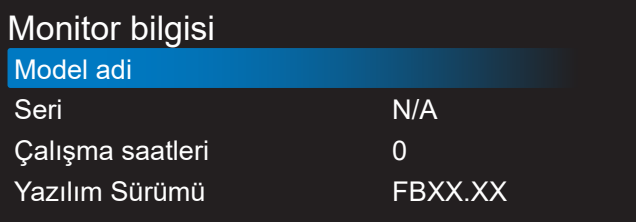

#### **DP sürümü**

DP sürümünü değiştir. 1.1 veya 1.2.

#### **HDMI Sürümü**

HDMI sürümünü 1.4 veya 2.0 olarak ayarlayın. Not: Yalnız HDMI giriş kaynağı.

#### **Konfigürasyon 2 resetleme**

Konfigürasyon 2 menüsündeki tüm ayarları fabrika önayar değerlerine resetler.

# **6.2.6. Gelişmiş Seçenek menüsü**

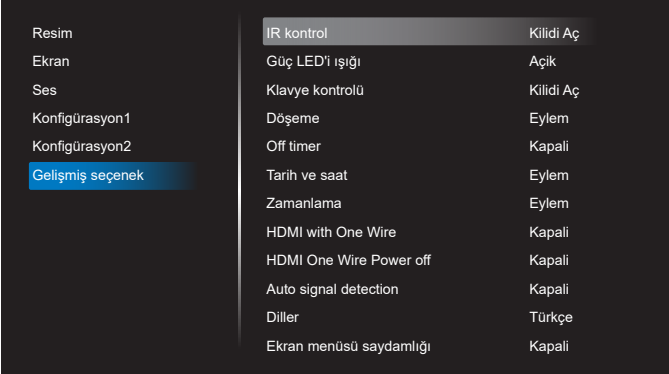

#### **IR kontrol**

Birden fazla ekran RS232 bağlantısı aracılığıyla bağlandığında, uzaktan kumandanın çalışma modunu seçin.

- {Kilidi Aç} Tüm ekranlar uzaktan kumanda ünitesiyle normal olarak çalıştırılabilir.
- {Birincil} Uzaktan kumanda işlemi için bu ekran birincil ekran olarak atanır. Yalnızca bu ekran uzaktan kumandayla çalıştırılabilir. (Birincil modda, IR tuşuna her zaman Monitör ID/grup ayarlarından bağımsız olarak işlem yapılır).
- {İkincil} Bu ekran ikincil ekran olarak atanır. Bu ekran uzaktan kumandayla çalıştırılamaz ve kontrol sinyalini yalnızca birincil ekrandan RS232 bağlantısı yoluyla alır.
- {Tümünü Kilitle} / {Ses Hariç Kilitle} / {Güç Hariç Kilitle} / {PWR ve VOL dışı tüm kilit}- Bu ekranın uzaktan kumanda işlevini kilitleyin. Kilidi açmak için, 6 (altı) saniye kadar uzaktan kumandanın BİLGİ düğmesini basılı tutun.

#### **Güç LED'i ışığı**

Güç gösterge LED'ini açmak veya kapatmak için seçin. Normal kullanım için {Açık} öğesini seçin.

#### **Klavye kontrolü**

Ekran klavyesi (kontrol düğmeleri) işlevini etkinleştirmeyi veya devre dışı bırakmayı seçin.

- {Kilidi Aç} Klavye işlevini etkinleştirir.
- {Tümü Kilitle} / {Ses Hariç Kilitle} / {Güç Hariç Kilitle} / {PWR ve VOL dışı tüm kilit} - Klavye işlevini devre dışı bırakın.

NOT: "Klavye Denetimi Kilidi Modu" Bu fonksiyon tüm Klavye Denetimi fonksiyonlarına erişimi tamamen devre dışı bırakır. Klavye denetimi kilidini etkinleştirmek veya devre dışı bırakmak için [VOL+] ve [UP] düğmelerine birlikte basın ve en az 3 saniye bu düğmeleri basılı tutun.

#### **Döşeme**

Ekranın en fazla 150 setinden oluşan tek büyük ekran matrisi (video duvarı) oluşturabilirsiniz (dikeyde en fazla 10 set ve yatayda 15 set). Bu işlev papatya zinciri bağlantısı gerektirir.

- Gecikmede Değiştir: Güç açma gecikme süresini ayarlayın (saniye cinsinden). Varsayılan seçenek {Oto}, birden fazla ekran bağlandığında her ekran için monitör kimliğine göre art arda güç açmaya izin verir. Seçenekler şunlardır: {Kapalı, Oto, 2-255}
- Parlaklık: {Normal} Genel görüntü ve arkaplan ekran parlaklığını (arka aydınlatma) Ekran menüsünden ayarlayın. {ACS} - MIC aracıyla ayarlanan parlaklık değerini (arka ışık) uygulayın. Ayardan önceki varsayılan değer, Ekran menüsündeki parlaklık ayarıyla aynıdır.
- Y monitörler: Yatay taraftaki ekran sayısını seçin.
- D monitörler: Dikey taraftaki ekran sayısını seçin.
- Konum: Ekran matrisinde bu ekranın konumunu ayarlayın.

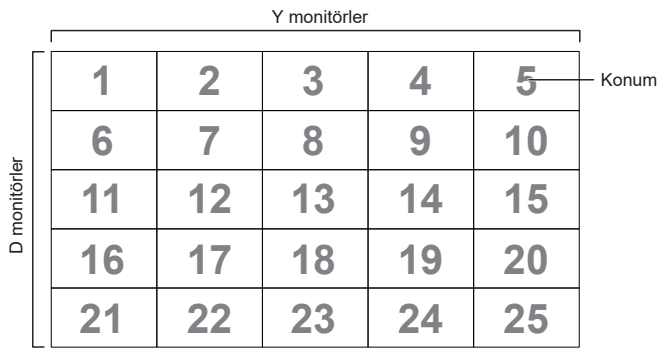

• Çerçeve deng.: Çerçeve dengeleme işlevini açık veya kapalı konumuna getirin. Ekran, görüntüyü tam olarak görüntülemek için görüntüyü kompanse etmek üzere ayarlayacaktır. Çerçeve telafisi ile:

{Açık}

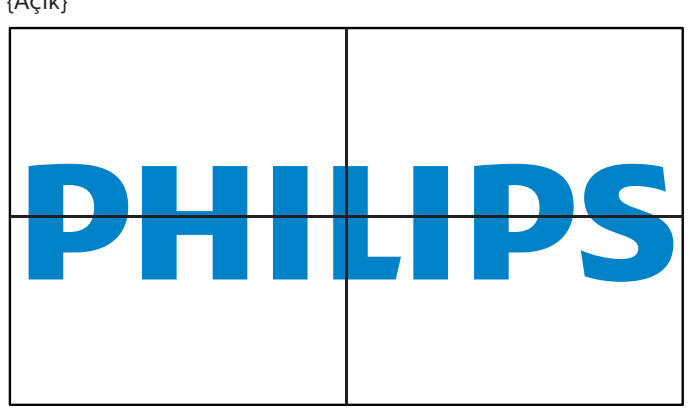

{Kapalı}

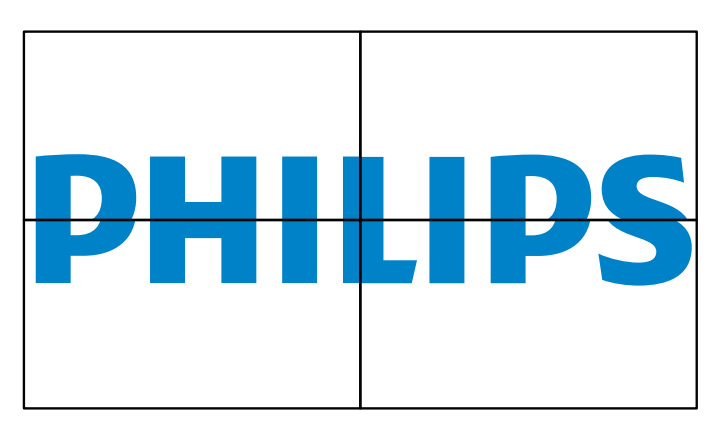

• Etkinleştir: Döşeme işlevini etkinleştirmek için işaretleyin.

#### **Off timer**

Güç kapatma zamanını otomatik olarak ayarlayın (saat olarak).

#### **Tarih ve saat**

Ekranın dahili saati için geçerli tarih ve saati ayarlar.

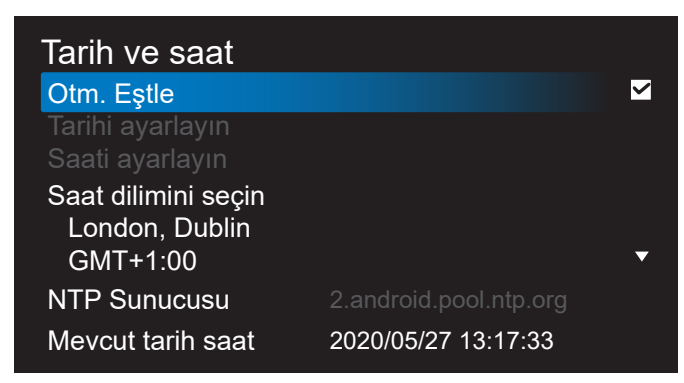

• {Otm. Eştle} - Ekranın saatini NTP sunucusuyla otomatik senkronize eder.

#### **Zamanlama**

Kullanıcı kurulumunun yedi farklı zamanlanmış aralıkta görüntüleme etkinliği ayarlamasına izin verin.

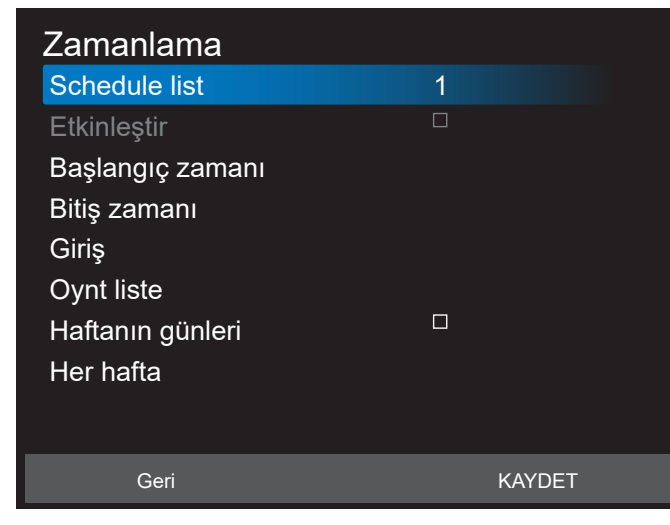

- {Schedule list} (Program listesi) Düzenlenecek 1-7 program seçin.
- {Etkinleştir} Seçilen programı etkinleştirir/devre dışı bırakır. Diğer program veya başlangıç/bitiş saati ile zaman çakışması varsa, giriş kaynağı boşsa, kullanıcı bu programı etkinleştiremez.
- {Başlangıç zamanı} Başlangıç saatini ayarlayın.
- {Bitiş zamanı} Bitiş saatini ayarlayın.
- {Giriş} Giriş kaynağını ayarlayın, sistem başlangıçta otomatik olarak seçilen kaynağa gidecektir.
- {Oynt liste} Media Oynatıcı, PDF Yürütücü ve Tarayıcı kaynakları için çalma listesini 1-7 arasında ayarlayın.
- {Haftanın günleri} Pazar, Pazartesi, Salı, Çarşamba, Perşembe, Cuma ve Cumartesi günlerini ayarlayın.
- {Her hafta} Yaşam döngüsünü ayarlayın.
- {Geri} İptal edin ve program verilerini değiştirmeyin.
- {Kaydet} Zamanlama verilerini kaydedin.

#### **HDMI with One Wire**

HDMI CEC'yi etkinleştirin veya devre dışı bırakın.

#### **HDMI One Wire Power Off (HDMI Tek Kablo Kapatma)**

Güç düğmesine basarak kullanıcının birden fazla cihazı bekleme moduna almasına izin verin. Bu işlev yalnızca HDMI CEC etkinleştirildiğinde kullanılabilir.

#### **Diller**

OSD menüsünde kullanılan dili seçin.

Seçenekler şunlardır: English/Deutsch/ 简体中文 /Français/ Italiano/Español/Pyccкий/Polski/Türkçe/ 繁體中文 / 日本 語 /Português/ةيبرعلا/Danca/İsveççe/Fince/Norveççe/ Hollandaca/Çekçe/Litvanca/Letonca/Estonca.

#### **Ekran menüsü saydamlığı**

OSD şeffaflığını ayarlayın.

- {Kapalı} Şeffaflık kapalı.
- • {1-100} Şeffaflık düzeyi 1-100

#### **Güç Korumasi**

Mod 1 [TCP kapalı, WOL açık, oto kapalı] Mod 2 [TCP kapalı, WOL açık, oto açık/kapalı] Mod 3 [TCP açık, WOL kapalı, oto açık/kapalı] Mod 4 [TCP açık, WOL kapalı, oto açık/kapalı değil]

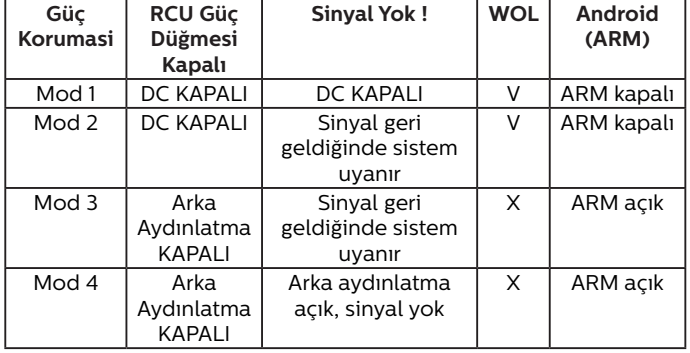

Aşağıdaki tablo, farklı güç moduyla Android panoya yönelik eylemdir.

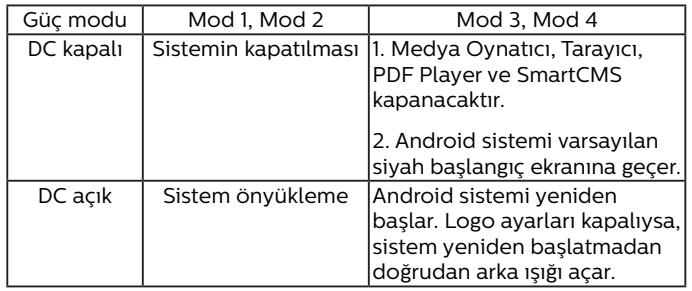

#### **İleri opsiyon resetleme**

Gelişmiş seçenek menüsünde bulunan {Tarih ve Saat} dışındaki tüm ayarları fabrika önayar değerlerine sıfırlayın.

# **7. Desteklenen Medya Biçimleri**

# **USB Multimedya Formatları**

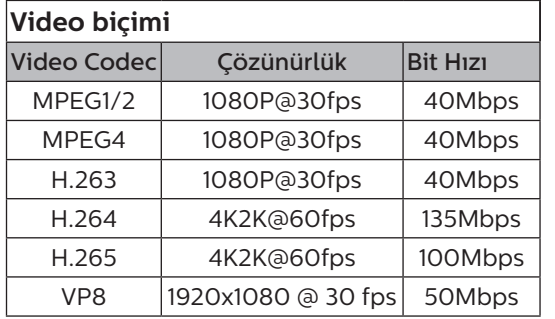

# **Ses biçimi**

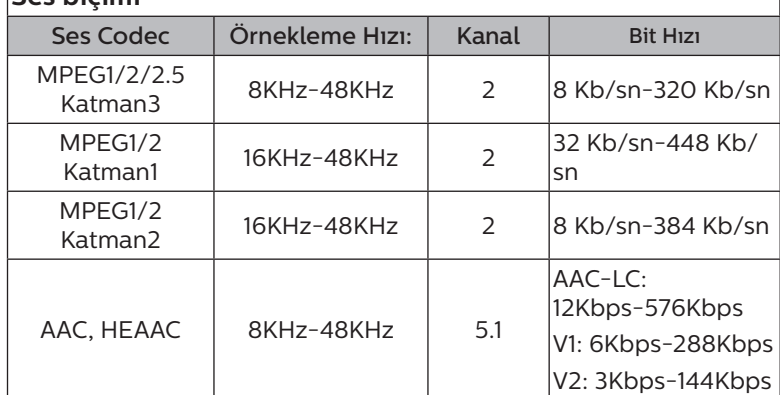

# **Foto biçimi**

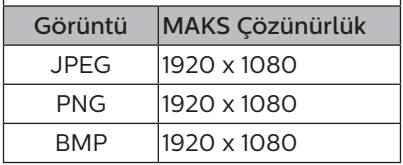

#### NOTLAR:

- İçerik yukarıdaki tabloda listelenen uyumlu Kare/saniye üzerinde standart bit hızı/kare hızına sahipse, ses veya video çalışmayabilir.
- Yukarıdaki tabloda belirtilen hızdan daha yüksek Bit hızı veya Kare hızına sahip video içeriği oynatma sırasında dalgalı videoya neden olabilir.

# **8. Giriş Modu**

### **Zamanlama desteği:**

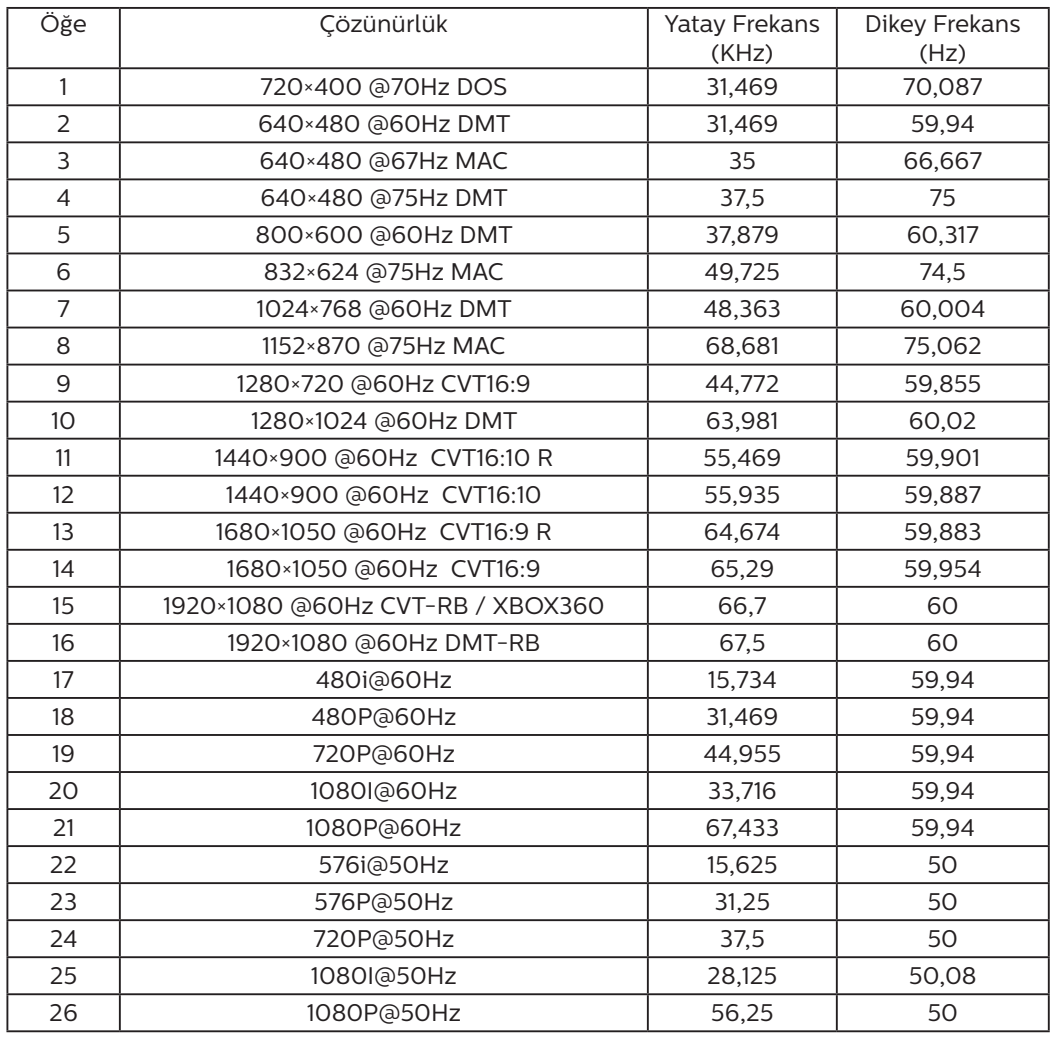

• PC metin kalitesi FUHD modundayken (1920 x 1080, 60Hz) en iyi kalitededir.

• PC ekranınız üreticiye (ve Windows sürümünüze) bağlı olarak farklı görünebilir.

• PC'nizi bir ekrana bağlama konusunda bilgi edinmek için PC kullanım kılavuzuna bakın.

• Dikey ya da yatay frekans seçim modu varsa 60 Hz (dikey) ve 31,5 KHz (yatay) seçeneklerini belirleyin. Bazı durumlarda PC gücü kapatıldığında (veya PC bağlantısı kesildiğinde) ekranda anormal sinyaller (örn. çizgiler) görünebilir. Bu durumda video moduna girmek için [GİRİŞ] düğmesine basın. Ayrıca bilgisayarın bağlı olduğundan da emin olun.

• RGB modunda yatay senkronize sinyaller düzensiz göründüğünde PC güç tasarrufu modunu veya kablo bağlantılarını kontrol edin.

• Ekran ayarları tablosu IBM/VESA standartlarıyla uyumludur ve analog girişi temel alır.

• DVI destek modu, PC destek moduyla aynı kabul edilir.

• Her modun dikey frekansı için en iyi zamanlama 60Hz'dir.

# **9. Piksel Kusuru İlkesi**

En yüksek kaliteli ürünleri sunmaya çalışıyoruz ve zorlu kalite kontrol süreçlerini uygularken endüstrinin en gelişmiş üretim proseslerini kullanıyoruz. Ancak, Plazma ve LCD ekranlarda kullanılan PDP / TFT panellerdeki piksel veya alt piksel hataları bazen kaçınılmazdır. Üreticilerden hiç biri panellerin hiç birinde piksel hatası bulunmayacağını garanti edemez, ancak Philips, kabul edilmez sayıda hata bulunan Plazma ve LCD ekranların, yerel garanti koşullarınızda garanti kapsamında tamir edileceğini garanti etmektedir.

Bu notta farklı piksel hata tipleri açıklanmakta ve LCD ekran için kabul edilebilir hata seviyesi tanımlanmaktadır. Garanti kapsamında onarma niteliğinde olması için, piksel hataları sayısının referans tablosunda gösterilen belirli bir düzeyi alması gerekir. LCD ekran belirli özellikteyse, garanti değişimi / para iadesi reddedilecektir. Ek olarak, piksel hatalarından bazı türler ve birleşimleri diğerlerine göre daha fark edilebilirdir, Philips bunlar için daha yüksek kalite standartları ayarlamıştır.

# **9.1. Pikseller ve Alt Pikseller**

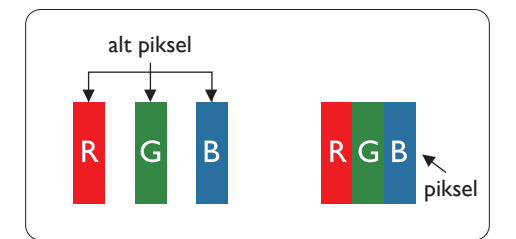

Bir piksel veya resim elemanı, birincil renkleri kırmızı, yeşil ve mavi olan üç alt pikselden oluşmaktadır. Pikseller bir araya gelerek bir görüntü oluşturur. Pikseldeki alt piksellerin hepsi açıksa, üç renkli alt piksel beraber tek bir beyaz piksel gibi görünür. Hepsi koyuysa, üç renkli alt piksel beraber tek bir siyah piksel gibi görünür. Açık ve koyu alt piksellerin diğer kombinasyonları farklı renklerde tek bir piksel gibi görünür.

# **9.2. Piksel Hata Türleri + Nokta Açıklaması**

Piksel ve alt piksel hataları ekranda farklı şekillerde görünür. Piksel hataları için üç kategori bulunmaktadır ve her kategoride çeşitli alt piksel hata türleri mevcuttur.

### **Nokta açıklaması = Hatalı "Nokta" nedir? :**

Bir veya daha fazla hatalı, yan yana alt piksel bir "nokta" olarak adlandırılır. Hatalı alt piksellerin sayısının hatalı bir nokta tanımlamayla ilgili yoktur. Bu, hatalı bir noktanın karanlık veya aydınlık olabilen bir, iki veya üç hatalı alt piksel içerdiği anlamına gelir.

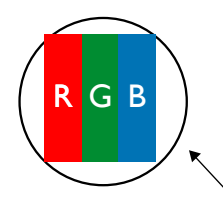

Bir nokta = Bir Piksel; üç Kırmızı, Yeşil ve Mavi alt piksel içerir.

# **9.3. Parlak Nokta Hataları**

Parlak nokta hataları her zaman yanan veya "açık" olan pikseller veya alt pikseller olarak görünür. Bunlar parlak nokta hatları örnekleridir:

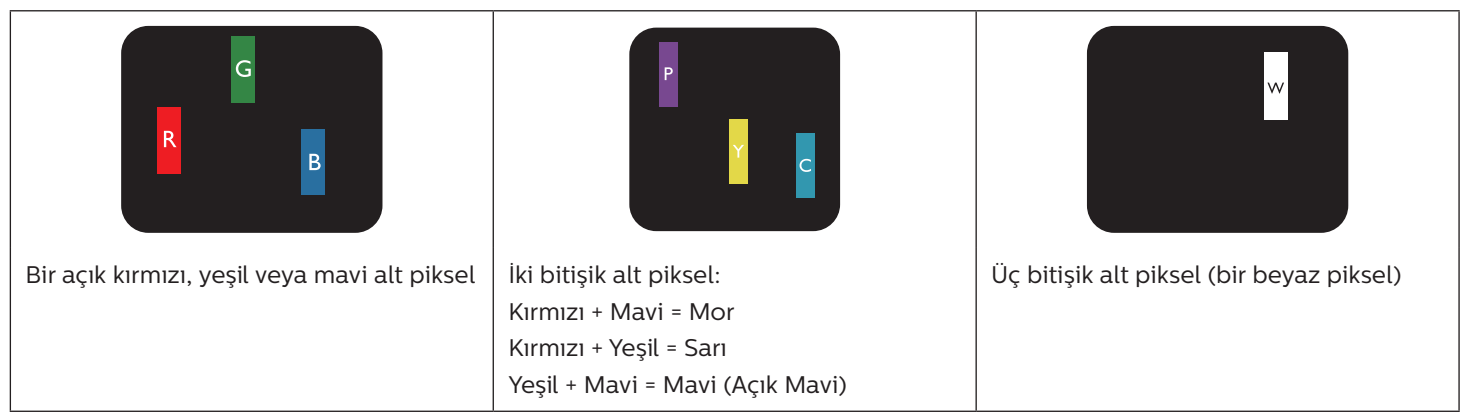

# **9.4. Karanlık Nokta Hataları**

Siyah nokta hataları her zaman koyu veya "Kapalı" olan piksel veya alt piksel olarak görünür. Bunlar siyah nokta hata örnekleridir:

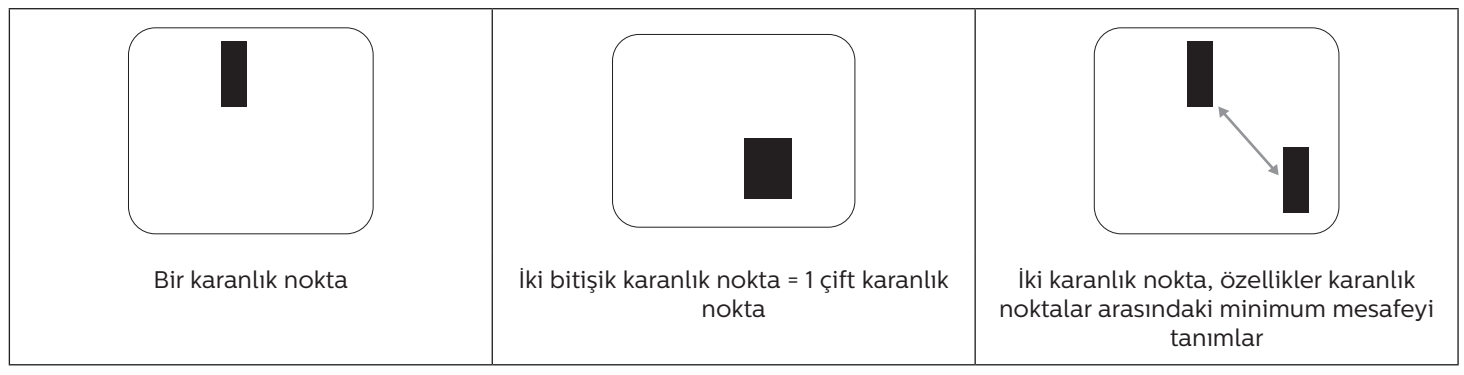

# **9.5. Piksel Hatalarının Yakınlığı**

Birbirine yakın olan aynı tür piksel ve alt piksel hatalarının fark edilmesi daha kolay olduğu için, Philips, piksel hatalarının yakınlığı konusunda da toleranslar belirlemiştir. Aşağıdaki tabloda bununla ilgili özellikleri bulabilirsiniz:

- İzin verilen bitişik karanlık nokta miktarı = (bitişik karanlık noktalar =1 çift karanlık nokta)
- Karanlık noktalar arasındaki minimum mesafe
- Hatalı tüm noktaların toplam sayısı

# **9.6. Piksel Hata Toleransları**

Garanti süresinde piksel hatalarından kaynaklanan tamir veya yenisi ile değiştirme işlemlerini gerçekleştirmek için, Philips Plazma / LCD ekrandaki bir PDP / TFT panelin, aşağıdaki tabloda listelenen toleransları aşan piksel veya alt piksel hatalarına sahip olması gerekir.

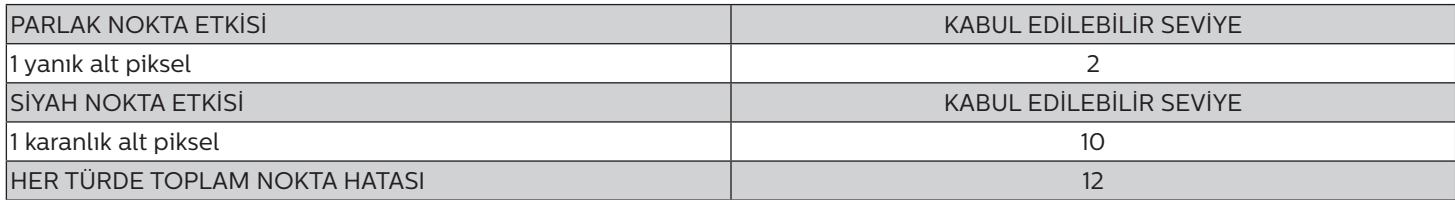

NOT: \* 1 veya 2 bitişik alt piksel hatası = 1 nokta hatası

# **9.7. MURA**

Karanlık noktalar veya yamalar bazı sıvı kristal ekran (LCD) panellerinde nadiren görünebilir. Endüstride Japoncada "eşitsizlik" anlamına gelen Mura olarak bilinir. Düzensiz desen veya alanı ya da bazı durumlarda eşit olmayan ekran düzeninin göründüğü alanı açıklamak için kullanılır. Mura, sıvı kristal hizalama seviyesinin bozulmasının bir sonucudur ve en sık rastlanan nedeni yüksek ortam sıcaklıkları altında uzun süre çalıştırmaktır. Endüstri çapında fenomen olan Mura onarılamaz. Ayrıca garanti şartlarımızın kapsamında da değildir.

Mura, LCD teknolojisi çıktığından beri vardır ve ekranlar büyüdükçe ve 7 gün 24 saat çalıştıkça, çoğu ekran düşük ışık koşullarında çalışmaktadır. Bunların tümü Mura'nın ekranları etkileme olasılığını artırır.

#### **MURA NASIL SAPTANIR**

Mura'nın birçok belirtisi ve birçok nedeni vardır. Bunların çoğu aşağıda listelenmiştir:

- Kristal matristeki saflık bozucular veya yabancı partiküller
- LCD matrisin üretim sırasında eşit olmayan dağılımı
- Arka ışığın tekdüze olmayan aydınlık dağılımı
- Panel montajının gerilime neden olması
- LCD hücreleri içinde hatalar
- Termalin neden olduğu gerilim uzun süre yüksek sıcaklıkta çalıştırma

# **MURA NASIL ÖNLENİR**

Mura'yı her seferinde tamamen yok etmeyi garanti edemesek de genelde Mura'nın görünümü şu yöntemlerle azaltılabilir:

- Arka ışık parlaklığını azaltın
- Ekran koruyucu kullanın
- Ünitenin çevresindeki ortam sıcaklığını azaltın

# **10. Temizlik ve Sorun Giderme**

# **10.1. Temizlik**

#### **Ekranı Kullanırken Dikkat Edilmesi Gerekenler**

- Ellerinizi, yüzünüzü ya da yabancı cisimleri ekranın havalandırma deliklerine yaklaştırmayın. Ekranın üstü, havalandırma delikleri vasıtasıyla yüksek sıcaklıkta hava salındığından dolayı çok sıcaktır. Vücudun herhangi bir kısmı çok yakına yaklaştırılırsa, yanıklar veya yaralanmalar meydana gelebilir. Aynı zamanda ekranın üst bölümünün yakınına herhangi bir eşya yerleştirilmesi ekranın yanı sıra eşyada da ısıya bağlı hasarlar oluşmasına neden olabilir.
- Ekranı taşımadan önce tüm kabloların çıkarıldığından emin olun. Ekranı kabloları bağlı şekilde taşımak kablolara zarar verebilir ve yangın veya elektrik çarpmasına neden olabilir.
- Temizleme ya da bakım işlemine devam etmeden önce güvenlik önlemi olarak fişi prizden çıkarın.

### **Ön Panel Temizlik Talimatları**

- Ekranın ön paneli özel olarak işlenmiştir. Yüzeyi, yalnızca bir temizlik bezi veya yumuşak, havsız bir bez kullanarak hafifçe silin.
- Yüzey kirlenirse, yumuşak, havsız bir bezi yumuşak deterjan solüsyona batırın. Fazla sıvıyı akıtmak için bezi sıkın. Kiri çıkarmak için ekranın yüzeyini silin. Daha sonra kurulamak için aynı tip bir kurulama bezi kullanın.
- Parmaklarınızla ya da herhangi bir sert cisimle panelin yüzeyini çizmeyin ya da vurmayın.
- Böcek ilacı, çözücü ya da tiner gibi uçucu maddeleri kullanmayın.

#### **Kabin Temizlik Talimatları**

- Kabin kirlenirse, yumuşak kuru bir bezle temizleyin.
- Kabin çok kirliyse havsız bir bezi hafif deterjan çözeltisi ile ıslatın. Mümkün olduğunca çok su çıkarmak için bezi sıkın. Kabini silin. Yüzey kuruyana kadar her tarafını silmek için başka kuru bir bez kullanın.
- Plastik parçaları temizlemek için yağ içeren solüsyon kullanmayın. Bu tür ürünler plastik parçalara zarar verir ve garantiyi geçersiz kılar.
- Suyun ya da deterjanın ekranla temasını önleyin. Ünitenin içerisine su veya nem girerse, çalışma sorunları, elektrik ve elektrik çarpması tehlikeleri ile sonuçlanabilir.
- Parmaklarınızla ya da herhangi bir tür sert cisimle kabini çizmeyin ya da kabine vurmayın.
- Kabin üzerinde böcek ilacı, çözücü ya da tiner gibi uçucu maddeleri kullanmayın.
- Lastik ya da PVC'den yapılmış şeyleri kabin yanında uzun süre bırakmayın.

# **10.2. Sorun Giderme**

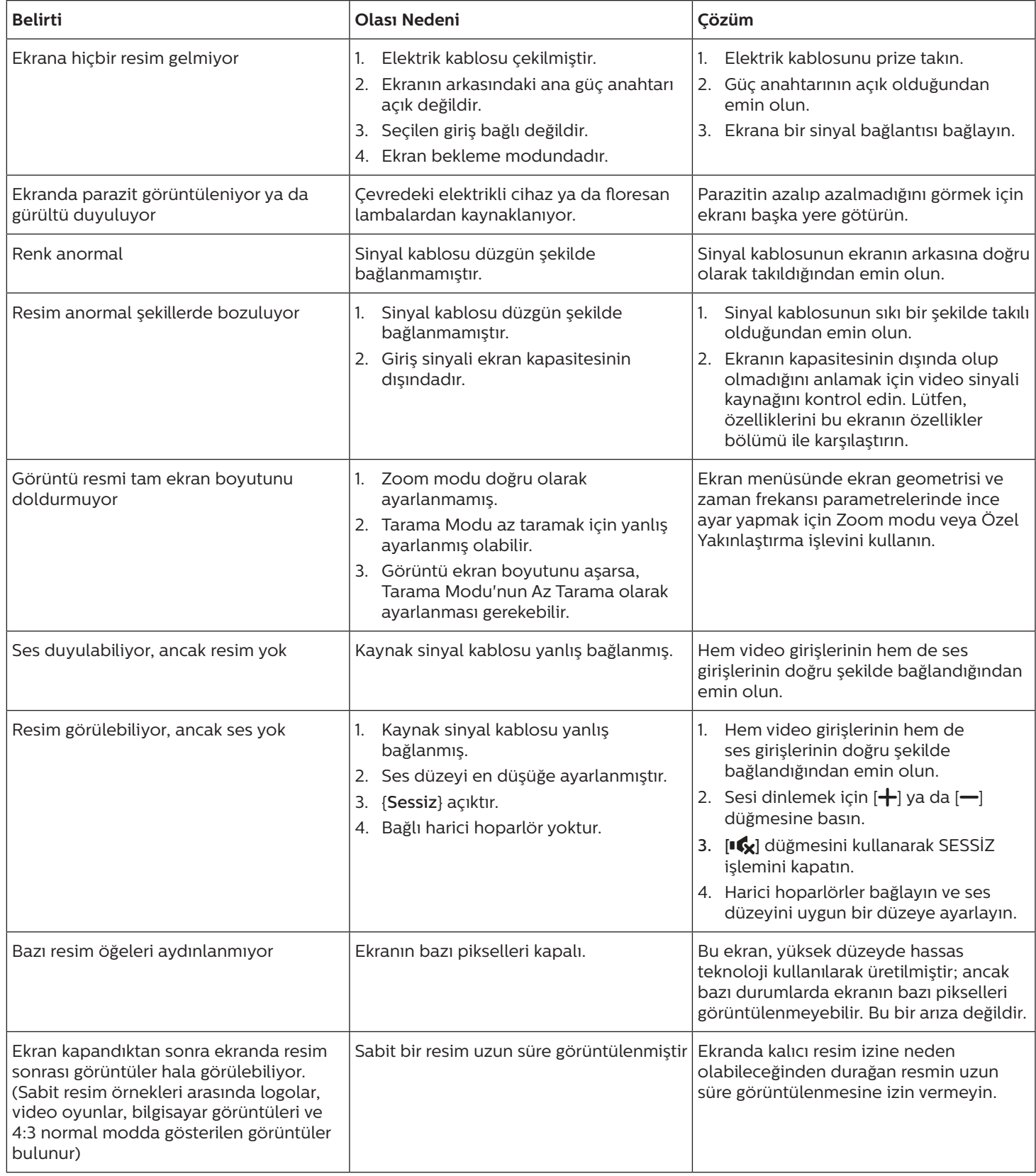

# **11. Garanti Beyanı**

Bu tablonun kapsamadığı alanlar için PHILIPS gösterge ekranı için garanti süresi aşağıda listelenmiştir, lütfen garanti beyanına uyun.

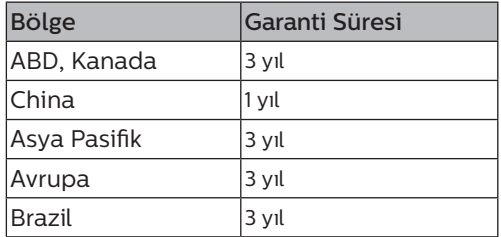

# **12. Teknik Özellikler**

# **Ekran:**

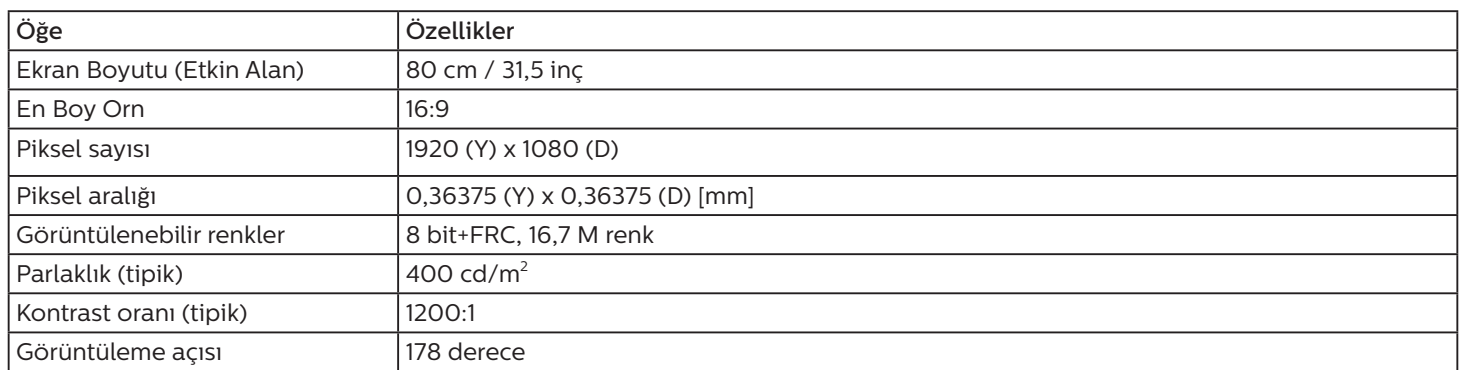

# **Giriş/Çıkış Terminalleri:**

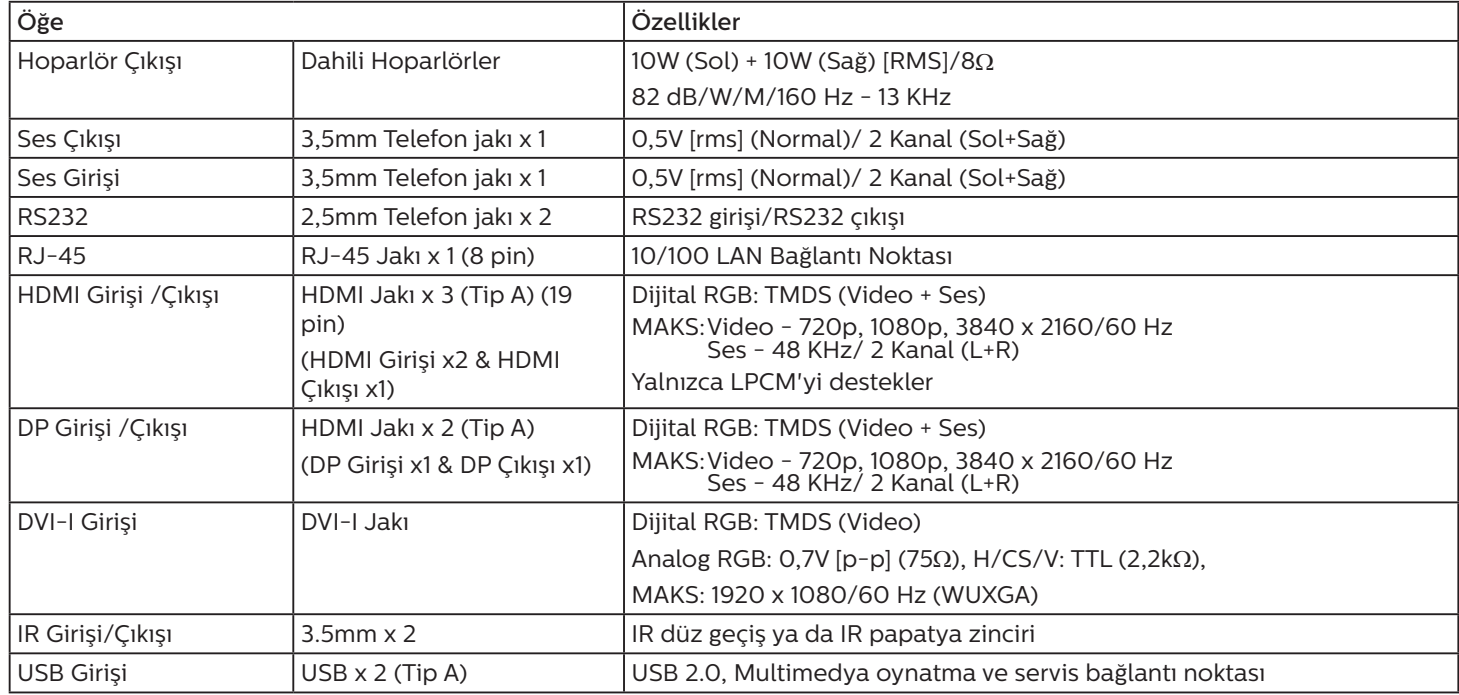

#### **Genel:**

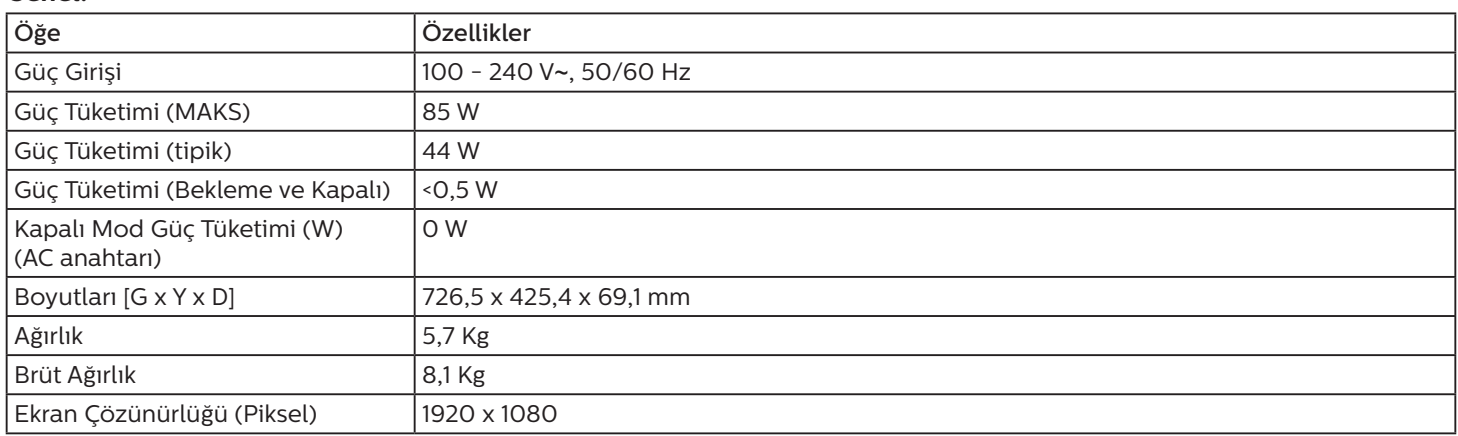

# **Çevre Koşulları:**

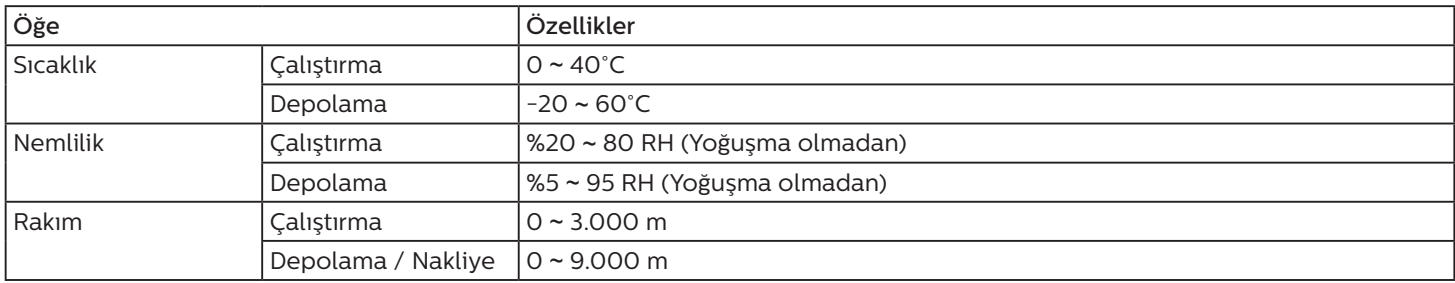

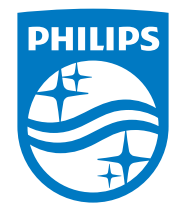

2021 © TOP Victory Investments Ltd. Tüm hakları saklıdır. Bu ürün Top Victory Investments Ltd. tarafından üretilmiştir ve sorumluluğu altında satılmaktadır ve Top Victory Investments Ltd. bu ürünle ilgili garantördür. Philips ve Philips Koruma Amblemi, Koninklijke Philips N.V. 'nin tescilli ticari markalarıdır ve lisans kapsamında kullanılır.

Teknik özellikler bilgi verilmeden değiştirilebilir.

Sürüm: V1.04 2022-04-18